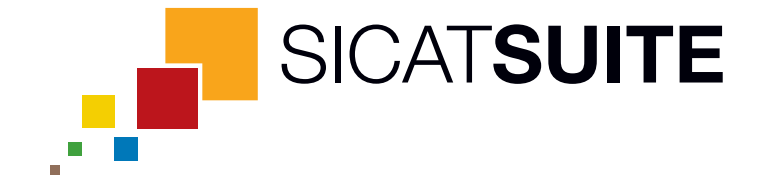

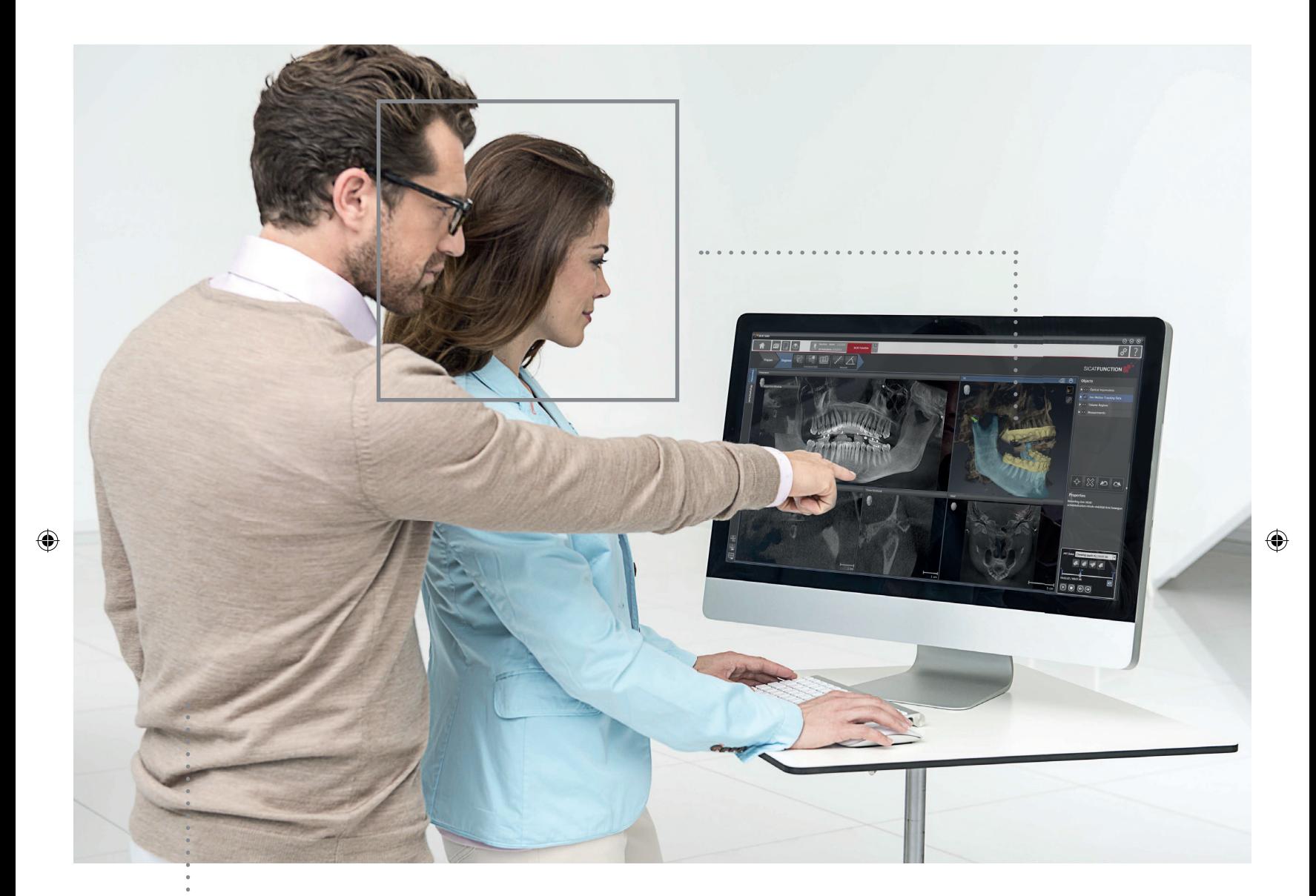

# *SICAT SUITE* バージョン 1.2

取扱説明書 | 日本語

 $\bigoplus$ 

 $\bigcirc$ 

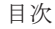

 $\bigoplus$ 

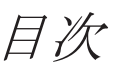

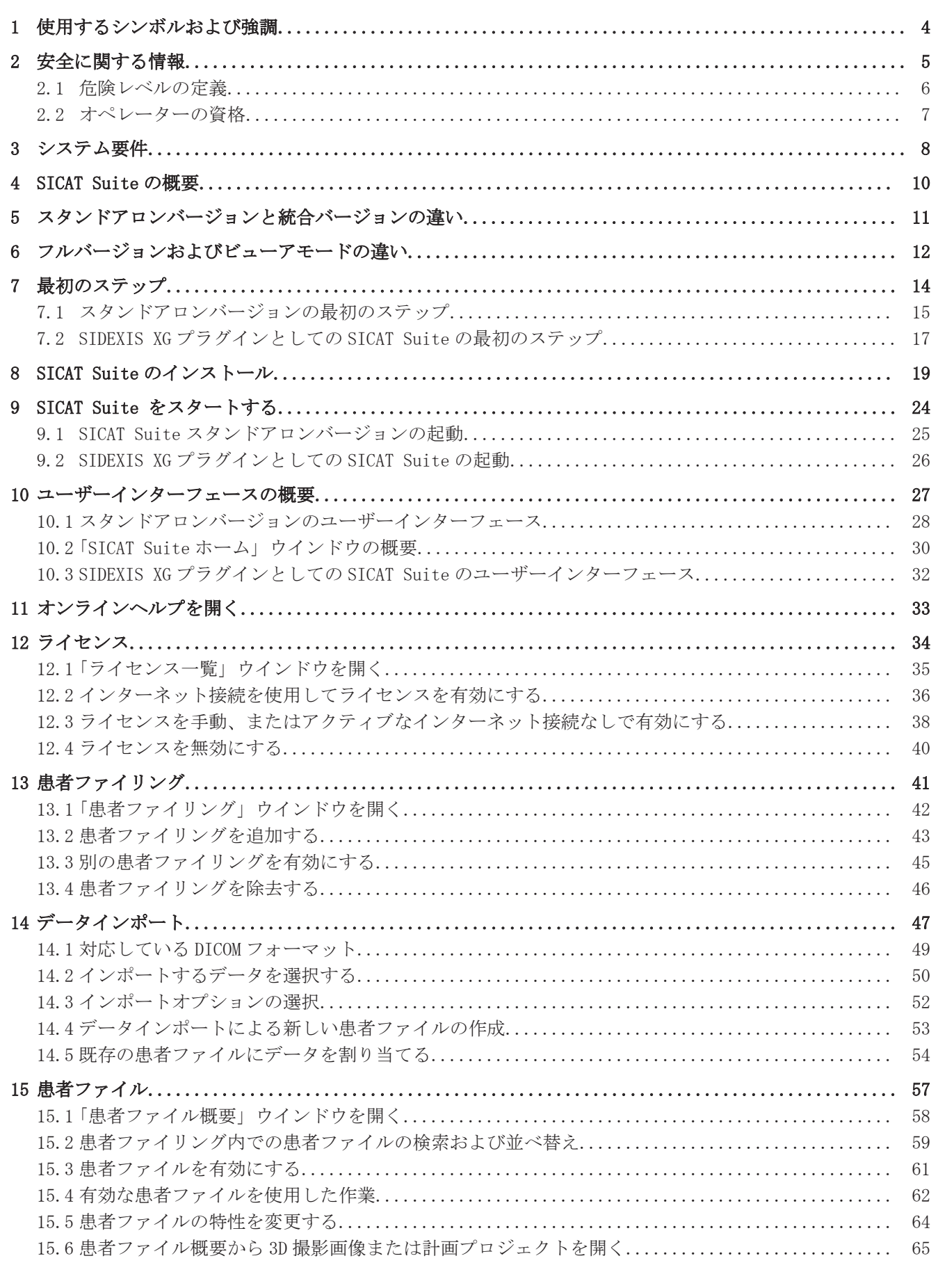

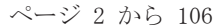

SICAT Suite

 $\bigoplus$ 

 $\bigcirc$ 

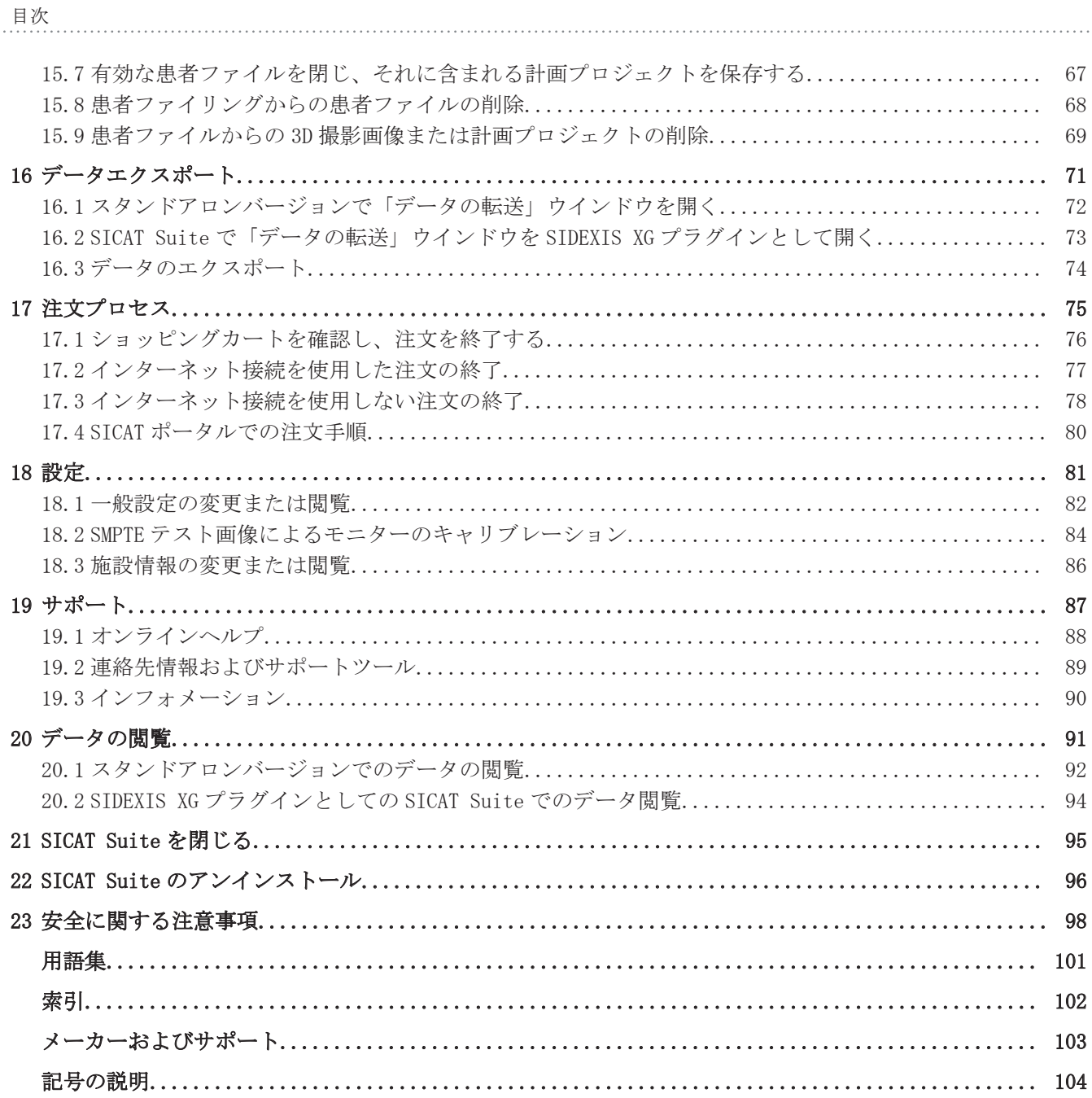

 $\bigoplus$ 

 $\sim$ ージ 3 から 106

## 1 使用するシンボルおよび強調

```
シンボル
```
本取扱説明書が使用しているシンボル:

■ この注意シンボルは、例えば代替手順のような追加情報を示しています。

◈

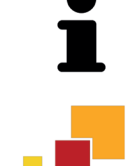

- SICAT Suite のシンボルは、SICAT Suite のスタンドアロンバージョンのみに該当する情報を示 しています。
- 統合バージョンのシンボルは、SICAT Suite の全統合バージョンに該当する情報を示していま す。

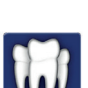

◈

■ Sirona SIDEXIS XG のシンボルは、SIDEXIS プラグインとしての SICAT Suite に該当する情報を 示しています。

SICAT Suite の統合バージョンを使用する場合は、全統合バージョンの情報と使用するバージョン の情報を両方ともお読みください。

#### 強調

SICAT Suite に表示される要素のテキストおよび記号は、**太字**で強調されています。これに含まれ るユーザーインターフェースのオブジェクト:

- 範囲の記号
- ボタンの記号
- シンボルの記号
- 画面に表示される注意およびメッセージのテキスト

#### 取扱説明

取扱説明は番号付きリストで記載されています。 ■ 前提条件にはこのシンボルが付けられています。

- 1. 手順には番号が付けられています。
	- ▶ 中間結果はこのシンボルが付けられ、挿入されています。
- 2. 中間結果の後、それ以降の手順が続きます。
- ▶ 最終条件にはこのシンボルが付けられています。
- 一つの手順のみで構成される指示にはこのシンボルが付けられています。

## 2 安全に関する情報

次の安全に関する章をぜひお読みください。

 $\bigcirc$ 

- 危険レベルの定義 [▶ ページ 6]
- オペレーターの資格 [▶ ページ 7]
- 安全に関する注意事項 [▶ ページ 98]

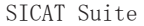

 $\bigoplus$ 

 $\bigoplus$ 

 $\bigcirc$ 

### 危険レベルの定義 2.1

本取扱説明書では、オペレーターまたは患者の負傷を防止し、物的損傷を避けるため、以下の安全 記号を使用しています。

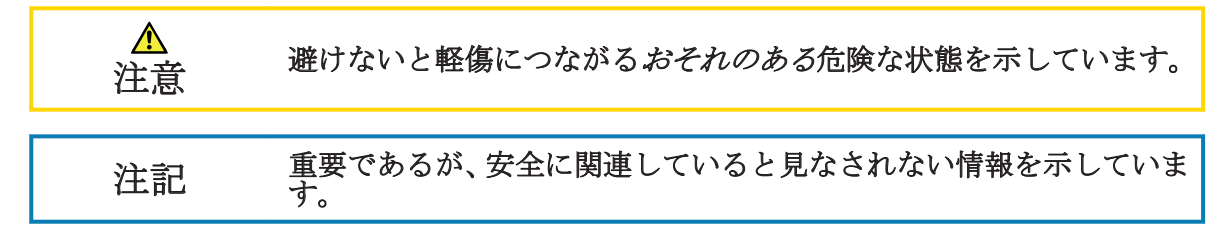

- ページ 6 から 106 SICAT Suite

安全に関する情報

### 2.2 オペレーターの資格

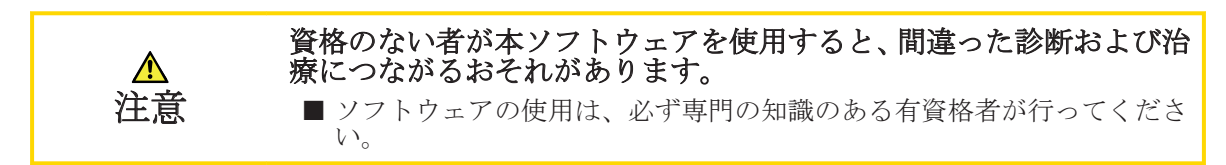

教育または適切なトレーニングを受けたスタッフ以外ソフトウェアを使用しないでください。

教育またはトレーニングを終了する、または本ソフトウェアを一般的なトレーニングの枠内で使用 する場合、必ず有資格者が常時監視している状態で使用してください。

本ソフトウェアを使用するための前提条件:

- 本取扱説明書を読んでいること。
- ソフトウェアの基本構造および機能に習熟していること。
- ソフトウェアの故障を認識し、必要に応じて、適切な手順を実行することができること。

◈

SICAT Suite ページ 7 から 106

 $\bigcirc$ 

## システム要件 3

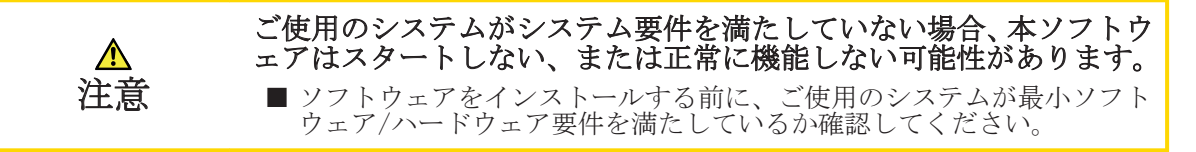

 $\bigoplus$ 

### 最小要件

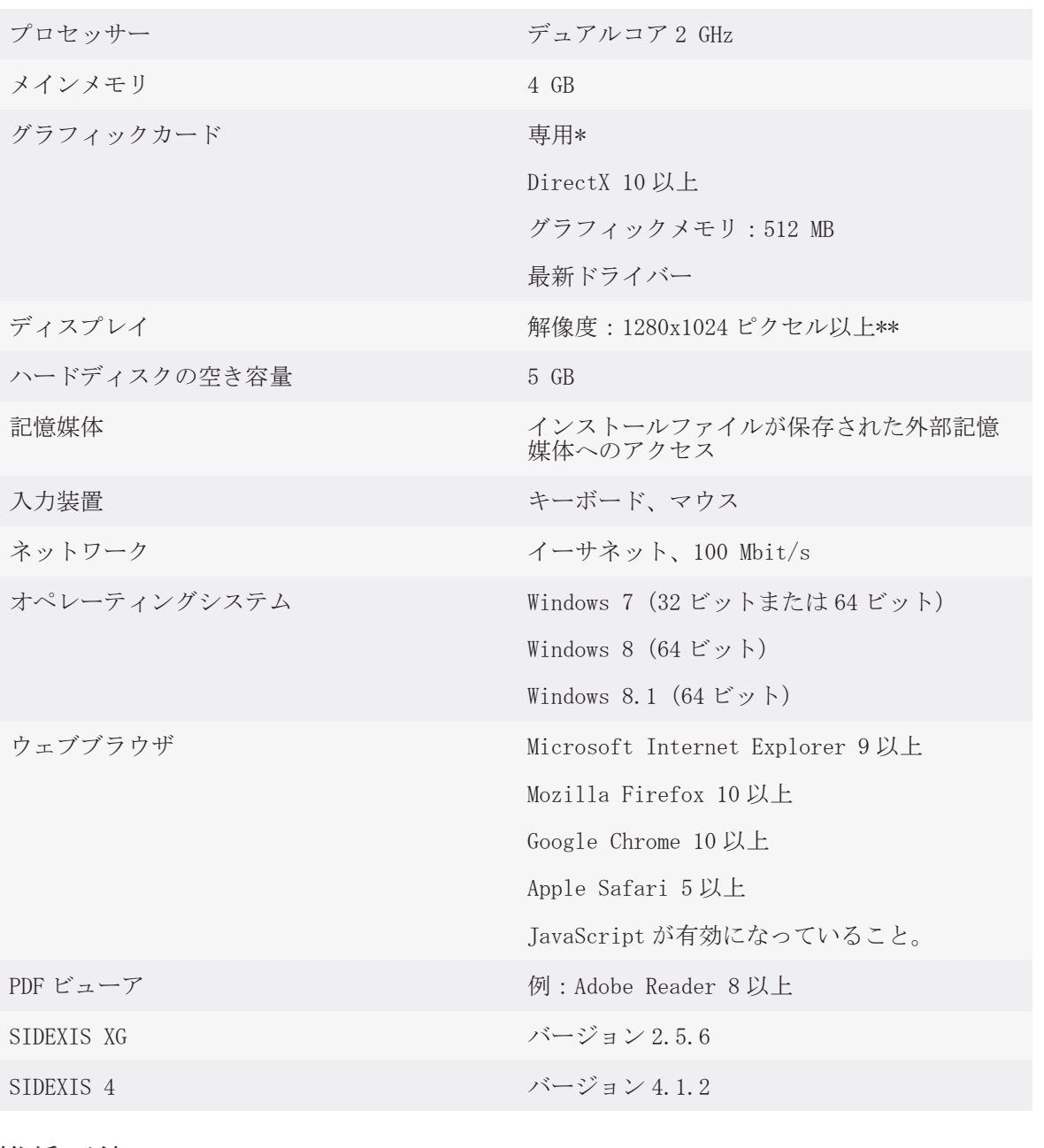

### 推奨要件

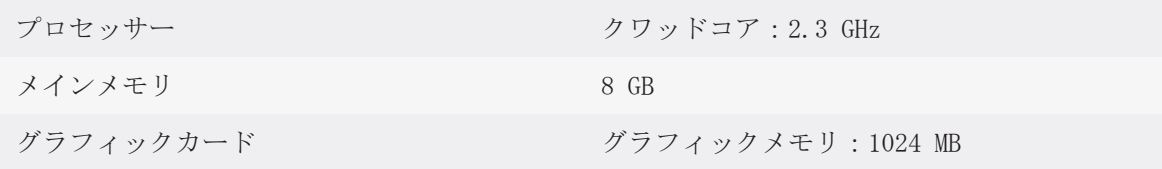

ページ 8 から 106 SICAT Suite

 $\bigoplus$ 

システム要件

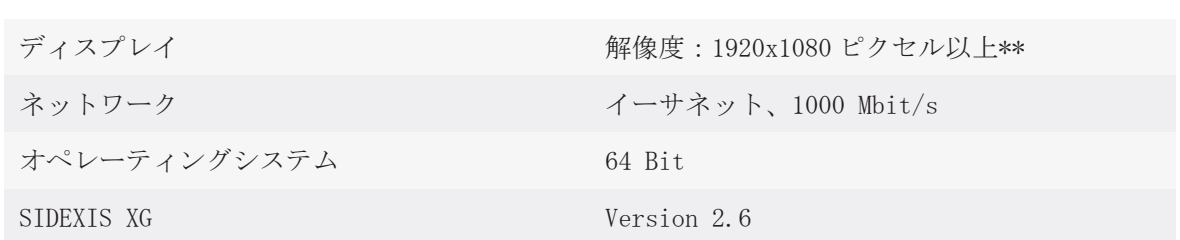

### 前提ソフトウェア

SICAT Suite には以下のソフトウェア コンポーネントが必要であり、まだ使用できない場合は、 SICAT Suite と共にこれらをインストールしてください:

- Microsoft .NET Framework 4.5
- Microsoft DirectX (2010年6月再配布)
- CodeMeter ライセンス管理ソフト 5.0
- SQL Server Compact Edition 4.0
- SICAT WebConnector

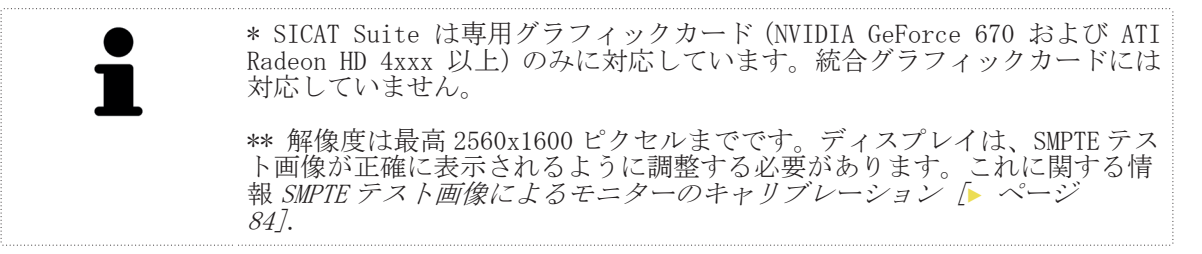

◈

SICAT Suite ページ 9 から 106

◈

## SICAT SUITE の概要 4

SICAT Suite の構成:

- SICAT Function SICAT Function の用途については、SICAT Function の取扱説明書をご参照 ください。
- SICAT Air SICAT Air の用途については、SICAT Air の取扱説明書をご参照ください。

◈

言語

SICAT Suite のユーザーインターフェースは以下の言語に対応しています。

- 英語
- ドイツ語
- フランス語
- 日本語

ライセンス認証

SICAT Suite のライセンス認証は次のように行います。

- SICAT が取得したライセンスをあなたの顧客アクティベーションキーに割り当て、これを SICAT 。<br>ライセンスサーバー上にあるあなたのライセンスプールに保存します。
- ライセンスのアクティベーションには、SICAT ライセンスサーバーへの有効なインターネット 接続が必要です。
- アクティベーションは、SICAT Suite を使用するコンピューターで直接オンラインで実行する ことができます。また、ライセンスファイルを使用して、手動でアクティベーションを行うこ ともできます。
- ライセンスは、各 SICAT アプリケーション用に単独でライセンスプールに返却することができ ます。
- 返却されたライセンスは、同一または別のコンピューターでのアクティベーションに使用する ことができます。

フルバージョンおよびビューアモード

SICAT アプリケーションは 2 種類のモードでスタートすることができます。

- アプリケーションライセンスを有効にしていない場合、SICAT Suite はビューアモードで起動 します。
- 少なくとも一つのアプリケーションライセンスを有効にしている場合、SICAT Suite はフルバ ージョンで起動します。
- 有効なライセンスのあるアプリケーションはフルバージョンでスタートします。
- 有効なライセンスのないアプリケーションはビューアモードでスタートします。
- SICAT Suite をインストールするときに、一つのモードに決定する必要はありません。

ページ 10 から 106 SICAT Suite

スタンドアロンバージョンと統合バージョン 5の違い

◈

SICAT Suite は 2 種類のバージョンでスタートすることができます。

- SICAT Suite のスタンドアロンバージョンには、ボリュームデータおよび患者の固有の中央管 理が含まれます。
- SICAT Suite の統合バージョンは、メインソフトウェアの患者データとボリュームデータを利 用します。

現在、SICAT Suite を統合することのできるソフトウェアは:

- SIDEXIS XG
- SIDEXIS 4

SIDEXIS 4 での統合は、SIDEXIS XG と同じインターフェースを使って行われます。したがって、こ れらの使用説明書は、統合を説明する両方のケースでの用語「SIDEXIS XG」に適用されます。

SICAT Suite の全バージョンに該当する項目:

- SICAT Suite をインストールするときに、一つのバージョンに決定する必要はありません。
- SICAT Suite のスタンドアロンバージョンと統合バージョンは同一のライセンスを使用しま す。

SICAT Suite は、スタンドアロンバージョンと統合バージョンでは設定を別々に処理します。

- スタンドアロンバージョンの場合、SICAT Suite は患者ファイルおよび一般的な設定を管理し ます。
- 統合バージョンの場合、SICAT Suite はほとんどの設定の値を単に表示するだけです(これら をメインソフトウェアから引き継ぐため)。

これに関する情報 一般設定の変更または閲覧 [▶ ページ 82].

スタンドアロンバージョンの患者ファイル

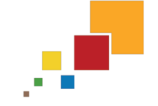

◈

SICAT Suite のスタンドアロンバージョンの患者ファイルのコンセプトは、標準的な患者ファイル に例えることができます。

- 患者ファイルは、書類整理庫に例えることのできる患者ファイリングに保存されます。
- 患者ファイルを有効にすることは、患者ファイルを書類保管庫から取り出してテーブルに置く ことに例えることができます。
- 患者ファイルからの患者データを SICAT アプリケーションで開くことは、患者ファイルから書 類を取り出すことに例えることができます。
- 3D 撮影画像を患者ファイルに追加することは、標準的な患者ファイルの 2D レントゲン画像を 追加することに例えることができます。
- 3D 撮影画像は、複数のプロジェクトの基礎となり得ます。プロジェクトは患者ファイルの一部 でもあります。
- 付属のプロジェクトを含む 3D 撮影画像は撮影結果と呼ばれます。

SICAT Suite ページ 11 から 106

# フルバージョンおよびビューアモードの違い 6

◈

SICAT Suite がフルバージョンで作動している場合、有効なライセンスのあるアプリケーション内 でデータを変更して保存することができます。SICAT Suite をフルバージョンで作動させるには、 以下の条件を満たす必要があります。

- スタンドアロンバージョンの場合、少なくとも一つのアプリケーションライセンスが有効にな っており、一つの患者ファイリングが有効になっている必要があります。
- 統合バージョンの場合、少なくとも一つのアプリケーションライセンスが有効になっている必 要があります。

これに関する情報 データの閲覧 △ ページ 917.

#### 全バージョン

次の表は SICAT Suite のフルバージョンとビューアモードの違いを示しています。

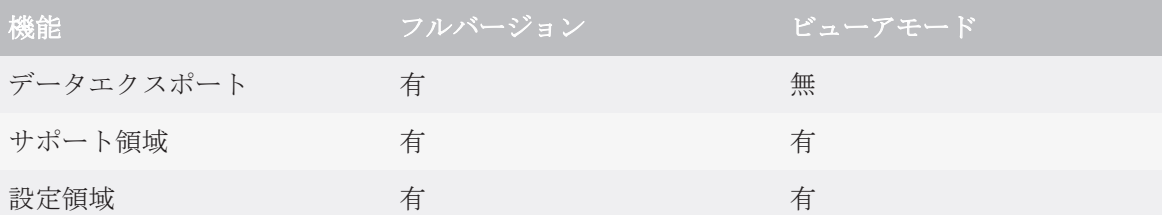

#### スタンドアロンバージョンのみ

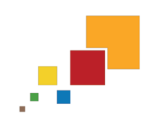

◈

次の表は SICAT Suite スタンドアロンバージョンのフルバージョンとビューアモードの違いを示 しています。

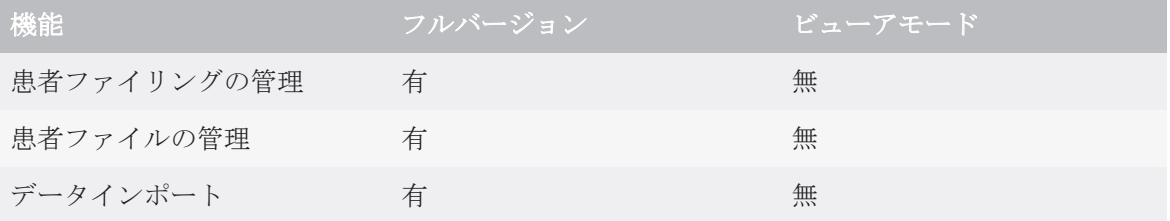

スタンドアロンバージョンでは、ライセンスステータスは SICAT Suite ホーム ウインドウで使用 できる機能にも影響します。これに関する情報 「SICAT Suite ホーム」ウインドウの概要 [▶ ペー ジ 30].

アプリケーション

有効なアプリケーションライセンスのない SICAT アプリケーションはビューアモードでスタート します。ビューアモードではデータを閲覧することはできますが、データを変更して保存すること はできません。

条件によっては、有効なアプリケーションライセンスがあっても、データセットをビューアモード でしか使用できない場合があります。その原因として、例えば注文プロセス実行中の場合が考えら れます。これに関する情報は、SICAT の各アプリケーションの取扱説明書を参照してください。

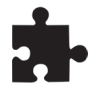

SICAT アプリケーションは、SICAT Suite が統合バージョンで作動し、最新のデータセットがメイ ンソフトウェアでロックされている場合もビューアモードでスタートします。これは、例えば複数 のユーザーが使用している環境で考えられます。

次の表は SICAT Suite アプリケーションのフルバージョンとビューアモードの違いを示していま す。

#### ページ 12 から 106 SICAT Suite

フルバージョンおよびビューアモードの違い

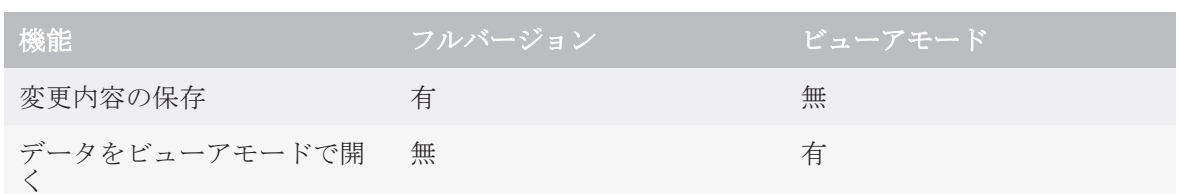

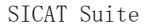

 $\bigoplus$ 

SICAT Suite ページ 13 から 106

 $\bigoplus$ 

## 7 最初のステップ

患者データの管理は、SICAT Suite のスタンドアロンバージョンと統合バージョンでは異なります。 そのため、SICAT Suite のスタンドアロンバージョンと統合バージョンでは初のステップが異なり ます。

 $\bigcirc$ 

■ SICAT Suite のスタンドアロンバージョンを使用する場合は、以下を続行してください: スタ

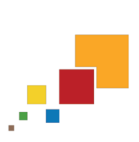

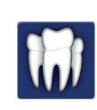

◈

■ SICAT Suite を SIDEXIS XG プラグインとして使用する場合は、以下を続行してください: SIDEXIS XG プラグインとしての SICAT Suite の最初のステップ [▶ ページ 17].

ンドアロンバージョンの最初のステップ [▶ ページ 15].

最初のステップ

### 7.1 スタンドアロンバージョンの最初のステップ

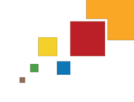

情報システムにあるセキュリティの脆弱性は、患者データへの不正な アクセスにつながり、患者データのセキュリティまたはインテグリテ ィに関するリスクの原因になるおそれがあります。

- 1. 情報システム環境に関するセキュリティ脅威を避けるため、組織内で指 針を作成してください。
- 2. 最新のウィルススキャナをインストールし、ウィルススキャンを実行し てください。
	- 3. ウィルススキャナの定義ファイルを定期的に更新してください。

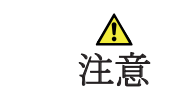

注意

ワークステーションへの不正なアクセスは、患者データの秘密情報お よびインテグリティに関するリスクにつながるおそれがあります。 ■ ワークステーションへのアクセスは資格のある人に限定してください。

注意

サイバーセキュリティの問題は、患者データへの不正なアクセスにつ ながり、患者データのセキュリティまたはインテグリティに関するリ スクの原因になるおそれがあります。

■システムのサイバーセキュリティに問題があると予想される場合は、直 ちに SICAT GmbH & Co. KG にご連絡ください。

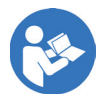

◈

SICAT Suite を使った作業を始める前に、本取扱説明書および、特にすべての安全上の注意事項を よくお読みください。後で情報を調べる時のため、本取扱説明書は手元に置いてください。

SICAT Suite のインストール手順は、以下を参照してください: SICAT Suite のインストール [▶ ページ 19].

SICAT Suite の起動手順は、以下を参照してください: SICAT Suite スタンドアロンバージョンの 起動 / ページ 257.

SICAT Suite スタンドアロンバージョンの標準ワークフロー:

- 1. SICAT アプリケーションのライセンスを購入していない場合、個々の 3D 撮影画像をビューアモ ードで開きます。これに関する情報 *スタンドアロンバージョンでのデータの閲覧 [▶ ページ* 92].
- 2. SICAT アプリケーションのライセンスを購入している場合、フルバージョンを解除するため、 SICAT Suite でライセンスを有効にします。これに関する情報 ライセンス [▶ ペーシ 34].
- 3. データを保存するため、少なくとも一つの患者ファイリングを登録し、これを有効にします。 これに関する情報 患者ファイリング [▶ ページ 41].
- 4. 作業に使用するデータを取得するため、データを患者ファイリングにインポートします。これ に関する情報 データインポート [▶ ページ 47].
- 5. 患者ファイルを検索し、インポートしたデータを管理する手順は、以下を参照してください: 患者ファイル [▶ ページ 57].
- 6. 患者ファイルのデータで作業するには、SICAT アプリケーションで患者ファイルを開きます。 これに関する情報は、SICAT の各アプリケーションの取扱説明書を参照してください。
- 7. 例えば、セカンドオピニオンを求める場合、データをエクスポートします。これに関する情報 データエクスポート [▶ ページ 71].
- 8. 計画を実行するには、SICAT にスプリントを注文してください。これに関する情報は*注文* [▶ ページ 75]に記載されています。
- 作業を終了または中断する時は、アクティブな患者ファイルを閉じて、これを保存してくださ い。これに関する情報 有効な患者ファイルを閉じ、それに含まれる計画プロジェクトを保存 する [▶ ページ 67].

SICAT Suite ページ 15 から 106

◈

さらに、いつでも以下の操作を行うことができます。 ■ 設定 エリアでの設定変更。これに関する情報 設定 [ ページ 81]. ■ サポートは サポート エリアにあります。これに関する情報 サポート [▶ ページ 87].

 $\bigcirc$ 

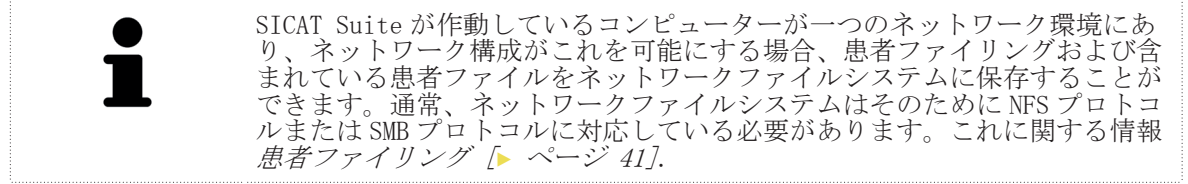

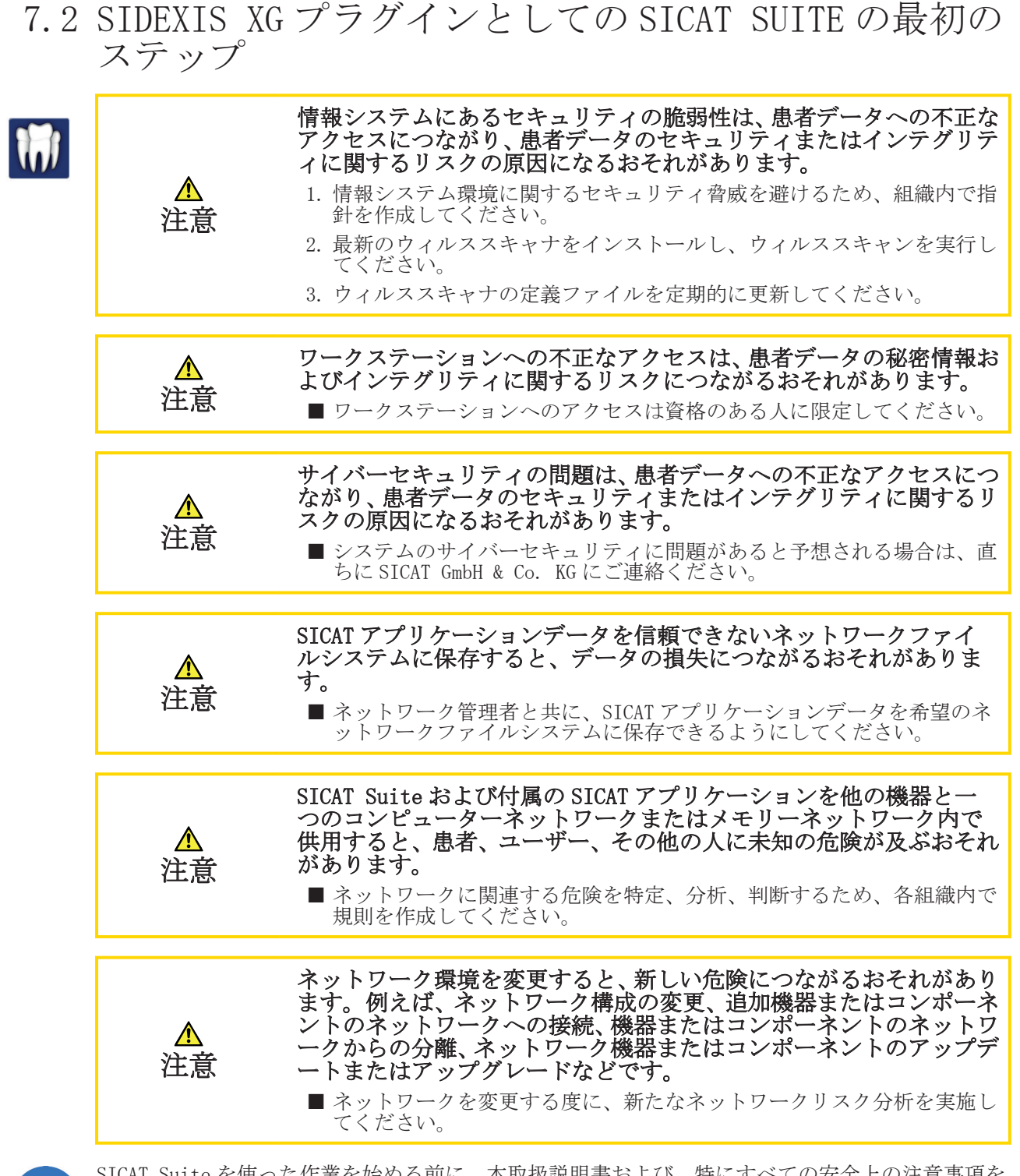

SICAT Suite を使った作業を始める前に、本取扱説明書および、特にすべての安全上の注意事項を よくお読みください。後で情報を調べる時のため、本取扱説明書は手元に置いてください。

SICAT Suite のインストール手順は、以下を参照してください: SICAT Suite のインストール [▶ ページ 19].

SIDEXIS XG プラグインとしての SICAT Suite の標準ワークフローは以下の通りです。

SIDEXIS XG のデータを使って作業するために、SIDEXIS XG で 3D 撮影画像が含まれる検査を開 き、SICAT Suite をスタートします。これに関する情報 SIDEXIS XG プラグインとしての SICAT Suite の起動 [▶ ページ 26].

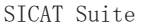

◈

ページ 17 から 106

◈

最初のステップ

◈

2. SICAT アプリケーションのライセンスを購入していない場合、個々の 3D 撮影画像をビューアモ ードで開きます。これに関する情報 SIDEXIS XG プラグインとしての SICAT Suite でのデータ 閲覧 [▶ ページ 94].

- 3. SICAT アプリケーションのライセンスを購入している場合、フルバージョンを解除するため、 SICAT Suite でライセンスを有効にします。これに関する情報 *ライセンス [▶ ページ* 34].
- 4. 例えば、セカンドオピニオンを求める場合、データをエクスポートします。これに関する情報 データエクスポート [▶ ページ 71].
- 5. 計画を実行するには、SICAT にスプリントを注文してください。これに関する情報は*注文* [▶ ページ 75]に記載されています。
- 6. 作業を終了または中断する時は、SICAT Suite を閉じて、これを保存してください。これに関 する情報 SICAT Suite を閉じる [▶ ページ 95].

さらに、いつでも以下の操作を行うことができます。

■設定エリアで設定を確認。これに関する情報 一般設定の変更または閲覧 [ ページ 82]. ■ サポートは サポート エリアにあります。これに関する情報 サポート [▶ ページ 87].

SIDEXIS XG と SICAT Suite が作動しているコンピューターが一つのネットワ ーク環境にあり、SIDEXIS XG とネットワーク構成がこれを可能にするなら、 SIDEXIS XG はマルチワークステーションインストールの一部となることがで きます。これにより、別のワークステーションで開かれているデータセット をビューアモードのみで開けるようになります。SIDEXIS XG のマルチワーク ステーションサポートに関する詳細な情報については、SIDEXIS XG 取扱説明 書に記載されています。

## SICAT SUITE のインストール 8

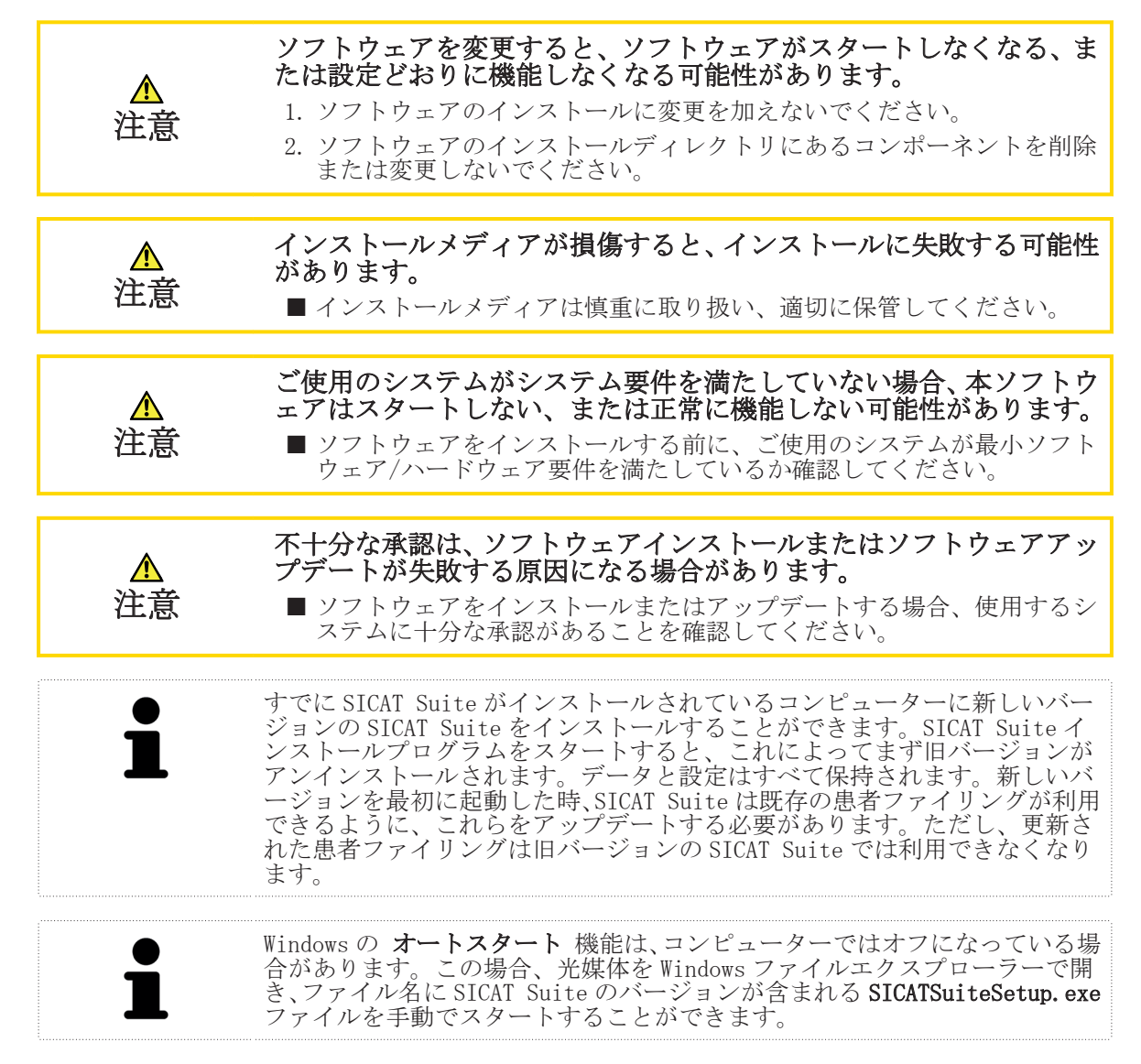

SICAT Suite をインストールするには、次のように行います。

☑ コンピューターが SICAT Suite のシステム要件を満たすようにします。これに関する情報 <sup>シ</sup> ステム要件 [▶ ページ 8].

1. SICAT Suite インストールメディアをコンピューターの光学ドライブに挿入します。 ▶ オートスタート ウインドウが開きます。

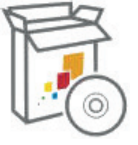

◈

- 2. オートスタートウインドウで、ファイル名に SICAT Suite のバージョンが含まれる SICATSuiteSetup.exe を実行するを選択します。
	- ▶ ソフトウェアがコンピューター上で使用できない場合、前提ソフトウェアをインストールし ます。

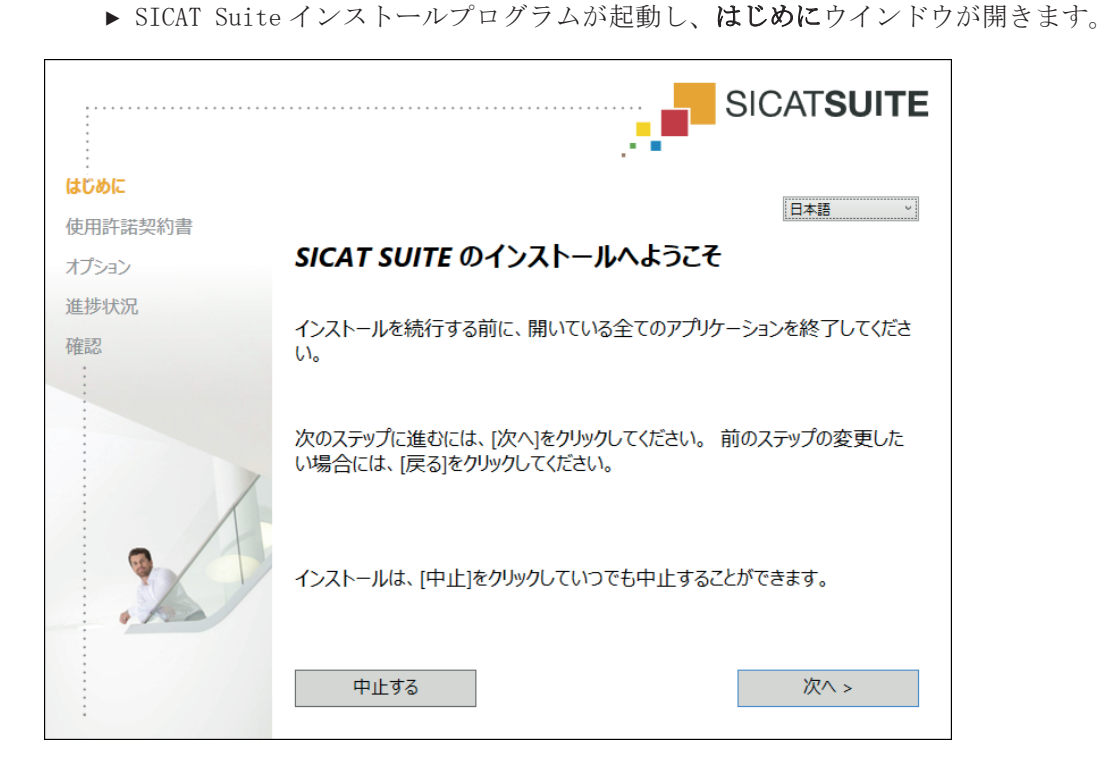

 $\bigoplus$ 

3. はじめにウインドウの右上で SICAT Suite インストールプログラムの希望言語を選択し、次へ をクリックします。

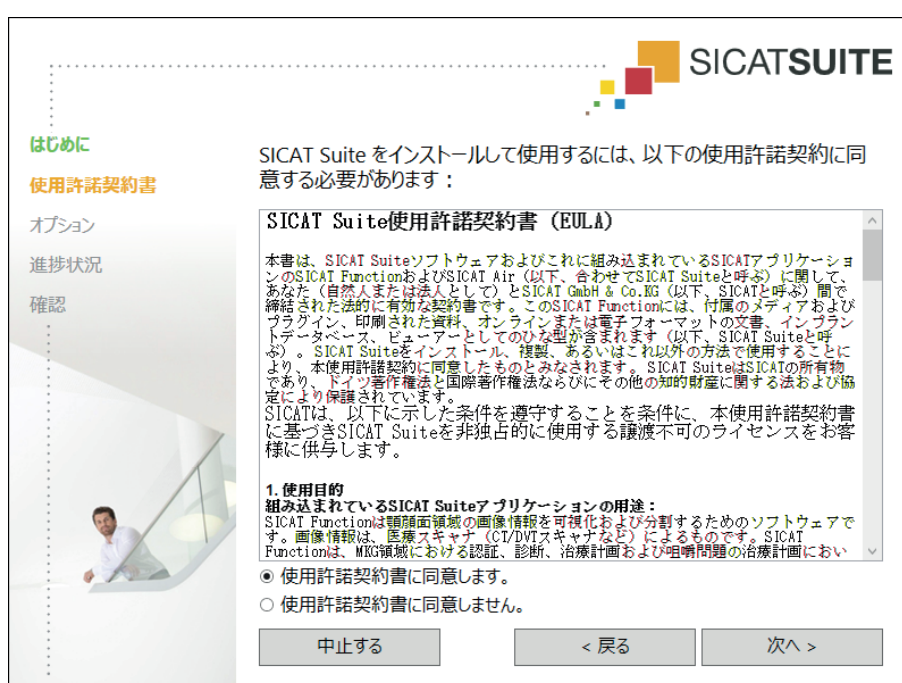

▶ 使用許諾契約書ウインドウが開きます:

4. エンドユーザー使用許諾契約書をよく読み、**使用許諾契約書に同意します。**にチェックマーク を付け、次へ をクリックします。

◈

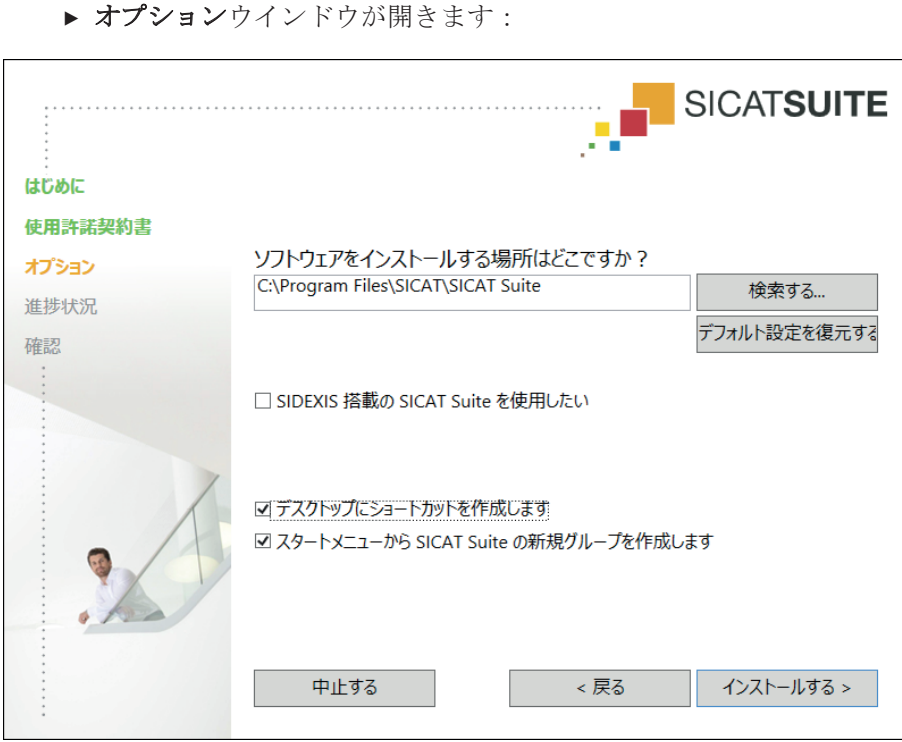

◈

- 5. SICAT Suite インストールプログラムが SICAT Suite をインストールするハードディスク上の フォルダを変更するには、検索するボタンをクリックします。
	- ▶ フォルダを選択する ウインドウが開きます。
- 6. 希望するフォルダまで閲覧し、OK をクリックします。
	- ▶ SICAT Suite インストールプログラムが希望のフォルダへのパスをソフトウェアをインス コロエンする場所はどこですか?欄に入力します。
- 7. SIDEXIS XG がコンピューターにインストールされている場合、SIDEXIS 搭載の SICAT Suite を使用したいのチェックボックスを有効または無効にします。
	- ▶ SIDEXIS 搭載の SICAT Suite を使用したいのチェックボックスが有効になっている場合、 デスクトップにショートカットを作成しますのチェックボックスは使用できません。
- 8. 使用できる場合、デスクトップにショートカットを作成しますのチェックボックスを有効また は無効にします。
- 9. 希望する場合、スタートメニューから SICAT Suite の新規グループを作成しますのチェック ボックスを無効にします。
- 10. インストールする ボタンをクリックします。

◈

SICAT Suite ページ 21 から 106

◈

SICAT SUITE のインストール

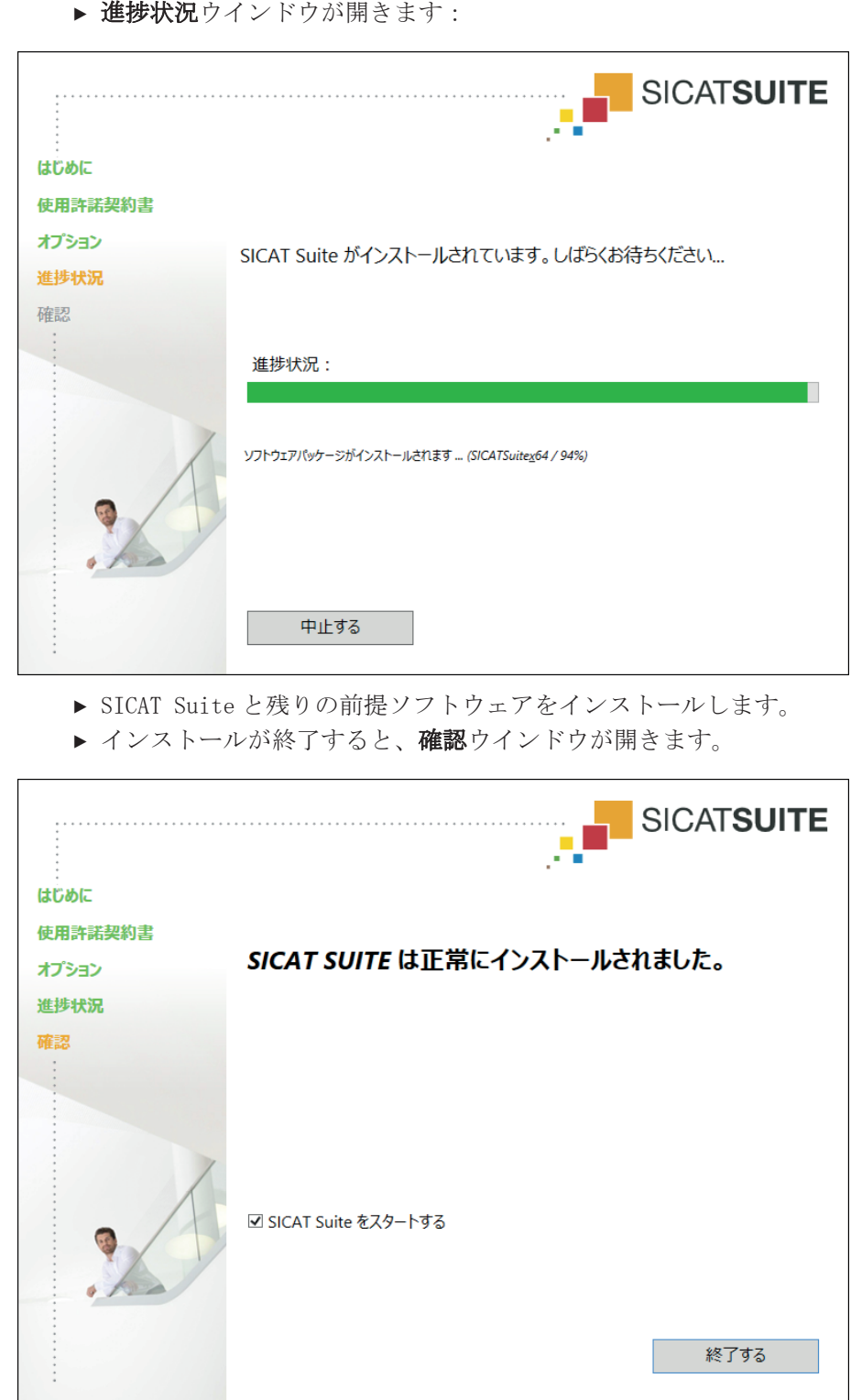

11. SICAT Suite スタンドアロンバージョンをインストールすると、インストールが終了すると、 SICAT Suite を自動的にスタートすることができます。その場合、SICAT Suite をスタートす るのチェックボックスを有効にします。

12. 終了する ボタンをクリックします。

▶ SICAT Suite インストールプログラムが閉じます。

◈

SICAT SUITE のインストール

 $\overline{\phantom{a}}$ الاتي

SICAT Suite のスタンドアロンバージョンがインストール済みで、SICAT Suite が自動的に起動し ない場合、次に進みます。 SICAT Suite スタンドアロンバージョンの起動 [▶ ページ 25].

 $\bigoplus$ 

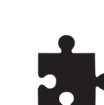

SICAT Suite を手動でメインソフトウェアに組み込むこともできます。SICAT Suite のスタンドア ロンバージョンはいつでも起動可能です。

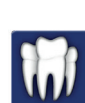

◈

SICAT Suite を SIDEXIS XG プラグインとしてインストール済の場合は、以下を続行してください: SIDEXIS XG プラグインとしての SICAT Suite の起動 [▶ ページ 26].

# SICAT SUITE をスタートする 9

Suite スタンドアロンバージョンの起動 [▶ ページ 25].

SICAT Suite のスタンドアロンバージョンと統合バージョンではプログラムのタイプが異なりま す。

 $\bigcirc$ 

■ SICAT Suite のスタンドアロンバージョンを使用する場合は、以下を続行してください: SICAT

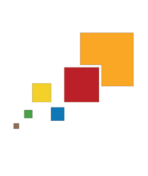

◈

■ SICAT Suite を SIDEXIS XG プラグインとして使用する場合は、以下を続行してください : SIDEXIS XG プラグインとしての SICAT Suite の起動 [▶ ページ 26].

SICAT Suite を起動すると、本取扱説明書をオンラインヘルプで参照することもできます。これに 関する情報*オンラインヘルプを開く [▶ ページ 33]*.

## 9.1 SICAT SUITE スタンドアロンバージョンの起動

 $\bigoplus$ 

SICAT Suite をスタートするには、次のように行います。

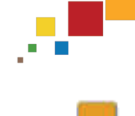

**SICAT Suite** 

◈

☑ SICAT Suite を正常にインストールします。これに関する情報 SICAT Suite のインストール [▶ ページ 19].

■ インストール時にデスクトップアイコンを作成した場合、Windows のデスクトップにあるアイ コン SICAT Suite をクリックします。

▶ SICAT Suite がスタートし、SICAT Suite ホームウインドウが開きます。これに関する情報 「SICAT Suite ホーム」ウインドウの概要 [▶ ページ 30].

Windows ボタンを押し、SICAT Suite と入力して、SICAT Suite のアイコンをクリックすることに よって SICAT Suite をスタートすることもできます。

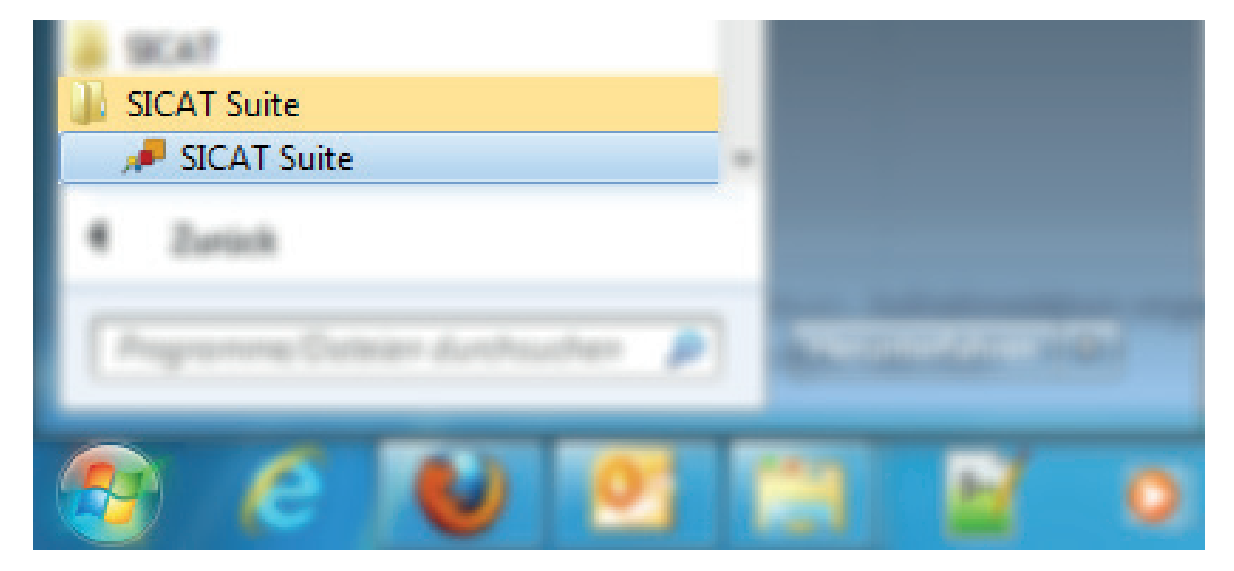

SICAT Suite ページ 25 から 106

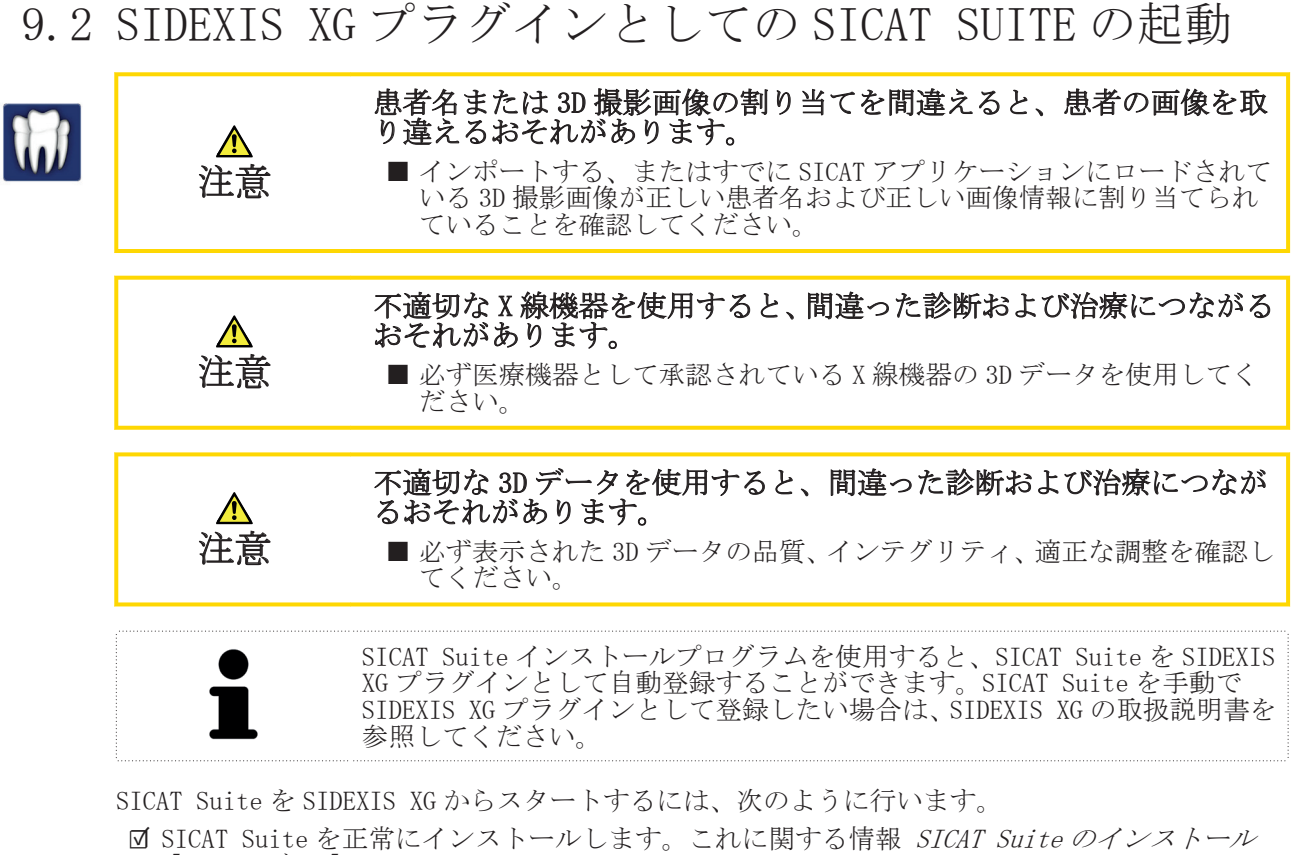

 $\bigcirc$ 

- $\sum_{i=1}^{\infty}$   $\sim$   $\sim$   $\sim$   $\gamma$  19].
- ☑ SICAT Suite プラグインはすでに SIDEXIS XG に登録されています。
- ☑ SICAT Suite ボタンは、すでに SIDEXIS XG に作成されています。
- ☑ すでに 3D データを含むデータセットが SIDEXIS XG で開かれています。
- SICAT Suite ボタンをクリックします。
- ▶ データセットを SICAT アプリケーションで開きます。

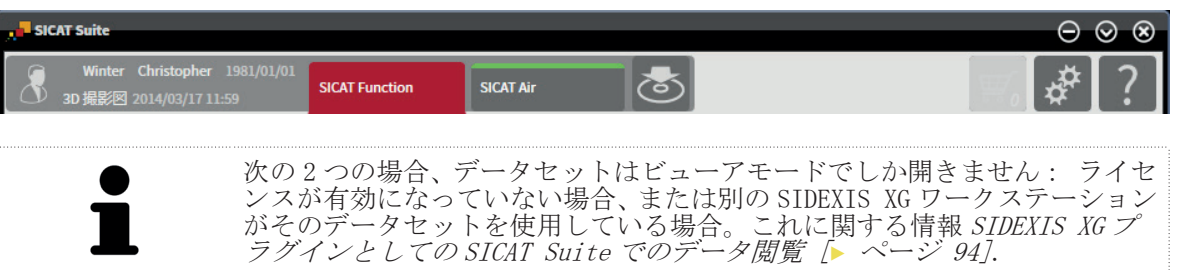

◈

ユーザーインターフェースの概要

ユーザーインターフェースの概要 10

ンドアロンバージョンのユーザーインターフェース [▶ ページ 28].

 $\bigcirc$ 

SICAT Suite のスタンドアロンバージョンと統合バージョンでは、ユーザーインターフェースが異 なります。 ■ SICAT Suite のスタンドアロンバージョンを使用する場合は、以下を続行してください: スタ

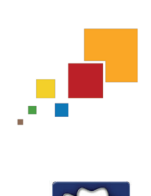

◈

■ SICAT Suite を SIDEXIS XG プラグインとして使用する場合は、以下を続行してください : SIDEXIS XG プラグインとしての SICAT Suite のユーザーインターフェース [▶ ページ 32].

SICAT Suite ページ 27 から 106

 $\bigcirc$ 

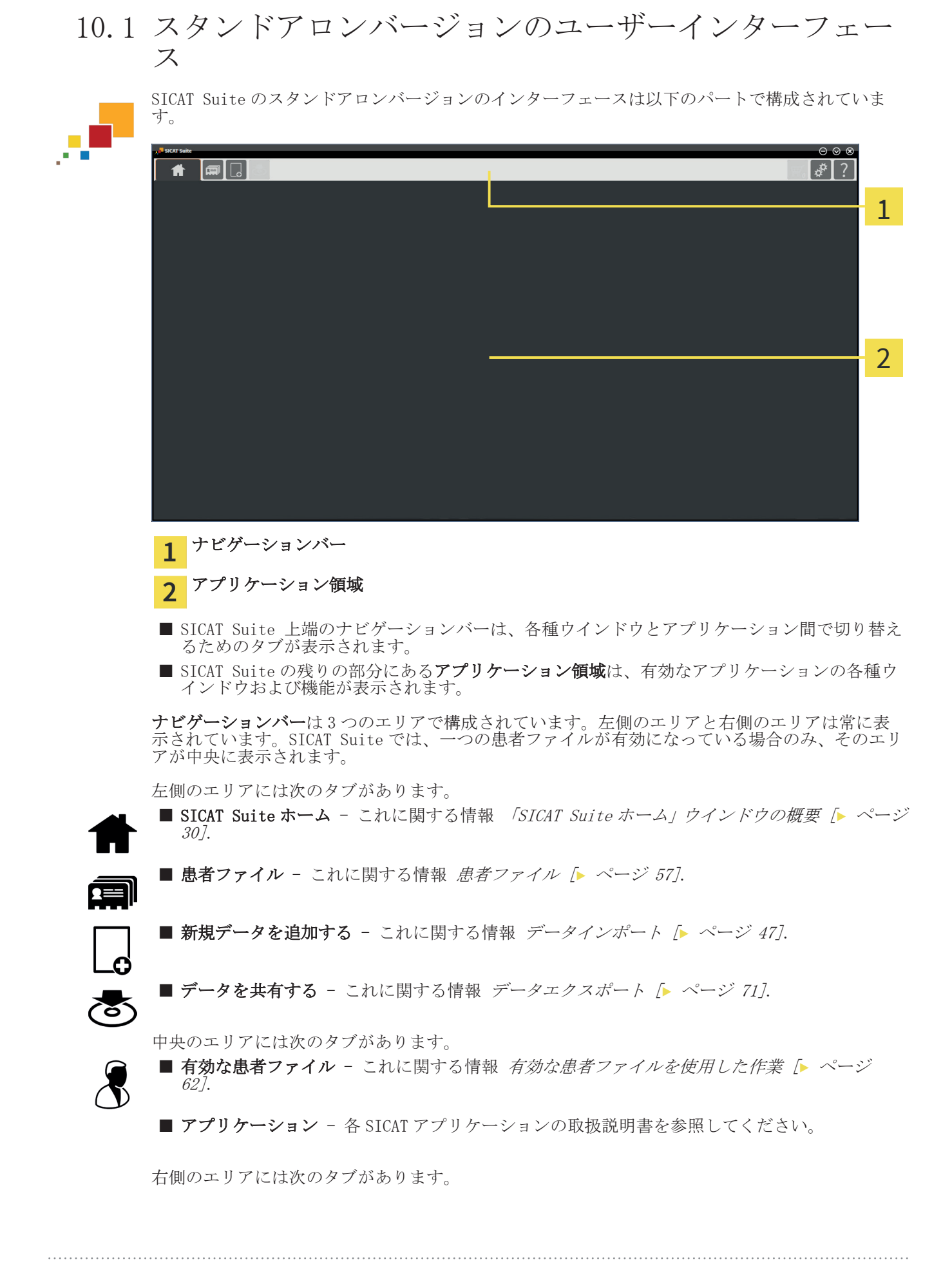

◈

◈

**ユーザーインターフェースの概要** 

■ カート - これに関する情報 *注文プロセス [▶ ページ 75]*. 胃 楼 ■ 設定 - これに関する情報 *設定 [▶ ページ 81]*. ■ サポート - これに関する情報 サポート [▶ ページ 87].

 $\bigcirc$ 

◈

sicar Suite ページ 29 から 106

## 10.2 「SICAT SUITE ホーム」ウインドウの概要

SICAT Suite のスタンドアロンバージョンをスタートすると、SICAT Suite ホームウインドウが表 示されます。

 $\bigoplus$ 

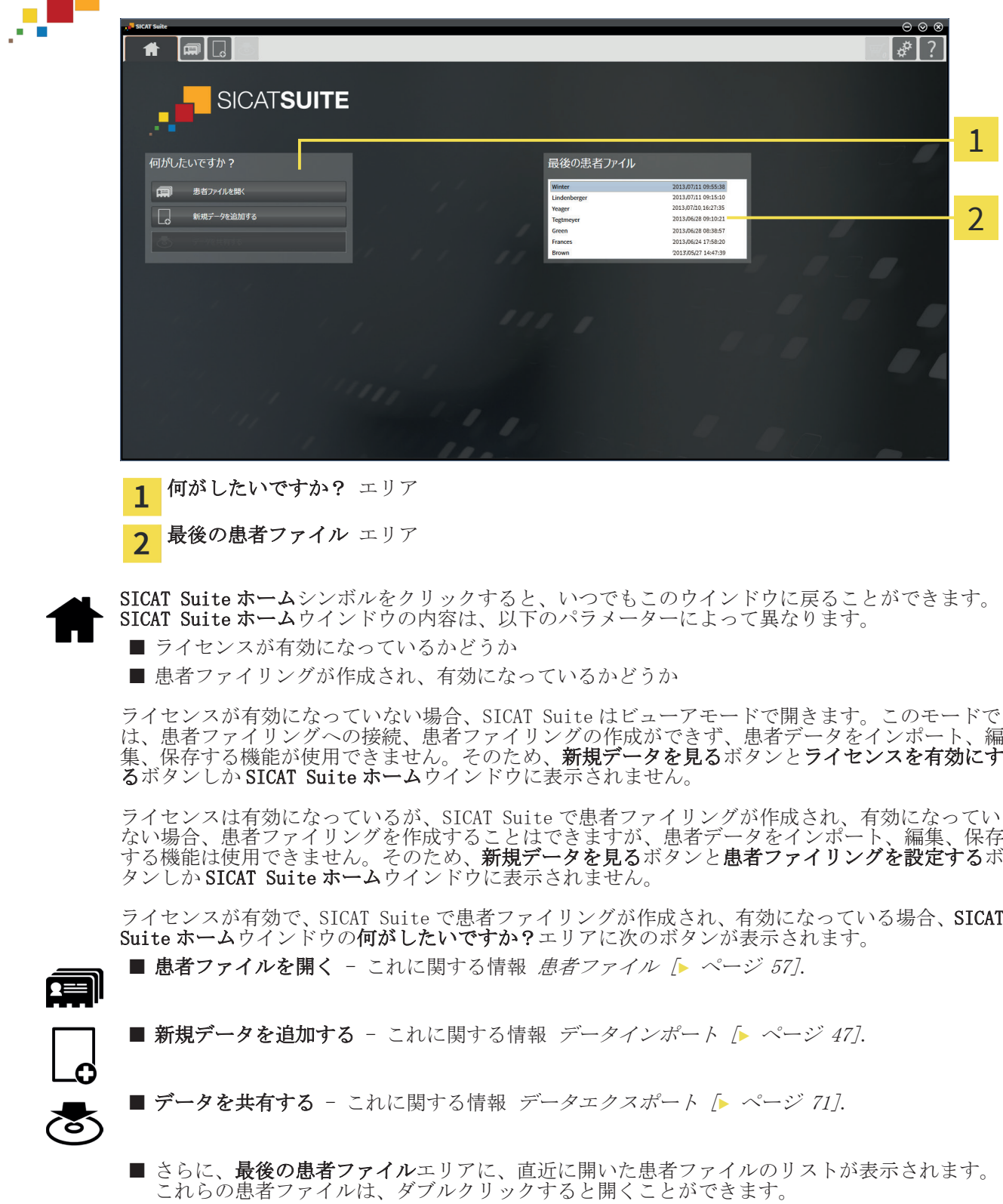

 $\bigcirc$ 

 $\bigoplus$ 

ユーザーインターフェースの概要

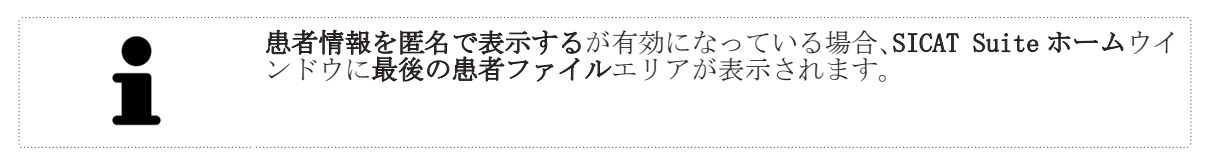

 $\bigoplus$ 

SICAT Suite ページ 31 から 106

 $\bigoplus$ 

### 10.3 SIDEXIS XG プラグインとしての SICAT SUITE のユーザ ーインターフェース

◈

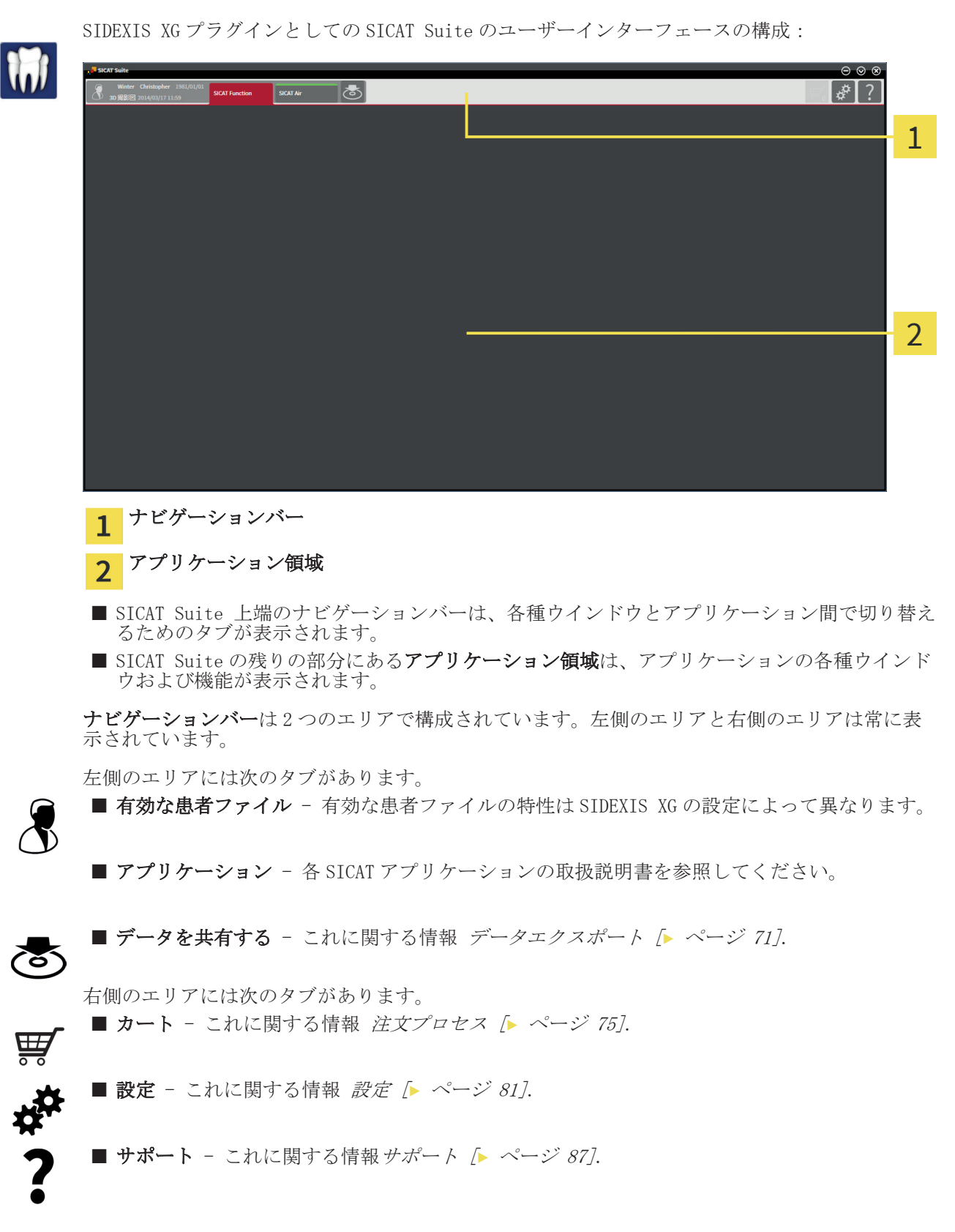

◈

◈

## オンラインヘルプを開く 11

SICAT Suite および SICAT アプリケーションの取扱説明書はサポートウインドウにオンラインヘル プの形式で統合されています。

 $\bigcirc$ 

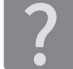

◈

サポートウインドウは、ナビゲーションバーのサポートシンボルをクリックする、または F1 ボタ ンをクリックすることによって開くことができます。

SICAT Suite 取扱説明書は複数のエリアに分けられています。

- SICAT Suite の全アプリケーションが使用する一般的機能(データ管理など)は、SICAT Suite 取扱説明書に記載されています。
- SICAT アプリケーションで使用できる機能は、SICAT アプリケーションの各取扱説明書に記載さ れています。

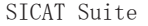

ページ 33 から 106

◈

## ライセンス 12

SICAT ライセンスの取得については、現地にある担当の販売店にお問い合わせ ください。テストのために、SICAT デモライセンスがあります。このライセン スでは一つまたは複数の SICAT アプリケーションのフルバージョンに期間限 定でアクセスすることができます。

SICAT アプリケーションまたは個々の機能のライセンスは、以下の手順で有効にすることができま す。

◈

- 一つまたは複数のライセンスを取得すると、SICAT からあなた、またはあなたの組織に個人用 アクティベーションキーが付与されます。このアクティベーションキーを使用して、SICAT Suite がインストールされている様々なコンピューター上でライセンスを有効にすることがで きます。
- SICAT ライセンスサーバーにあるライセンスプールは、各 SICAT アプリケーションおよび個々 の機能に関して取得しているライセンス数が表示されます。
- コンピューター上でライセンスを有効にすると、このライセンスは使用中のコンピューターに 組み込まれます。そのライセンスはライセンスプールから取り除かれ、別のコンピューター上 で有効にできなくなります。
- 有効なライセンスは、一つまたは複数のアプリケーション、あるいは個々の機能のフルバージ ョンを解除します。ライセンスのないアプリケーションはビューアモードで作動します。

コンピューター上で有効になっているライセンスの一覧はライセンスの概要ウインドウに表示さ れます。その際、アプリケーションまたは個々の機能のライセンスが対象となります。これに関す る情報 「ライセンス一覧」ウインドウを開く [▶ ページ 35].

ライセンスは次の二通りの方法で有効にすることができます。

- SICAT Suite が作動しているコンピューターがインターネットに接続されている場合、ライセ ンスのアクティベーションは自動で行うことができます。これに関する情報 インターネット 接続を使用してライセンスを有効にする [▶ ページ 36].
- 希望に応じて、または SICAT Suite が作動しているコンピューターがインターネットに接続さ れていない場合、ライセンス要求ファイルを使用することにより、ライセンスのアクティベー ションを手動で行うことができます。ライセンス要求ファイルを SICAT のインターネットペー ジにアップロードする必要があります。これで、ライセンスアクティベーションファイルを取 得でき、これを SICAT Suite で有効にしてください。これに関する情報 *ライセンスを手動、ま* たはアクティブなインターネット接続なしで有効にする [▶ ページ 38].

.<br>アリケーションまたは機能のライセンスを個別に無効にして、ライセンスプールに返却する<mark>こ</mark><br>できます。その際、SICAT\_Suite が作動しているコンピューターは、インターネットに接続さ とができます。その際、SICAT Suite が作動しているコンピューターは、インターネットに接続さ れていなくてはなりません。ライセンスを無効にした後、同じ、または別のアクティベーションキ ーを入力することができます。返却されたライセンスは、同一または別のコンピューターでのアク ティベーションに使用することができます。これに関する情報*ライセンスを無効にする [▶ ペー* ジ 40].

ページ 34 から 106 SICAT Suite

ライセンス

## 「ライセンス一覧」ウインドウを開く 12.1

ライセンスの概要ウインドウを開くには、次のように行います。

 $\bigcirc$ 

1. ナビゲーションバー で 設定 シンボルをクリックします。 ▶ 設定 ウインドウが開きます。

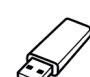

◈

2. ライセンス タブをクリックします。

▶ ライセンスの概要ウインドウが開きます:

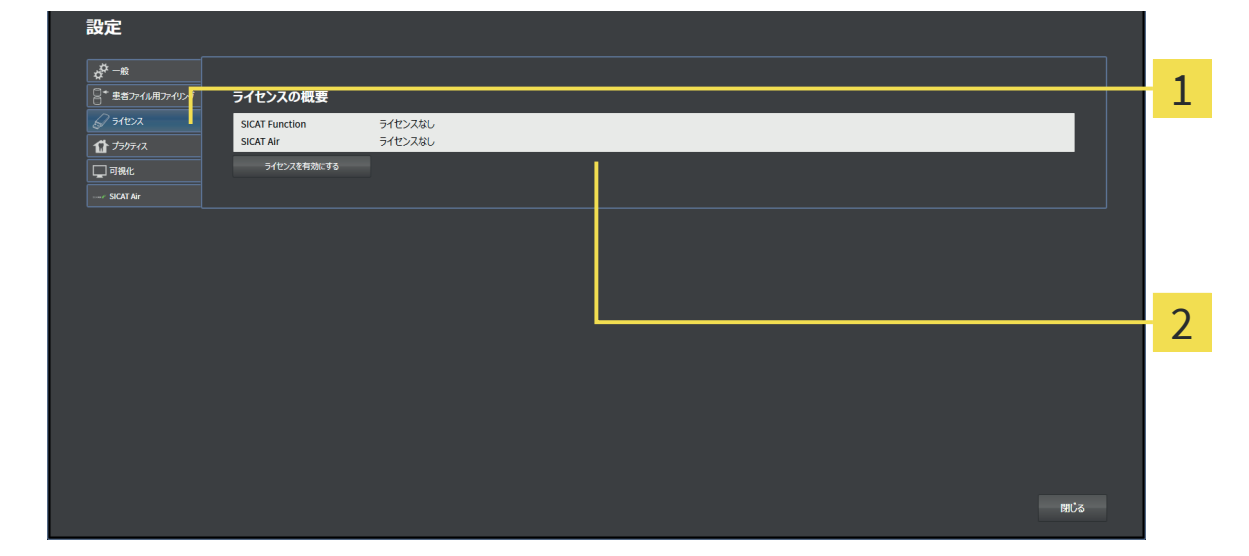

ライセンス タブ  $\mathbf{1}$ ライセンスの概要ウインドウ  $\overline{2}$ 

以下の操作を続行します:

- インターネット接続を使用してライセンスを有効にする [▶ ページ 36]
- ライセンスを手動、またはアクティブなインターネット接続なしで有効にする [▶ ページ 38]
- ライセンスを無効にする [▶ ページ 40]

SICAT Suite ページ 35 から 106

ライセンス

◈

### 12.2 インターネット接続を使用してライセンスを有効にす る

◈

注記 SICAT Suite のスタンドアロンバージョンの場合、ライセンスを変更する前 こと、使用中の患者ファイルを閉じる必要があります。

アクティベーションプロセスを開始するには、次のように行います。

☑ 少なくとも一つの SICAT アプリケーションまたは個々の機能に有効なライセンスが欠けていま す。

☑ SICAT Suite が作動しているコンピューターは、インターネットに接続されています。

☑ ライセンスの概要ウインドウはすでに開いています。これに関する情報 「ライセンス一覧」ウ インドウを開く [▶ ページ 35].

1. ライセンスの概要 ウインドウの ライセンスを有効にする ボタンをクリックします。 ▶ ライセンスの概要エリアが開きます。

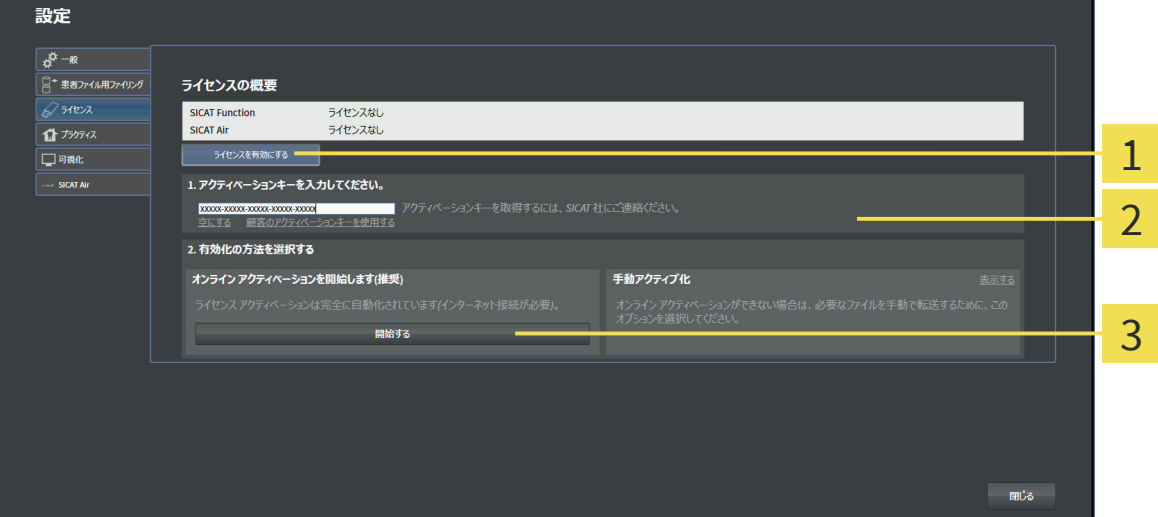

- ライセンスを有効にする ボタン 1
- アクティベーションキーを入力してください。 エリア  $\overline{2}$

開始する ボタン 3

注記

- 2. アクティベーションキーを入力してください。欄に顧客アクティベーションキーまたはデモ ライセンスアクティベーショキーを入力します。
- 3. 開始する ボタンをクリックします。
- 4. Windows ファイヤーウォールウインドウが開いた場合、SICAT Suite にインターネットへのア クセスを許可してください。
- ▶ 取得されてインストールされているアプリケーションまたは個々の機能のためのライセンス は、ライセンスプールから取り除かれ、使用中のコンピューター上の SICAT Suite で有効にな ります。
- ▶ 通知ウインドウが開き、というメッセージが表示されます: ライセンスは正常に有効化されま した。.

再起動が必要 SICAT Suite の統合バージョンは、ライセンスの変更を有効にするには再起 動が必要です。

ページ 36 から 106  $\sim$
$\bigoplus$ 

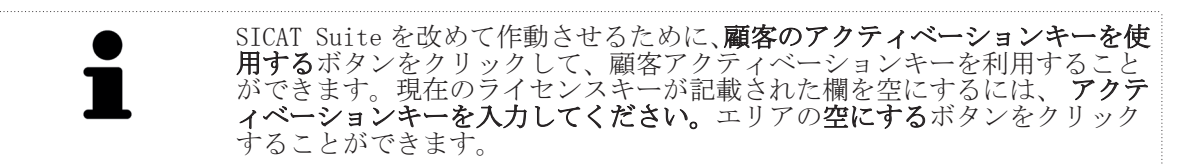

 $\bigoplus$ 

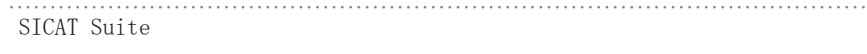

 $\bigoplus$ 

◈

### ライセンスを手動、またはアクティブなインターネッ 12.3ト接続なしで有効にする

 $\bigcirc$ 

注記 SICAT Suite のスタンドアロンバージョンの場合、ライセンスを変更する前<br>に、使用中の患者ファイルを閉じる必要があります。

ライセンスを手動、またはアクティブなインターネット接続なしで有効にするには、次のように行 います。

☑ 少なくとも一つの SICAT アプリケーションまたは個々の機能に有効なライセンスが欠けていま す。

- **☑ ライセンスの概要**ウインドウはすでに開いています。これに関する情報 *「ライセンス一覧」ウ* インドウを開く [▶ ページ 35].
- 1. ライセンスの概要 ウインドウの ライセンスを有効にする ボタンをクリックします。 ▶ ライセンスの概要 エリアが開きます。
- 2. 手動アクティブ化エリアの表示するボタンをクリックします。

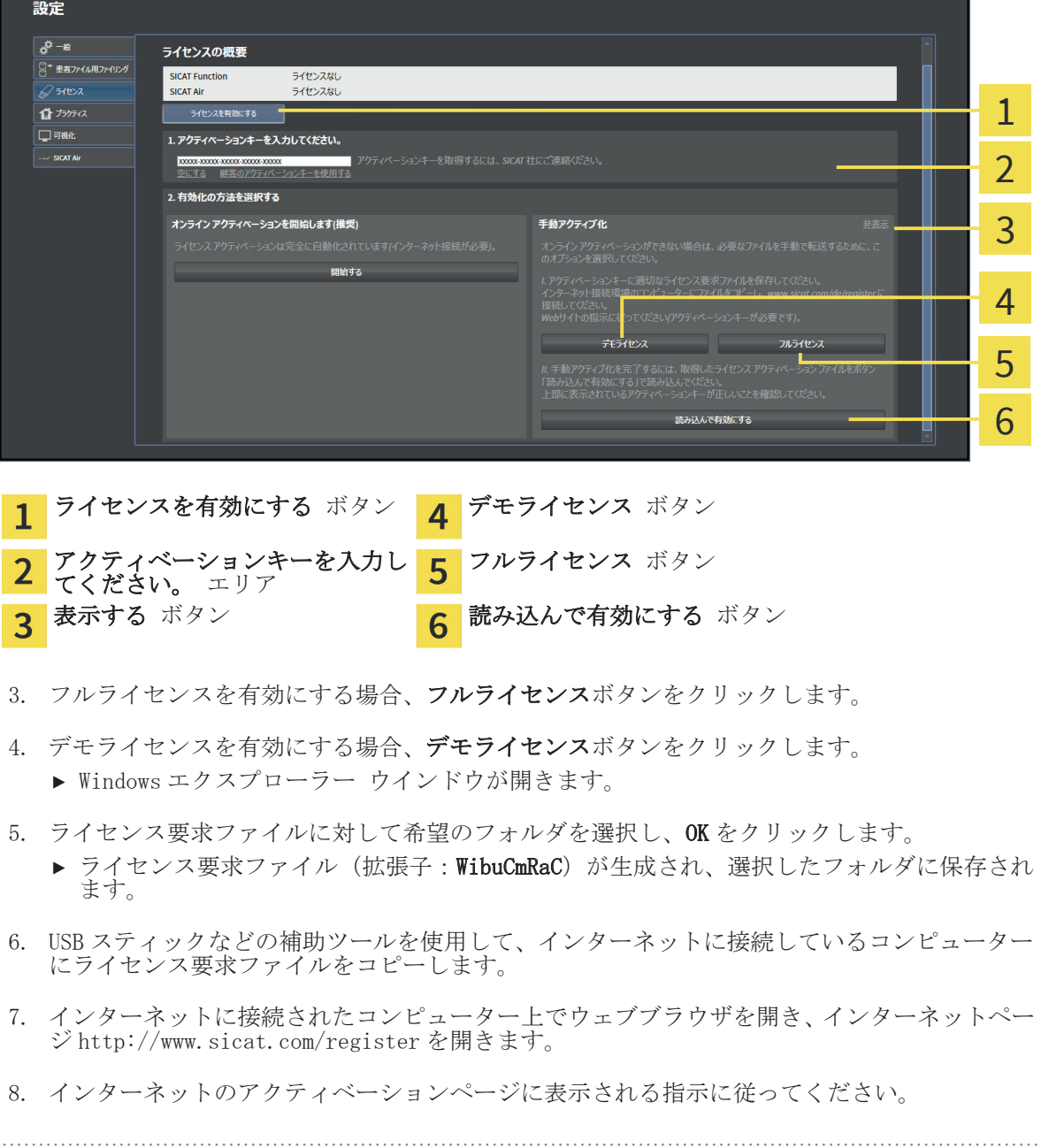

▶ 手動アクティブ化エリアが開きます。

- ▶ インストールしたアプリケーションまたは個々の機能の取得されたライセンスがライセン スプールから削除されます。
- ▶ SICAT ライセンスサーバーによって、ライセンスアクティベーションファイル(拡張子: **WibuCmRaU**)が生成され、これをコンピューターにダウンロードします。
- 9. ダウンロードしたライセンスアクティベーションファイルを SICAT Suite が作動しているコ ンピューターにコピーします。
- 10. アクティベーションキーを入力してください。欄に正しいキーが表示されているか確認して ください。
- 11. ライセンスの概要 ウインドウの 読み込んで有効にする ボタンをクリックします。

◈

- ▶ Windows エクスプローラー ウインドウが開きます。
- 12. ライセンスアクティベーションファイルを見るには、ファイルを選択し、OK をクリックしてく ださい。
- ▶ ライセンスアクティベーションファイルのライセンスは、SICAT Suite では現在のコンピュー ターにインストールされます。
- ▶ 通知ウインドウが開き、というメッセージが表示されます: ライセンスは正常に有効化されま した。.

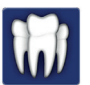

◈

注記

### 再起動が必要

SICAT Suite の統合バージョンは、ライセンスの変更を有効にするには再起 動が必要です。

### ライセンスを無効にする 12.4

注記 SICAT Suite のスタンドアロンバージョンの場合、ライセンスを変更する前<br>に、使用中の患者ファイルを閉じる必要があります。

◈

フルライセンスを無効にし、ライセンスプールに返却するには、次のように行います。 ☑ SICAT アプリケーションのフルライセンスはすでに有効になっています。 ☑ SICAT Suite が作動しているコンピューターは、インターネットに接続されています。 **☑ ライセンスの概要**ウインドウはすでに開いています。これに関する情報 *「ライセンス一覧」ウ* インドウを開く [▶ ページ 35].

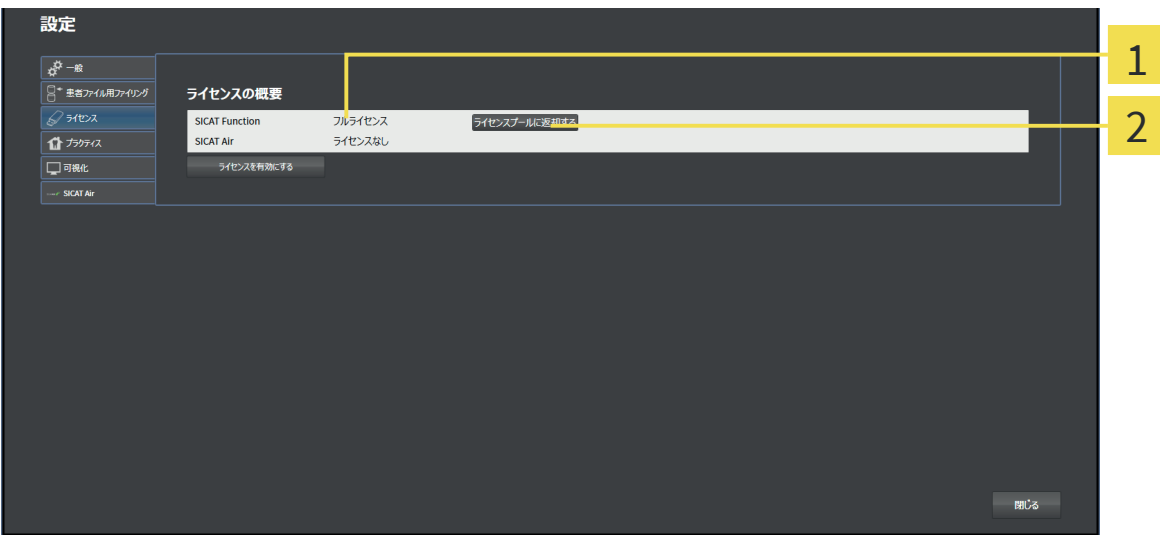

- 1 SICAT アプリケーションおよび個々の機能のライセンスステータス
- ライセンスプールに返却する ボタン  $\overline{\mathbf{2}}$
- ライセンスの概要ウインドウで任意の SICAT アプリケーションまたは個々の機能の列にある ライセンスプールに返却するをクリックします。
- ▶ 選択したライセンスはセンスプールに返却され、再びアクティベーションのために使用で きる状態になります。
- ▶ 通知ウインドウが開き、というメッセージが表示されます: ライセンスは正常にライセンスプ<br>- ールに返却されました。.
- ▶ ライセンスがない場合、アプリケーションはビューアモードでしか使用できません。全ての SICAT アプリケーションのライセンスがライセンスプールに返却されると、SICAT Suite は完全 にビューアモードになります。

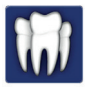

◈

注記

#### 再起動が必要

SICAT Suite の統合バージョンは、ライセンスの変更を有効にするには再起 動が必要です。

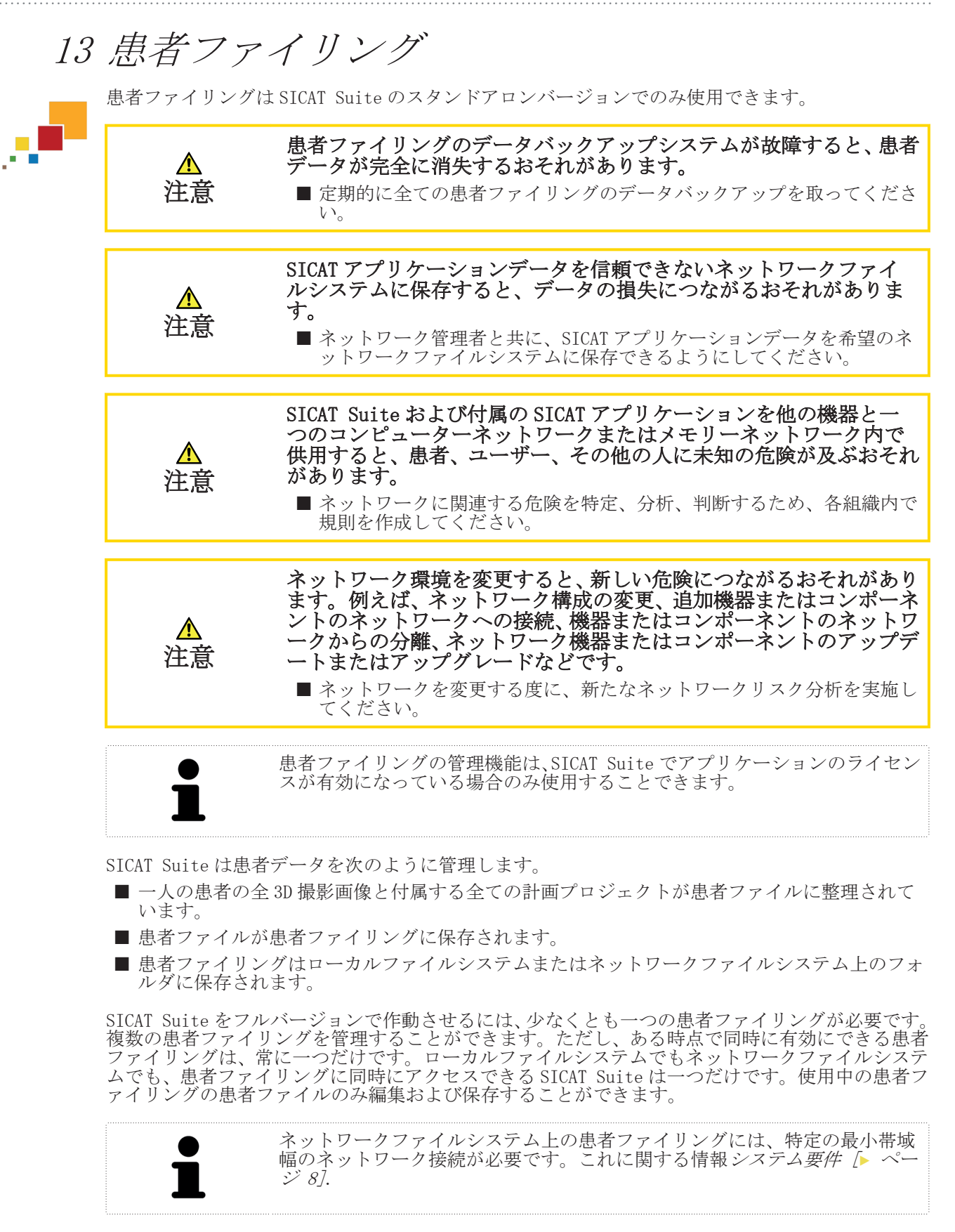

◈

患者ファイリングを管理するために使用できる操作:

- ■「患者ファイリング」ウインドウを開く 「▶ ページ 42]
- 患者ファイリングを追加する [▶ ページ 43]
- 別の患者ファイリングを有効にする [▶ ページ 45]
- 患者ファイリングを除去する [▶ ページ 46]

◈

SICAT Suite ページ 41 から 106

患者ファイリング

◈

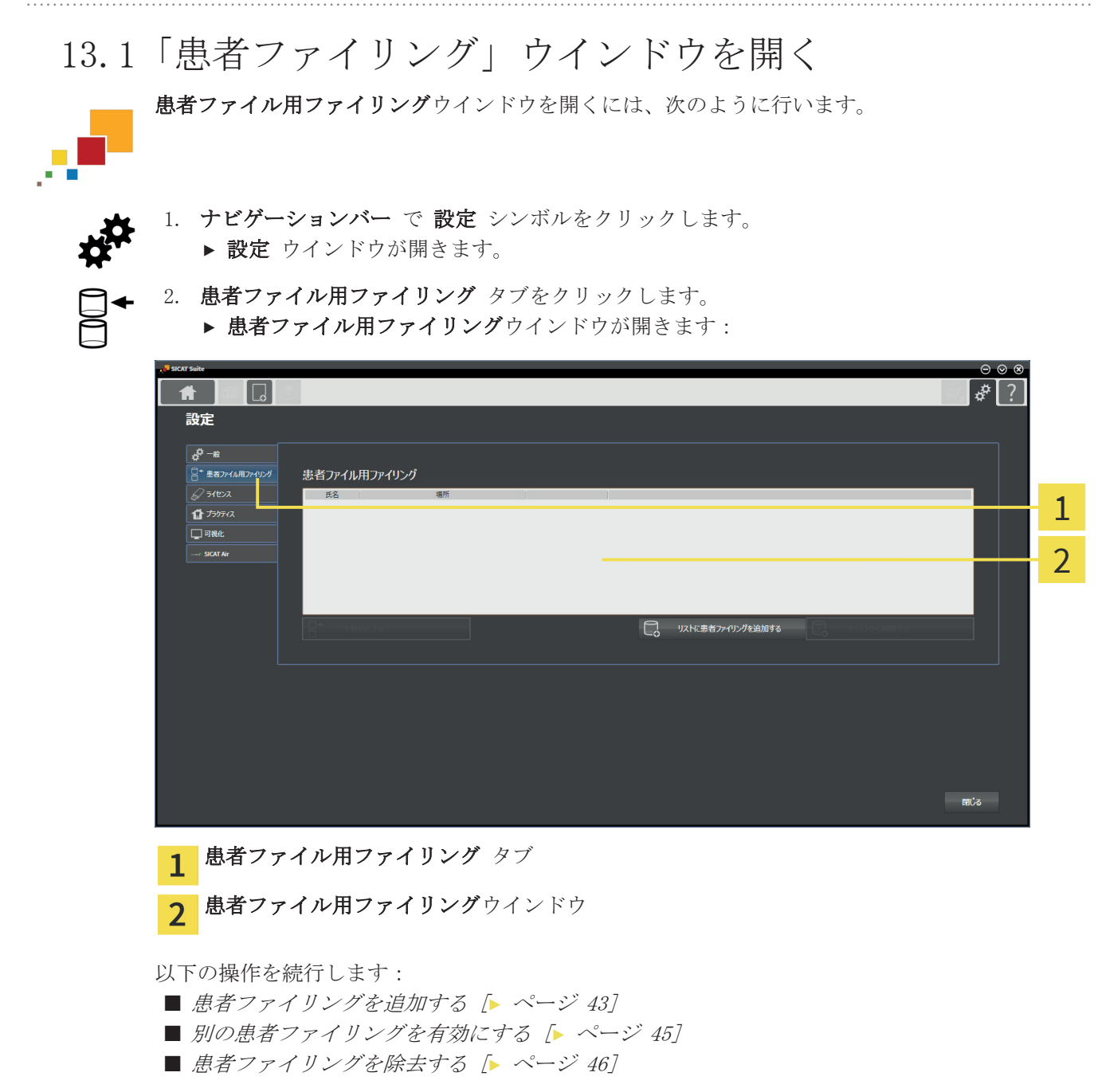

 $\bigcirc$ 

# 患者ファイリングを追加する 13.2

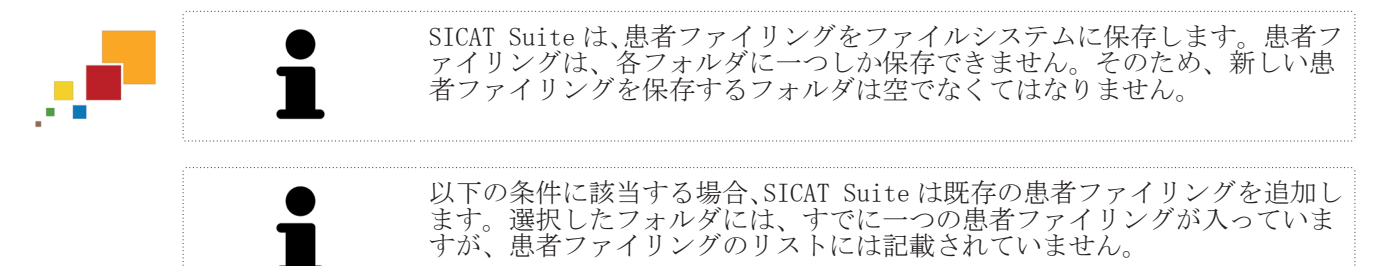

◈

新しい患者ファイリングを作成、または既存の患者ファイリングを追加するには、次のように行い ます。

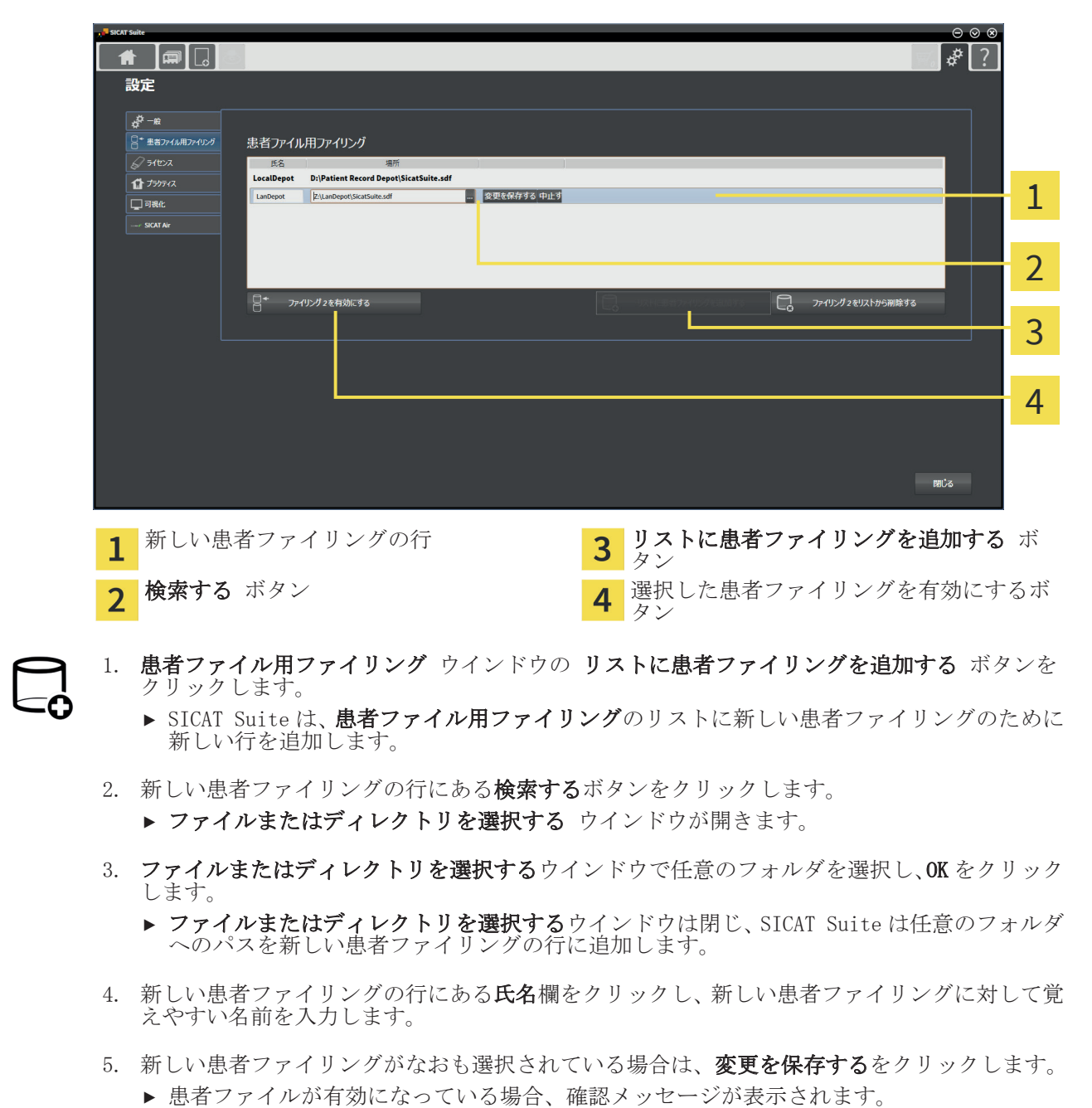

**☑ 患者ファイル用ファイリング**ウインドウはすでに開いています。これに関する情報 *「患者ファ* イリング」ウインドウを開く [▶ ページ 42].

◈

SICAT Suite ページ 43 から 106

患者ファイリング

◈

6. 確認メッセージにある患者ファイリングを変更する(患者ファイルが閉じます)ボタンをクリ ックします。

- ▶ SICAT Suite は新しい患者ファイリングを有効にします。これに付属する行の書式は太字に変 わります。
- ▶ SICAT Suite は、それまで有効になっていた患者ファイリングを無効にします。これに付属す る行の書式は標準に変わります。

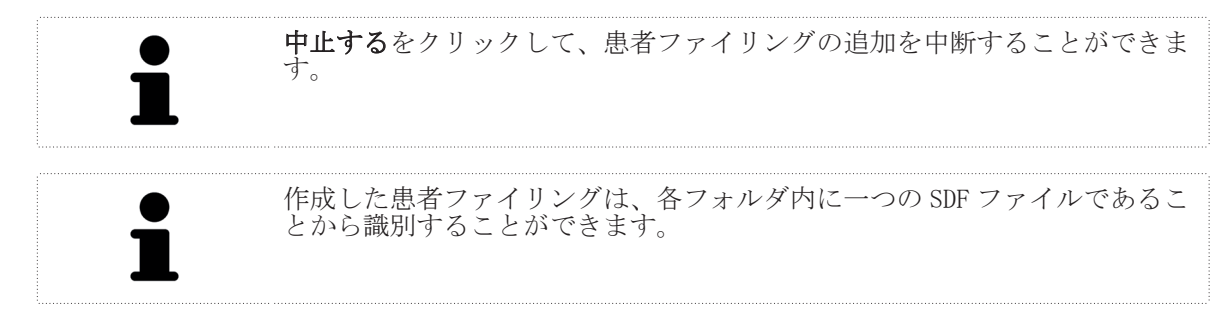

# 13.3 別の患者ファイリングを有効にする

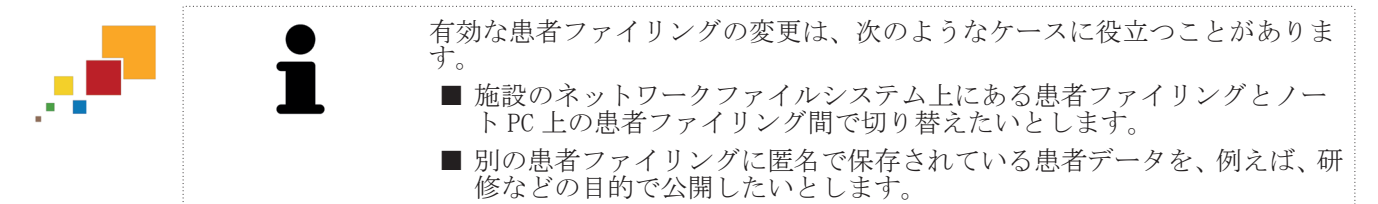

◈

別の患者ファイリングを有効にするには、次のように行います。

- ☑ 有効になっている患者ファイルはありません。患者ファイルが有効になっている場合、SICAT Suite によって自動的に閉じられます。
- ☑ 有効にしたい患者ファイリングは、別のコンピューターの SICAT Suite で開かれていません。
- **☑ 患者ファイル用ファイリング**ウインドウはすでに開いています。これに関する情報 *「患者ファ* イリング」ウインドウを開く [▶ ページ 42].

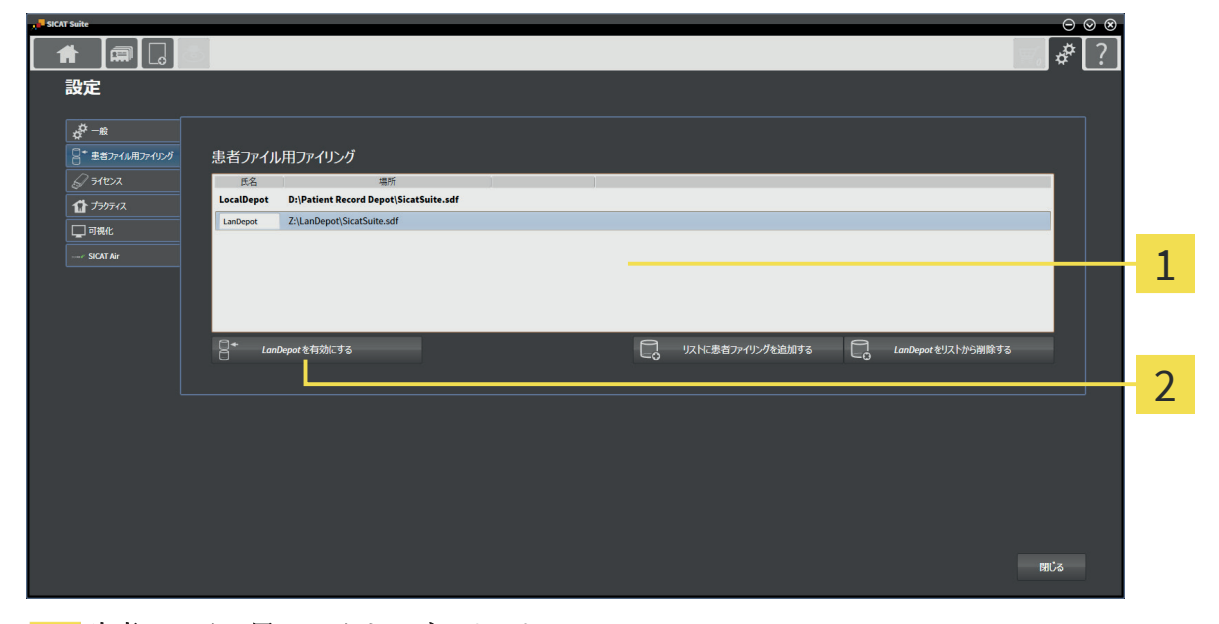

#### 患者ファイル用ファイリングのリスト 1

選択した患者ファイリングを有効にするボタン  $\overline{2}$ 

1. 患者ファイル用ファイリングウインドウで患者ファイル用ファイリングのリストから希望の 患者ファイリングをクリックします。

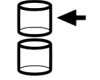

◈

- 2. 選択した患者ファイリングを有効にするボタンをクリックします。
	- ▶ 患者ファイルが有効になっている場合、確認メッセージが表示されます。
- 3. 確認メッセージにある患者ファイリングを変更する(患者ファイルが閉じます)ボタンをクリ ックします。
- ▶ SICAT Suite は選択した患者ファイリングを有効にします。

# 患者ファイリングを除去する 13.4

SICAT Suite は患者ファイリングを**患者ファイル用ファイリング**のリストか ら除去するだけです。患者ファイリングをファイルシステムから削除するこ とはありません。**患者ファイル用ファイリング**のリストから除去された既存 の患者ファイリングは、改めて追加することができます。これに関する情報 患者ファイリングを追加する [▶ ページ 43].

◈

患者ファイリングを**患者ファイル用ファイリング**のリストから除去するには、次のように行いま す。

☑ 開いている患者ファイルはありません。

**☑ 患者ファイル用ファイリング**ウインドウはすでに開いています。これに関する情報 *「患者ファ* イリング」ウインドウを開く [▶ ページ 42].

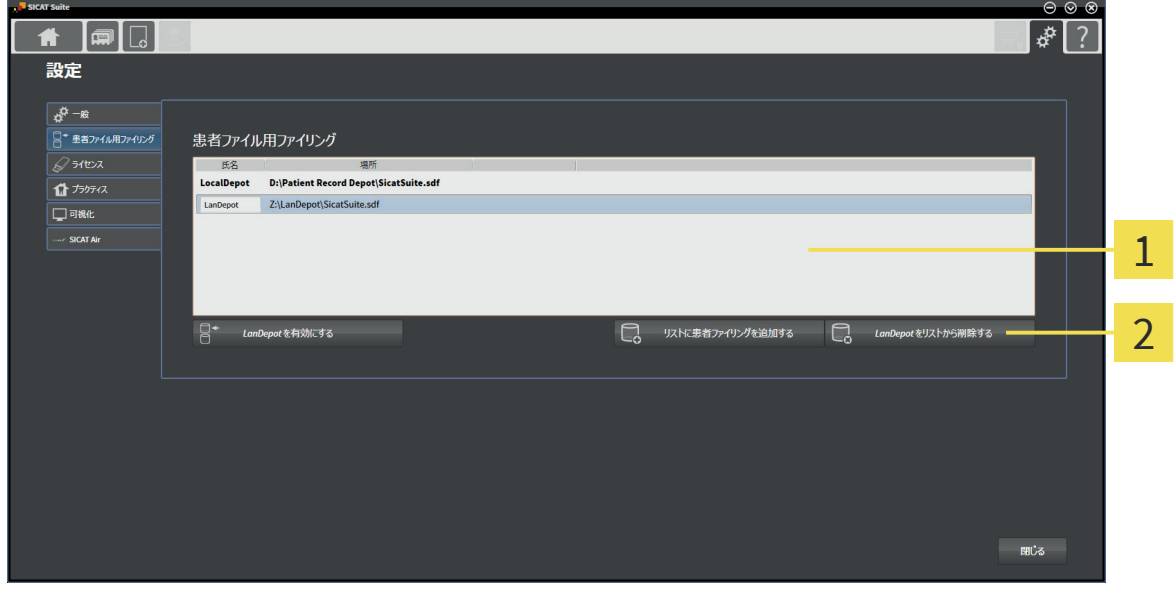

- 患者ファイル用ファイリングのリスト 1
- 選択した患者ファイリングを除去するボタン  $\overline{2}$
- 1. 患者ファイル用ファイリングウインドウで患者ファイル用ファイリングのリストから希望の 患者ファイリングをクリックします。
- 

◈

- 2. 選択した患者ファイリングを除去するボタンをクリックします。
- ▶ SICAT Suite は選択した患者ファイリングを患者ファイル用ファイリングのリストから除去し ます。

Г.

◈

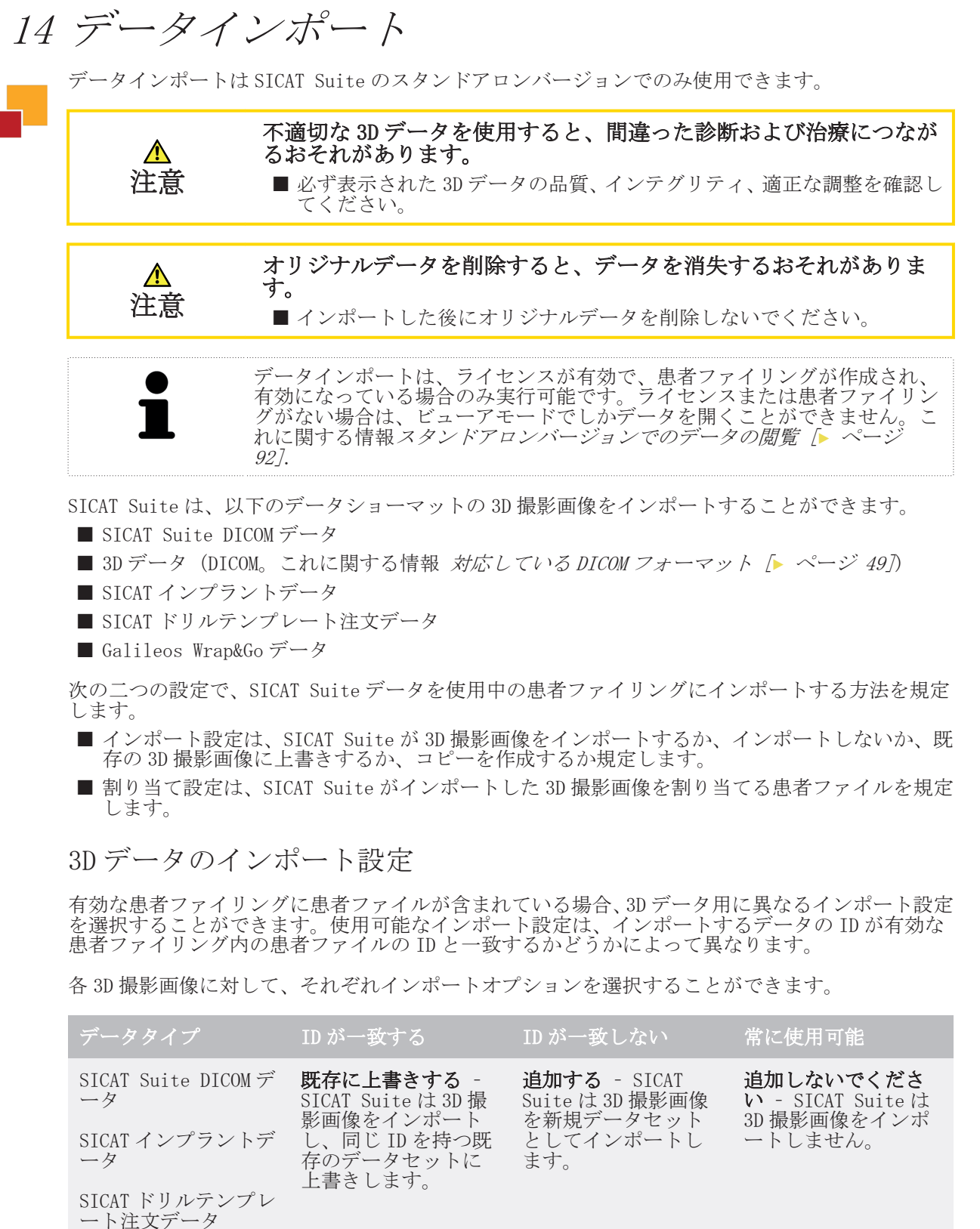

◈

第三者の DICOM デー タ Galileos Wrap&Go デ ータ さらに追加する – SICAT Suite は 3D 撮 影画像を既存のデー タセットのコピーと してインポートしま す。 追加する – SICAT Suite は 3D 撮影画像 を新規データセット としてインポートし ます。 追加しないでくださ い – SICAT Suite は .<br>3D 撮影画像をインポ ートしません。

SICAT Suite ページ 47 から 106

データインポート

患者ファイル割り当て用の特性比較

SICAT Suite はインポートするデータの様々な特性を分析します。特性の種類:

◈

■ 姓

■ 名

■ 誕生日

■ 患者 ID、社会保険番号、施設の内部患者 ID など

患者ファイル割り当て用の設定

次のリストは、SICAT Suite が特性比較に基づいて提案するインポートオプションを示しています。

- インポートするデータの全特性が有効な患者ファイリングにある患者ファイルの特性と一致し ています。SICAT Suite は既存の患者ファイルに追加するおよび対応する患者ファイルを提案 します。
- インポートするデータの特性の一部が有効な患者ファイリングにある患者ファイルの特性と一 致しています。SICAT Suite は新規患者ファイルを作成するを提案します。

どちらの場合も、データを手動で別の患者ファイルに割り当てることができます。

データをインポートするには、次の操作を規定の手順で実行します。

- インポートするデータを選択する [▶ ページ 50]
- インポートオプションの選択 [▶ ページ 52]
- 既存の患者ファイルにデータを割り当てる [▶ ページ 54]

あるいは

◈

■ データインポートによる新しい患者ファイルの作成 [▶ ページ 53]

# 14.1 対応している DICOM フォーマット

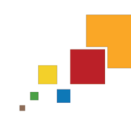

◈

DICOM データセットをインポートする場合、SICAT Suite は次の基準を満たしているデータセット に対応しています。

- データセットのフォーマットが DICOM 3.0 である。
- ■データセットにパラレルレイヤーしか含まれない。
- ■データセットが圧縮されていない、JPEG 形式または JPEG 2000 形式で圧縮されている。
- データセットが次のリストの対応しているタイプのいずれかと一致する。

◈

対応しているデータセットタイプ:

- CT 画像
- $\blacksquare$  デジタル X 線画像
- デジタルロ内 X 線画像
- X線 3D 頭蓋顔面画像
- セカンダリーキャプチャー画像(グレースケール)(モダリティCT用のみ)
- マルチフレームグレースケールワードセカンダリーキャプチャー画像 (モダリティCT 用のみ)

その他の基準については、DICOM 適合性宣言を参照してください。この宣言書は、ご要望に応じて SICAT からご提供させていただきます。必要な連絡先データ*メーカーおよびサポート [▶ ページ* 103].

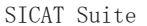

ページ 49 から 106

データインポート

# 14.2 インポートするデータを選択する

不適切な X 線機器を使用すると、間違った診断および治療につながる おそれがあります。

■ 必ず医療機器として承認されている X 線機器の 3D データを使用してく ださい。

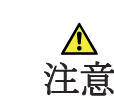

注意

⚠

DICOM に適合していない X 線機器を使用すると、間違った診断および 治療になるおそれがあります。 ■ 必ず指定の DICOM 適合性のある X 線機器の 3D ボリュームデータを使用

有効な患者ファイリングのデータをインポートするには、次のように行います。

◈

1. ナビゲーションバー で 新規データ シンボルをクリックします。

してください。

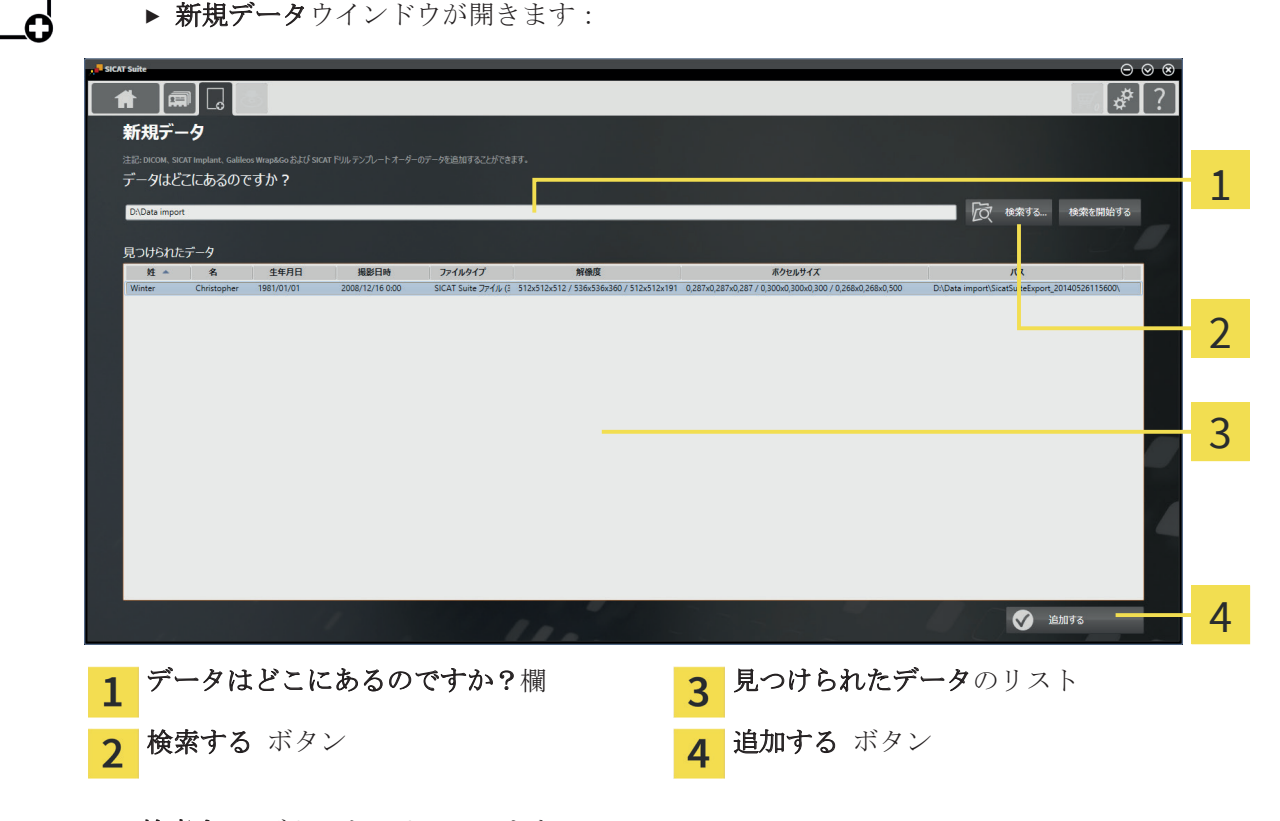

**TO'** 

◈

2. 検索する ボタンをクリックします。

▶ ファイルまたはディレクトリを選択する ウインドウが開きます。

- 3. ファイルまたはディレクトリを選択するウインドウで任意のファイルまたはフォルダを選択 し、OK をクリックします。
- ▶ ファイルまたはディレクトリを選択するウインドウが閉じ、SICAT Suite が任意のファイルま たは任意のフォルダへのパスを**データはどこにあるのですか?**欄に転記します。
- ▶ 互換性のあるファイルを選択した場合、SICAT Suite は**見つけられたデータ**リストにファイル の内容を表示します。
- ▶ フォルダを選択した場合、SICAT Suite はそのフォルダおよび全てのサブフォルダを検索しま す。SICAT Suite は、いずれかのフォルダに含まれている互換性のあるファイルを**見つけられ** たデータリストに表示します。

データインポート

◈

SICAT Suite にデータをインポートする際に、ドラッグ&ドロップを利用する こともできます。 説明されている手順を利用する場合、検索は自動で開始します。検索は、**検 索を停止する**ボタンをクリックして中断することができます。ファイルまた はフォルダへのパスを手動でデータはどこにあるのですか?欄に入力する場 合、検索を開始するボタンをクリックします。フォルダの内容が変わった、 または誤って検索を終了した場合、検索を新たに開始するには、これが役に 立つこともあります。 互換性があるにもかかわらず、SICAT Suite が特定のファイルを検出しない場 合、そのファイルへのパスが長過ぎることが原因の可能性があります。それ らのファイルをファイルシステムの一つ上の階層にコピーし、改めて検索を 開始してください。

 $\bigcirc$ 

次の項目:インポートオプションの選択 [▶ ページ 52].

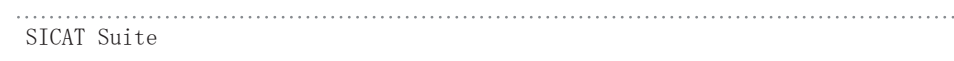

ページ 51 から 106

. . . . . . . . . . . . . . . . . . .

データインポート

# 14.3 インポートオプションの選択

各撮影結果のインポートオプションを選択するには、次のように行います。

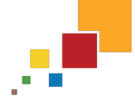

◈

1. 見つけられたデータリストから希望の撮影結果を選択し、追加するボタンをクリックします。 ▶ 追加するウインドウが開きます:

 $\bigcirc$ 

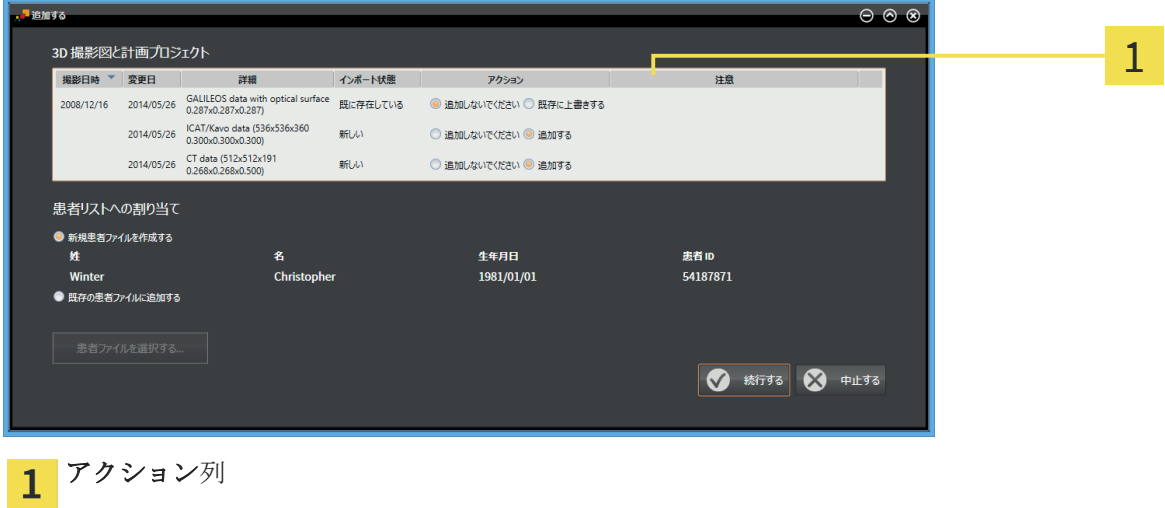

- 2. 追加するウインドウでアクション列から追加しないでください、さらに追加する、追加するま たは**既存に上書きする**を各撮影結果用に選択します。オプションに関する詳細な説明 データ インポート [▶ ページ 47].
- ▶ これらをインポートするかどうかについては、全ての撮影結果に対して個別に設定します。

以下の操作を続行します:

- 既存の患者ファイルにデータを割り当てる [▶ ページ 54]
- 新しい患者ファイルにデータを割り当てる [▶ ページ 53]

# データインポートによる新しい患者ファイルの作成 14.4

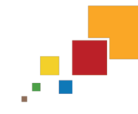

◈

有効な患者ファイリングに同じ特性の組み合わせを持つ患者ファイルがない 場合、データインポートによって新しい患者ファイルを作成することができ ます。

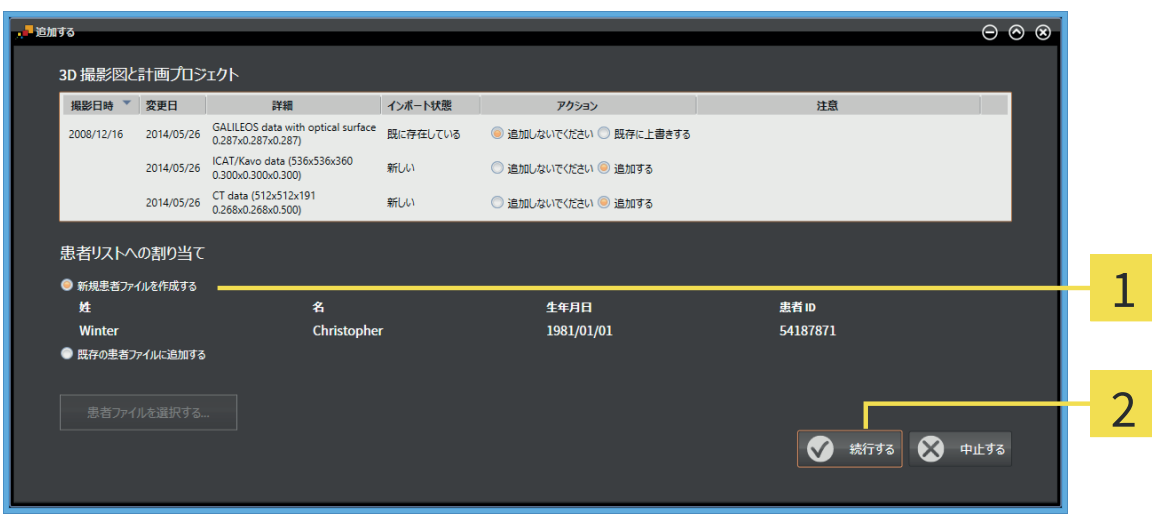

新規患者ファイルを作成するオプション  $\mathbf{1}$ 

お続行する ボタン  $\overline{2}$ 

インポートするデータを新しい患者ファイルに割り当てるには、次のように行います。

- 患者リストへの割り当てエリアで新規患者ファイルを作成するオプションを選択し、続行する ボタンをクリックします。
- ▶ SICAT Suite は、選択したデータの特性を持つ新しい患者ファイルを作成します。
- ▶ SICAT Suite は、選択したデータをインポートし、これらを新しい患者ファイルに割り当てま す。
- ▶ 患者ファイルの概要ウインドウが開き、SICAT Suite でインポートされた患者ファイルが患者 ファイルリスト内で強調されます。これに関する情報患者ファイル [ ページ 57].

◈

データインポート

◈

#### 既存の患者ファイルにデータを割り当てる 14.5患者名または 3D 撮影画像の割り当てを間違えると、患者の画像を取 り違えるおそれがあります。 ⚠ ■ インポートする、またはすでに SICAT アプリケーションにロードされて 注意 いる 3D 撮影画像が正しい患者名および正しい画像情報に割り当てられ ていることを確認してください。 次の条件に該当する場合、SICAT Suite は**既存の患者ファイルに追加する**オブ ションを付属の患者ファイルによって自動的に選択します: インポートする データの全特性が有効な患者ファイリングにある患者ファイルの特性と一致 しています。  $\overline{\odot}$   $\overline{\odot}$   $\overline{\otimes}$ an<br>an an an a 3D 撮影図と計画プロジェクト 撮影日時 ▼ 変更日 詳細 インボート状態 アクション 注意 2008/12/16 2014/05/26 GALILEOS data with optical surface scan 既に存在している ③追加しないでください ◯ 既存に上書きする 2014/05/26 ICAT/Kavo data (536x536x360<br>0.300x0.300x0.300) **RELIU** ◎ 追加しないでください ◎ 追加する 0.366x6.366x6.366<br>2014/05/26 CT data (512x512x191 新しい ◎ 追加しないでください ◎ 追加する 患者リストへの割り当て ● 新規患者ファイルを作成する  $\mathbf{H}$ 生年月日 患者ID 名 Christopher 54187871 Winter 1981/01/01 ● 既存の患者ファイルに追加する ま者ファイルを選択する... ◎ 中止する 既存の患者ファイルに追加するオプション 1 お者ファイルを選択する ボタン  $\overline{2}$ インポートするデータを既存の患者ファイルに手動で割り当てるには、次のように行います。 ☑ 有効な患者ファイリングには、最低一つの患者ファイルが含まれます。 1. 患者リストへの割り当てエリアで既存の患者ファイルに追加するオプションを選択し、患者フ テイルを選択するボタンをクリックします。

1

2

◈

▶ 患者ファイルを選択するウインドウが開きます:

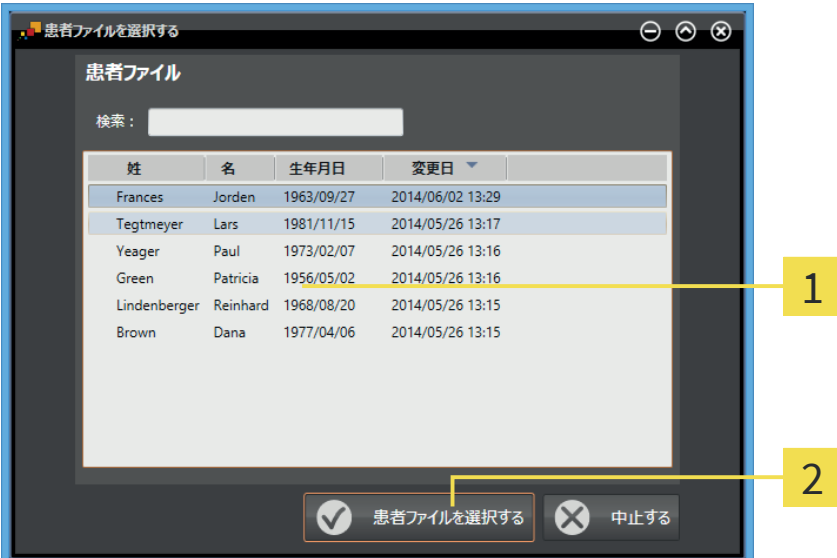

1 <sup>患者ファイルのリスト</sup>

2 患者ファイルを選択する ボタン

- 2. 希望する患者ファイルをクリックし、患者ファイルを選択するボタンをクリックします。
	- ▶ 患者ファイルを選択するウイドウが閉じます。
	- ▶ 追加するウインドウに選択した患者ファイルの特性が表示されます。

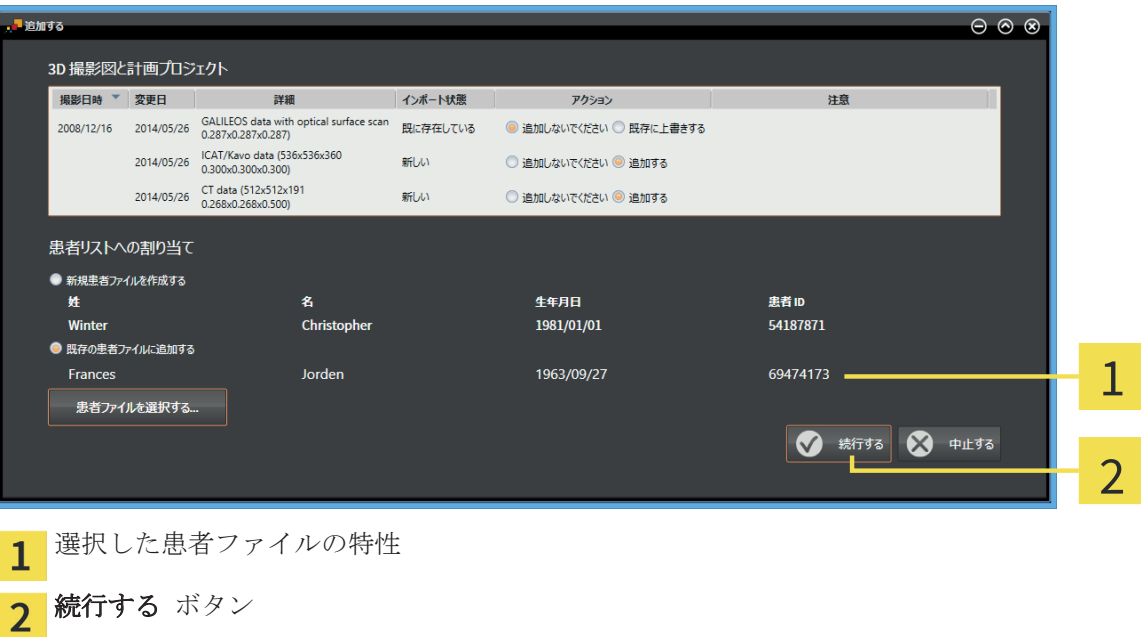

3. 追加する ウインドウの 続行する ボタンをクリックします。

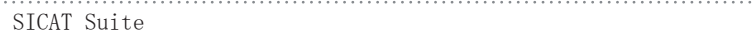

ページ 55 から 106

データインポート

◈

4. インポートするデータの特性が選択した患者ファイルの特性と一致しない場合、次の警告メッ セージが表示されます。

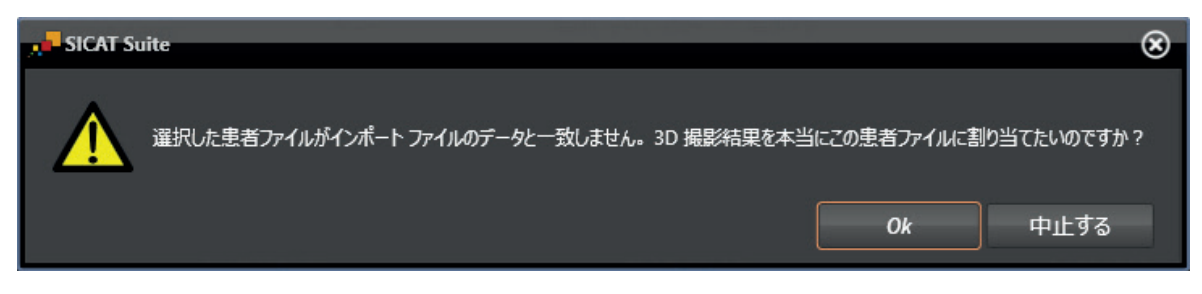

- 5. それでもデータをインポートする場合、OK をクリックします。
- ▶ SICAT Suite は、選択したデータをインポートし、これらを既存の患者ファイルに割り当てま す。
- ▶ 患者ファイルの概要ウインドウが開き、SICAT Suite でインポートされた患者ファイルが患者 ファイルリスト内で強調されます。これに関する情報*患者ファイル [▶ ページ 57]*.

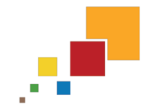

◈

患者ファイルの管理は SICAT Suite のスタンドアロンバージョンでのみ使用 できます。統合バージョンでは、メインソフトウェアから個々の撮影結果を 開きます。

患者ファイルには複数の 3D 撮影結果が含まれる可能性があります。撮影結果は 3D 撮影画像と付 属の計画プロジェクトで構成されています。さらに、患者ファイルには計画中に作成された文書が 含まれる場合があります。

患者ファイルを管理するために使用できる操作:

- ■「患者ファイル概要」ウインドウを開く [▶ ページ 58]
- 患者ファイリング内での患者ファイルの検索および並べ替え [▶ ページ 59]

◈

- 患者ファイルを有効にする [▶ ページ 61]
- 患者ファイル概要から 3D 撮影画像または計画プロジェクトを開く [▶ ページ 65]
- 有効な患者ファイルを使用した作業 [▶ ページ 62]
- 患者ファイルの特性を変更する [▶ ページ 64]
- 患者ファイリングからの患者ファイルの削除 [▶ ページ 68]
- 患者ファイルからの 3D 撮影画像または計画プロジェクトの削除 [▶ ページ 69]

さらに、患者ファイルへのデータのインポートおよび患者ファイルからのデータのエクスポートを 行うことができます。

- $\blacksquare$  データインポート [ ページ 47]
- データエクスポート [▶ ページ 71]

# 「患者ファイル概要」ウインドウを開く 15.1

患者ファイルの概要ウインドウを開くには、次のように行います。

◈

 $\bullet$   $\bullet$ 

### ■ ナビゲーションバー で 患者ファイル シンボルをクリックします。 ▶ 患者ファイルの概要ウインドウが開きます:

◈

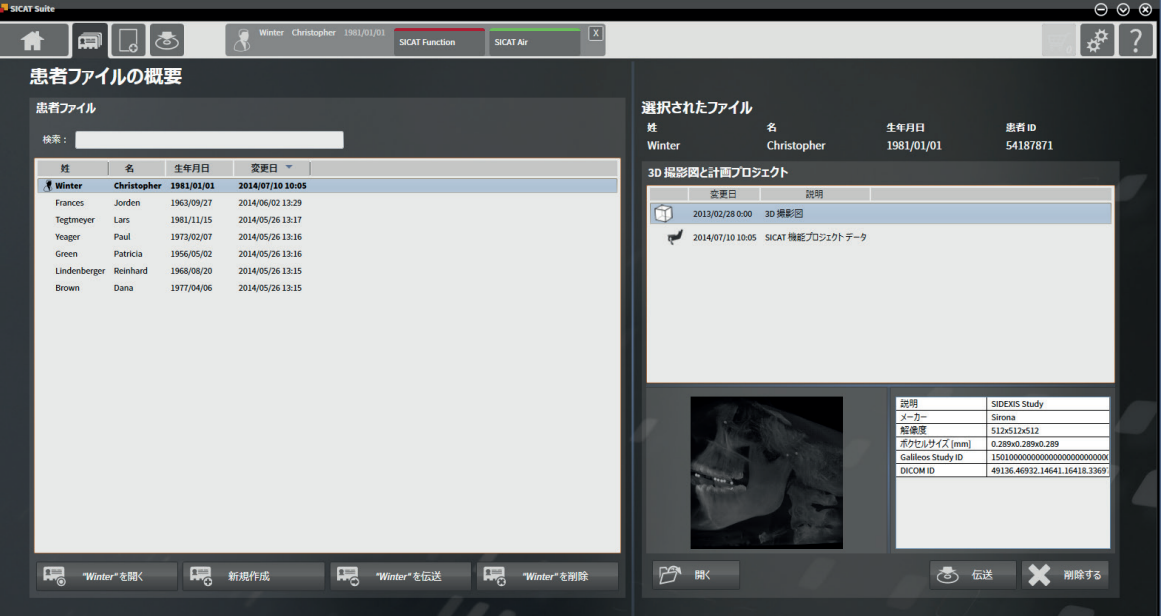

以下の操作を続行します:

- 患者ファイリング内での患者ファイルの検索および並べ替え [▶ ページ 59]
- 患者ファイルを有効にする [▶ ページ 61]
- 患者ファイル概要から 3D 撮影画像または計画プロジェクトを開く [▶ ページ 65]
- 有効な患者ファイルを使用した作業 [▶ ページ 62]
- 患者ファイルの特性を変更する [▶ ページ 64]
- 患者ファイリングからの患者ファイルの削除 [▶ ページ 68]
- 患者ファイルからの 3D 撮影画像または計画プロジェクトの削除 [▶ ページ 69]

◈

患者ファイル

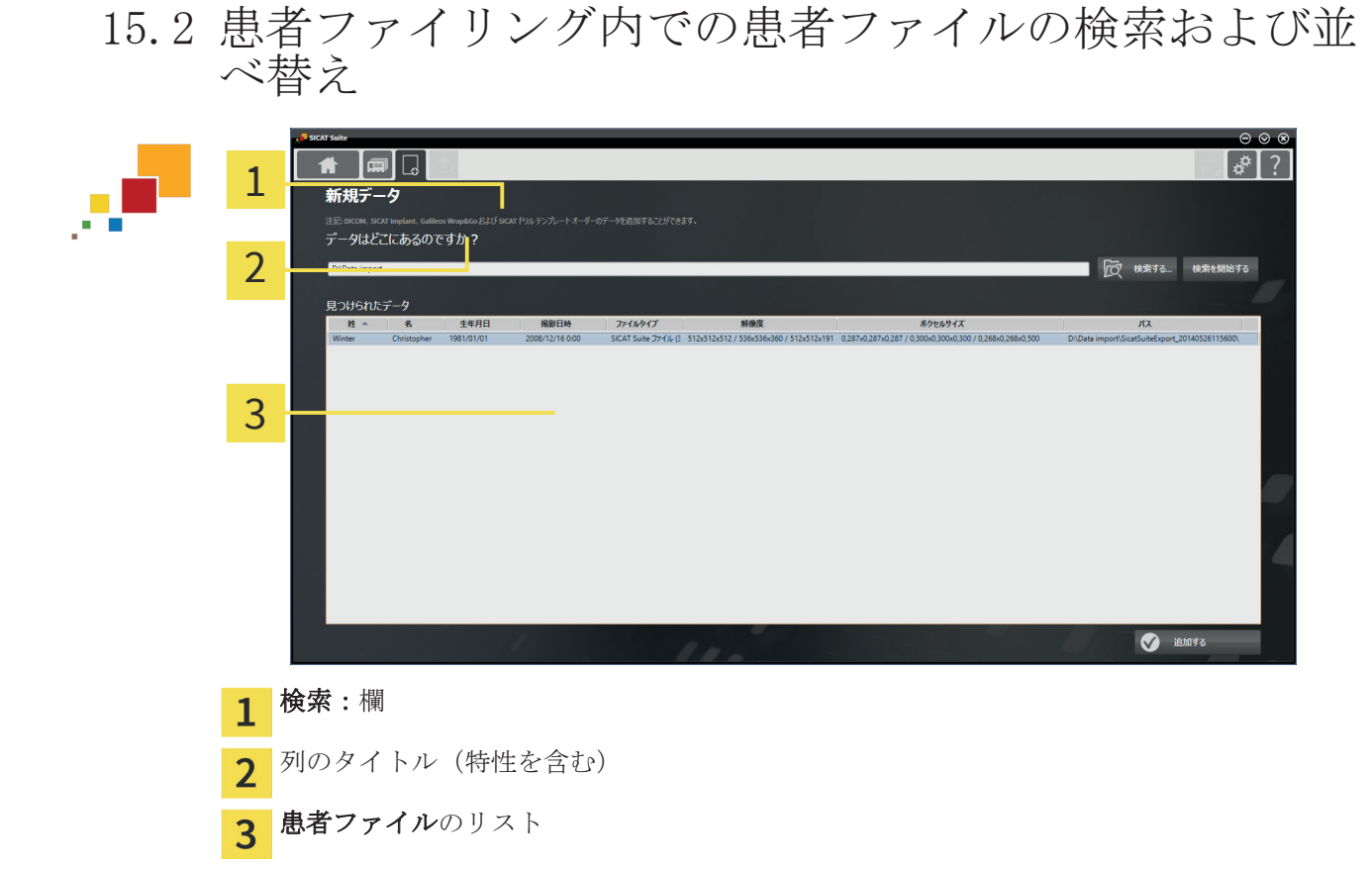

# 患者ファイルの検索

SICAT Suite は、入力した検索テキストに従って全ての患者ファイルの特性を検索します。

患者ファイルを検索するには、次のように行います。

- **☑ 患者ファイルの概要**ウインドウはすでに開いています。これに関する情報 *「患者ファイル概* 要」ウインドウを開く [▶ ページ 58].
- 検索:欄に希望の検索テキストを入力します。
- ▶ 患者ファイルリストに、入力した検索テキストが特性に含まれる全患者ファイルが表示されま す。

SICAT Suite は、入力を始めると直ちに検索を開始します。

特性に基づく患者ファイルの並べ替え

以下の特性に基づいて、患者ファイルを並べ替えることができます。

- 姓
- 名
- 誕生日
- 変更日

患者ファイルを特性に基づいて並べ替えるには、次のように行います。

■ 患者ファイルの概要ウインドウはすでに開いています。これに関する情報 「患者ファイル概 要」ウインドウを開く [▶ ページ 58].

**Real** 

◈

- 1. 患者ファイルリストで希望の特性の列のタイトルをクリックします。 ▶ SICAT Suite は、患者ファイルリストを希望の特性で順番に並べ替えます。
- 2. 患者ファイルリストで希望の特性の列のタイトルをもう一度クリックします。

SICAT Suite ページ 59 から 106

 $\bigcirc$ 

患者ファイル

 $\bigoplus$ 

▶ SICAT Suite は、患者ファイルリストを希望の特性で逆の順序に並べ替えます。

通常、患者ファイルは変更日の降順に並べ替えられています。 $\bullet$ 

# 患者ファイルを有効にする 15.3

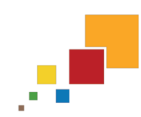

◈

患者ファイルを使用して作業するために、これを次のように有効にします。 **☑ 患者ファイルの概要**ウインドウはすでに開いています。これに関する情報 *「患者ファイル概* 要」ウインドウを開く [▶ ページ 58].

 $\bigcirc$ 

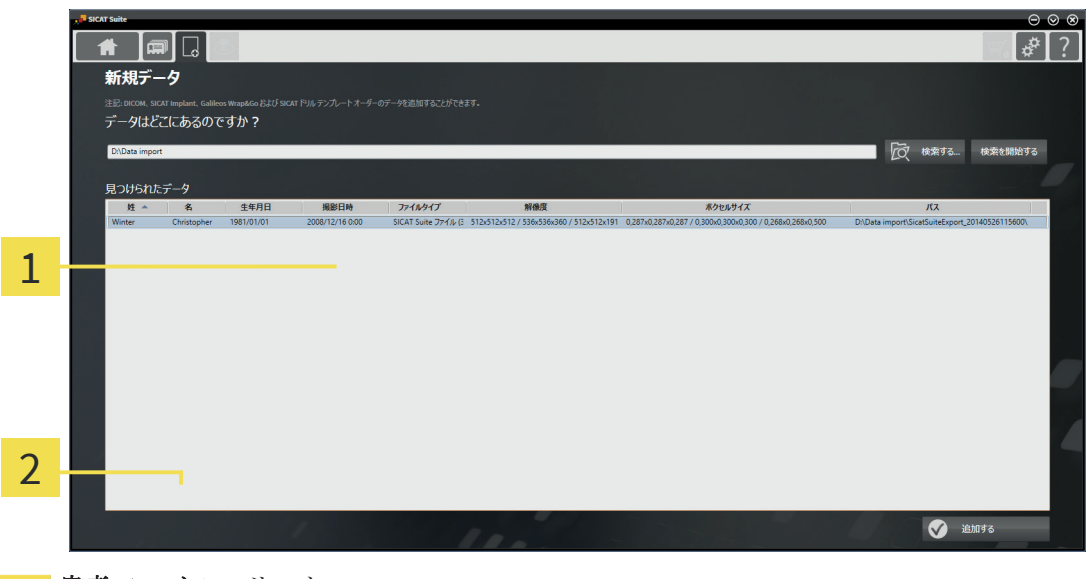

患者ファイルのリスト 1

選択した患者ファイルを有効にするボタン  $\overline{2}$ 

1. 患者ファイルリストから希望の患者ファイルを選択します。

2. 選択した患者ファイルを有効にするボタンをクリックします。

▶ SICAT Suite は選択した患者ファイルを有効にします。

次の項目: 有効な患者ファイルを使用した作業 [ ページ 62].

sicar suite<br>SICAT Suite ページ 61 から 106

◈

# 有効な患者ファイルを使用した作業 15.4

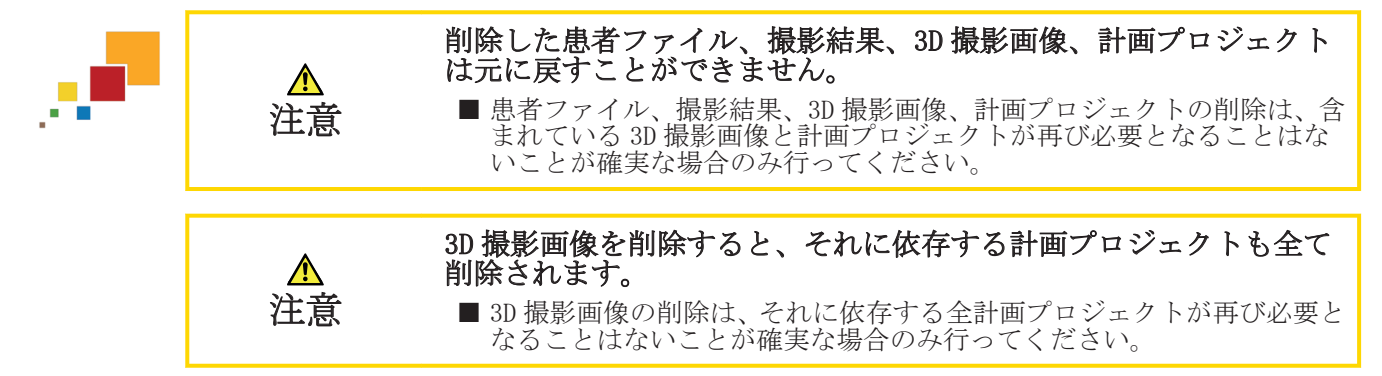

◈

有効な患者ファイルを使って作業するには、次のように行います。

図 患者ファイルがすでに有効です。これに関する情報 患者ファイルを有効にする [▶ ページ 61].

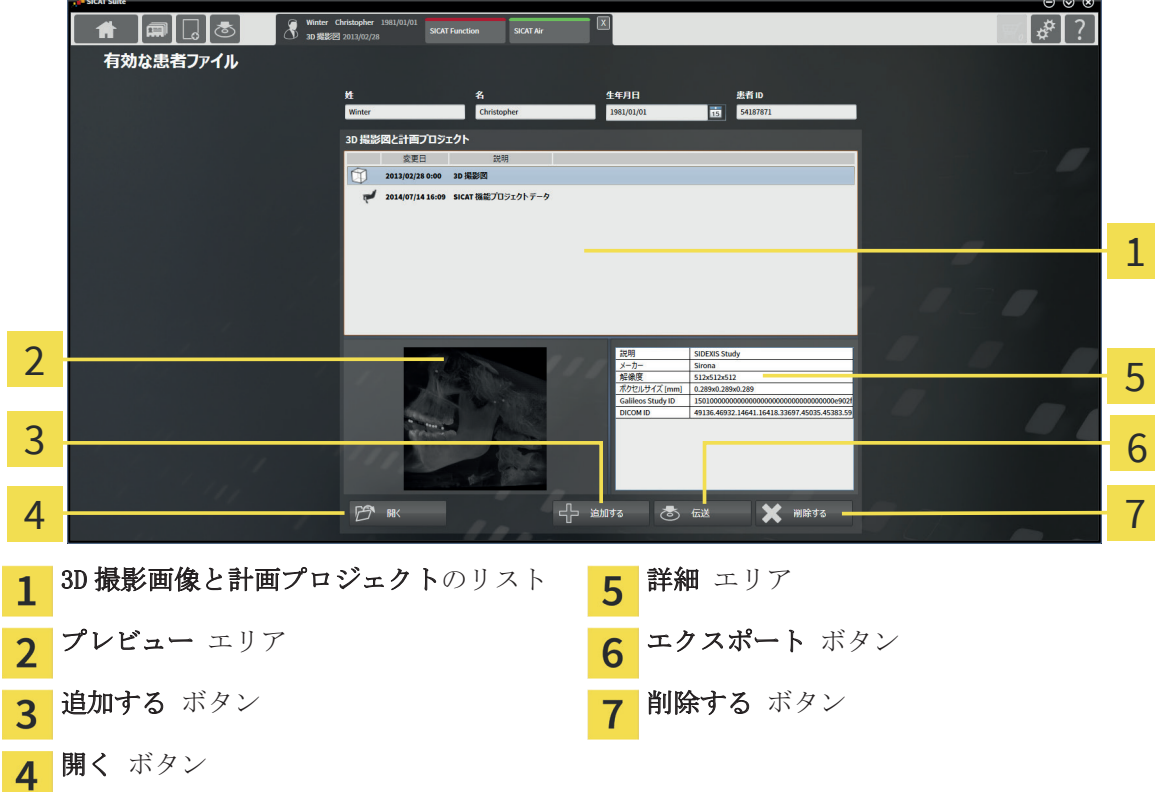

- 1. 有効な患者ファイル ウインドウで 3D 撮影画像と計画プロジェクト リストから希望の 3D 撮 おみな品目シントン、コークティブには、コークロジェクトを選択します。
	- ▶ プレビュー エリアに、選択した 3D 撮影画像または選択した計画プロジェクトのプレビュー が表示されます。
	- ▶ 詳細 エリアに、選択した 3D 撮影画像または選択した計画プロジェクトの詳細 (DICOM メタ データなど)が表示されます。
- 2. SICAT アプリケーションの選択した 3D 撮影画像、または付属の SICAT アプリケーションの選択 した計画プロジェクトを開くには、開く ボタンをクリックします。

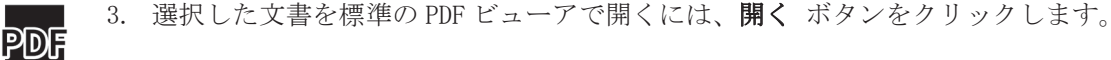

4. データを有効な患者ファイルにインポートするには、追加する ボタンをクリックします。こ れに関する情報 データインポート [▶ ページ 47].

 $\sim$ ージ 62 から 106 SICAT Suite

5. 選択した撮影結果を有効な患者ファイルからエクスポートするには、エクスポート ボタンを クリックします。これに関する情報 データエクスポート [▶ ページ 71].

- 6. 選択した 3D 撮影画像または計画プロジェクトを有効な患者ファイルから削除するには、削除 する ボタンをクリックします。これに関する情報 *患者ファイルからの 3D 撮影画像または計* 画プロジェクトの削除 [▶ ページ 69].
- 7. 有効な患者ファイルの特性の変更手順 患者ファイルの特性を変更する [▶ ページ 64].

◈

◈

### 患者ファイルの特性を変更する 15.5

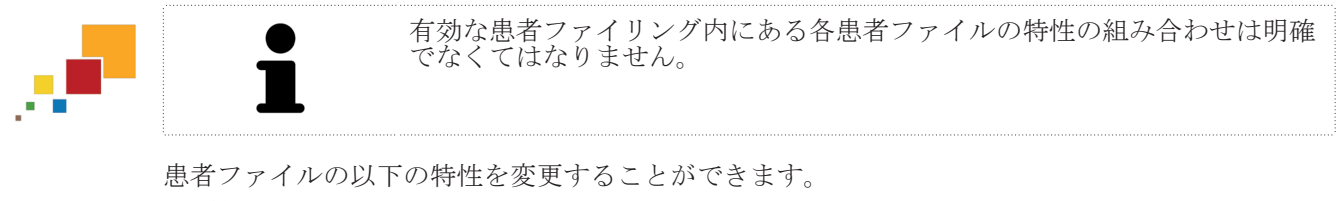

 $\bigcirc$ 

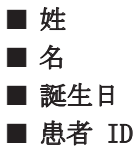

患者ファイルの特性を変更するには、次のように行います。

☑ 患者ファイルがすでに有効です。これに関する情報 患者ファイルを有効にする [▶ ページ 61].

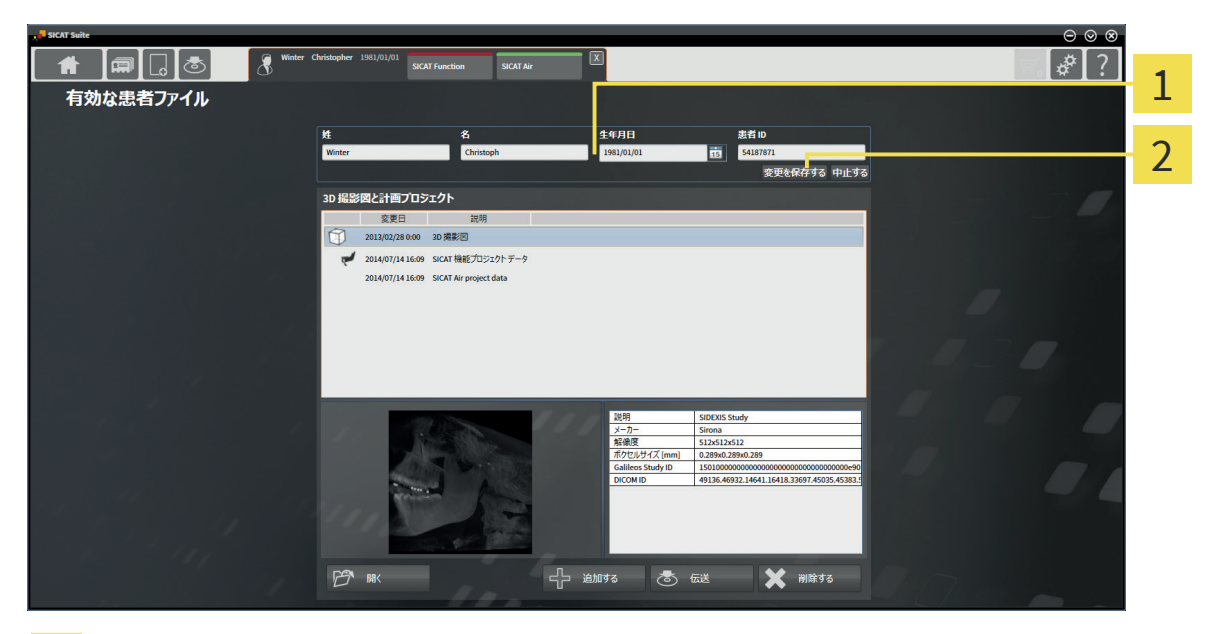

1 特性欄

変更を保存する ボタン  $\overline{2}$ 

- 1. 有効な患者ファイル ウインドウで特性欄に希望の値を入力します。
- 2. 変更を保存する ボタンをクリックします。
- ▶ SICAT Suite が変更内容を保存します。

患者 ID は DICOM ID と一致しません。任意の各 ID を患者 ID として入力する ことができます(社会保険番号、施設の内部患者 ID など)。

患者ファイル

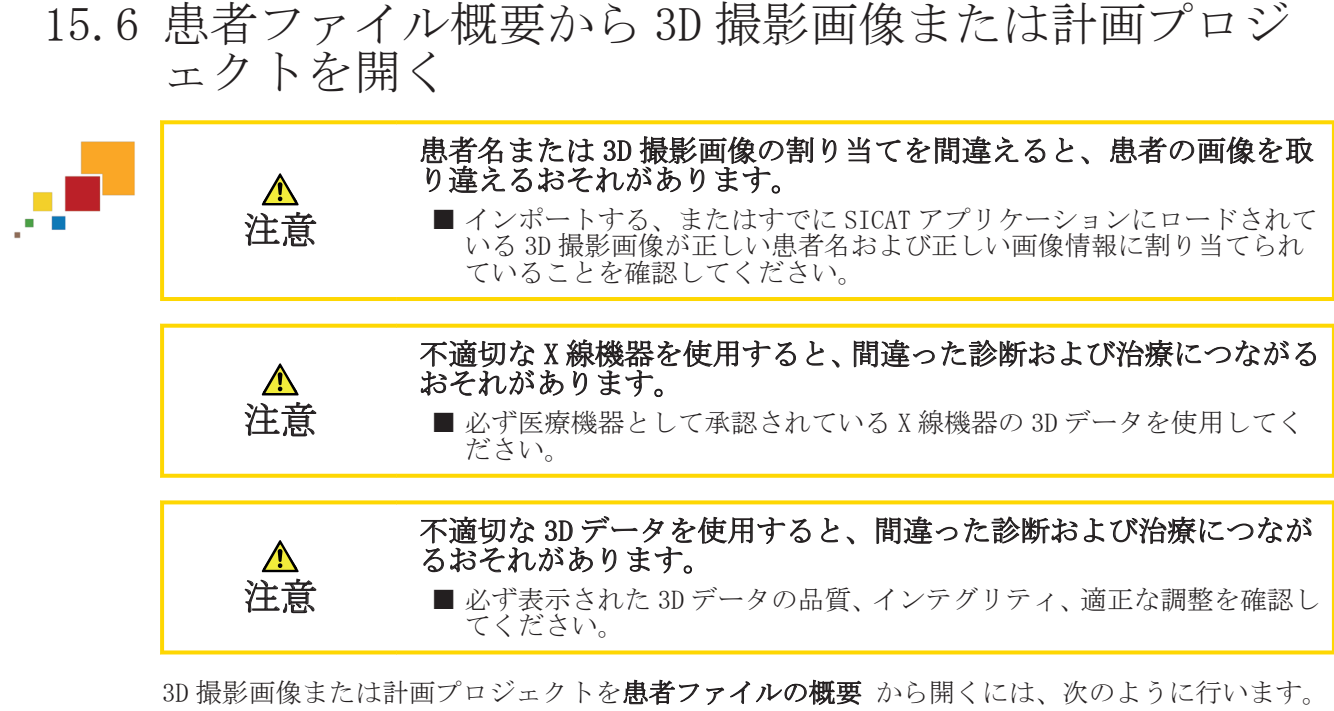

### **☑ 患者ファイルの概要**ウインドウはすでに開いています。これに関する情報 *「患者ファイル概* 要」ウインドウを開く [▶ ページ 58].

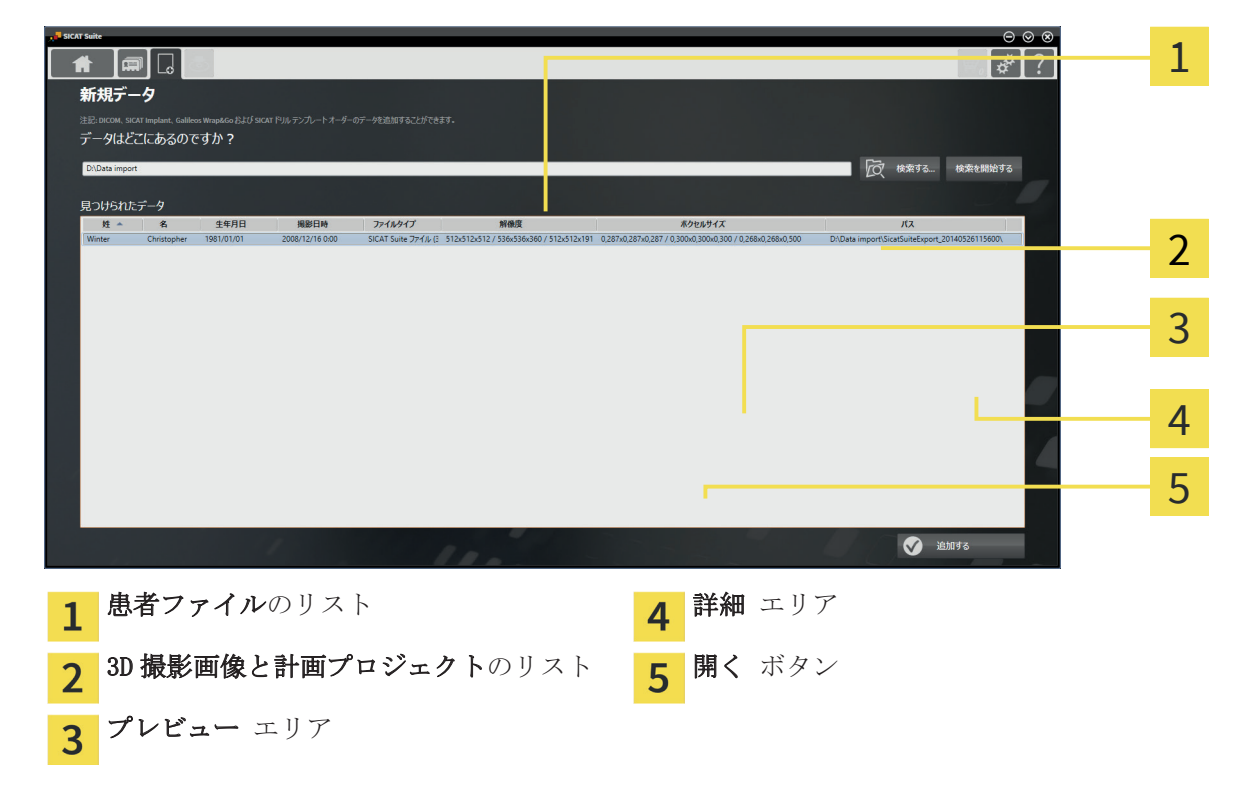

- 1. 患者ファイルの概要 ウインドウで 患者ファイル リストから希望の患者ファイルを選択しま す。
	- ▶ 選択されたファイル エリアで 3D 撮影画像と計画プロジェクト リストに選択した患者フ ァイルの全ての 3D 撮影画像と計画プロジェクトが表示されます。
- 2. 3D 撮影画像と計画プロジェクト リストから任意のデータセットまたは文書を選択します。 ▶ プレビュー エリアと 詳細 エリアに、選択したデータセットまたは文書に関する情報が表 示されます。

◈

 $\bigoplus$ 

- FS
- 3. 開く ボタンをクリックします。
- ▶ データセットを選択すると、これは SICAT アプリケーションで開かれます。

 $\bigcirc$ 

▶ 文書を選択すると、これは標準の PDF ビューアで開かれます。

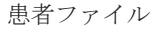

 $\bigoplus$ 

### 有効な患者ファイルを閉じ、それに含まれる計画プロ ジェクトを保存する 15.7

 $\bigoplus$ 

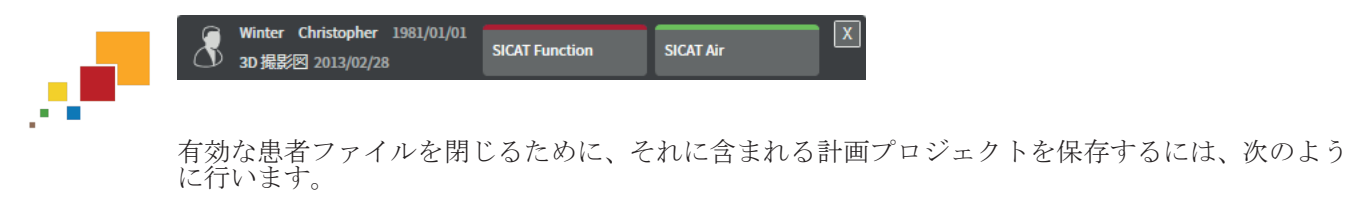

- 有効な患者ファイルのエリアで 閉じる ボタンをクリックします。  $\overline{\mathbf{x}}$ 
	- ▶ SICAT Suite は有効な患者ファイルを閉じ、計画プロジェクトで実行した変更内容を保存しま す。

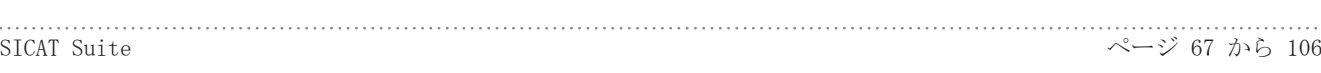

◈

# 15.8 患者ファイリングからの患者ファイルの削除

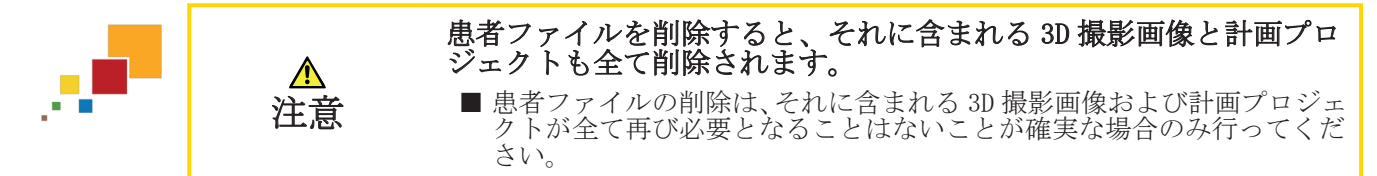

◈

患者ファイルおよびそれに含まれる全ての 3D 撮影画像および計画プロジェクトを削除するには、 次のように行います。

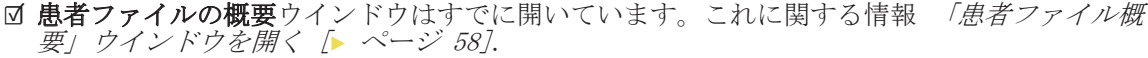

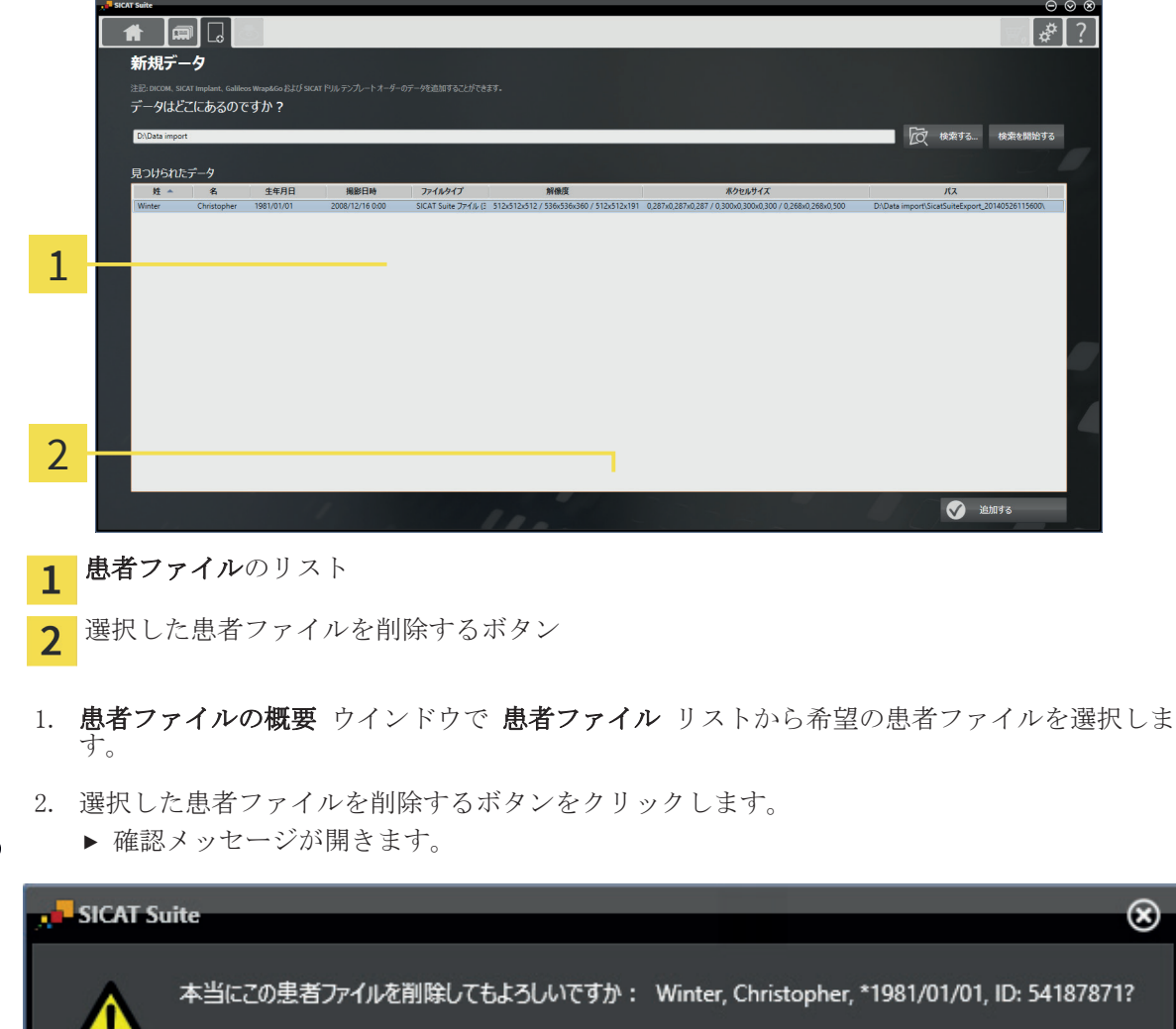

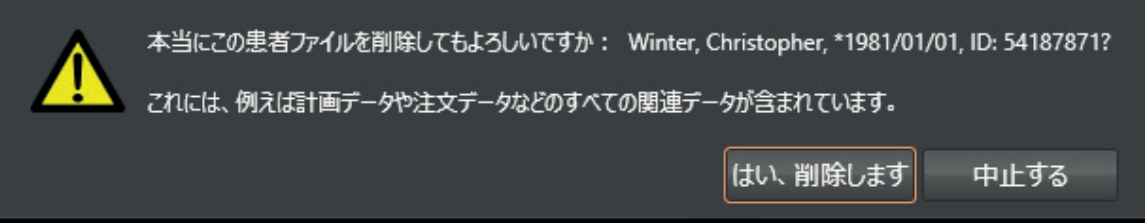

- 3. 選択したデータを削除する場合、確認メッセージのはい、削除します をクリックします。
- ▶ SICAT Suite は選択した患者ファイル、それに含まれる全ての 3D 撮影画像および計画プロジェ クトを有効な患者ファイリングから削除し、 **患者ファイル** リストから除去します。

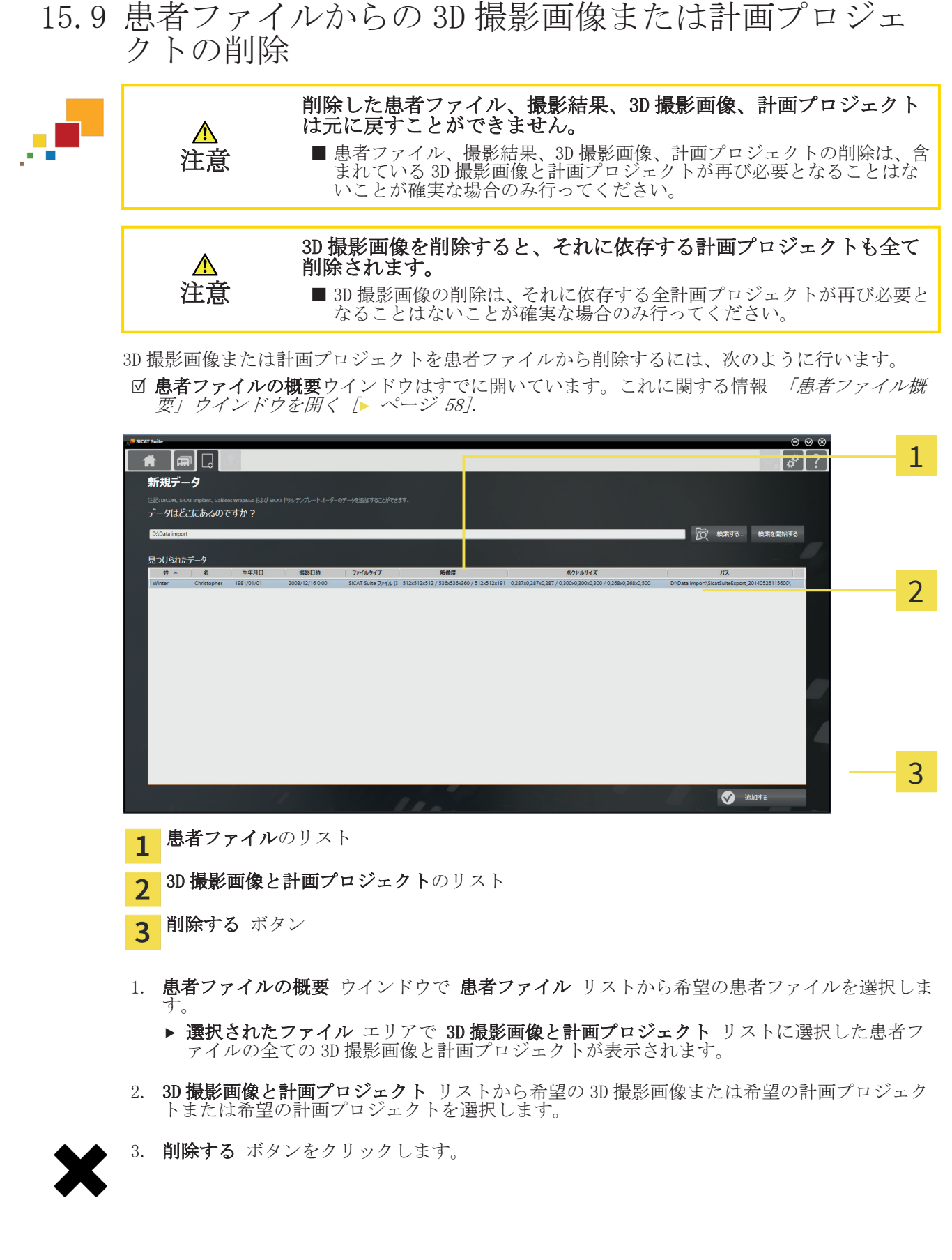

 $\bigoplus$ 

 $\bigoplus$ 

SICAT Suite ページ 69 から 106

 $\bigoplus$ 

◈

▶ 確認メッセージが開きます。

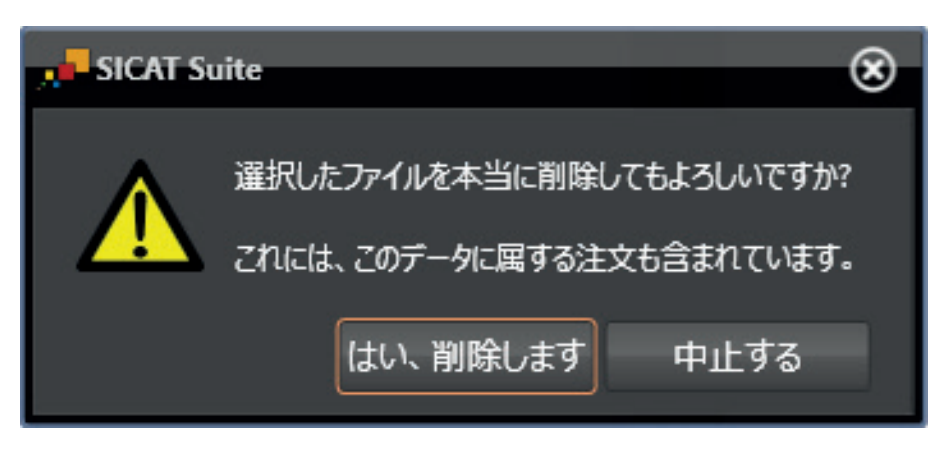

 $\bigoplus$ 

- 4. 選択したデータを削除する場合、確認メッセージのはい、削除します をクリックします。
- ▶ SICAT Suite は、選択した 3D 撮影画像または計画プロジェクトを患者ファイルおよび 3D 撮影 画像と計画プロジェクト リストから削除します。

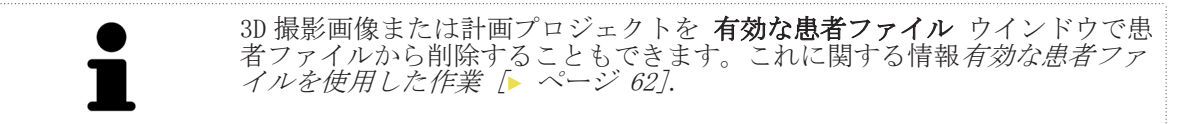

# データエクスポート 16

現在開いている患者ファイルの撮影結果をエクスポートすることができます。SICAT Suite を統合 バージョンで起動した場合、エクスポートするのはメインソフトウェアで開かれている撮影結果で す。

◈

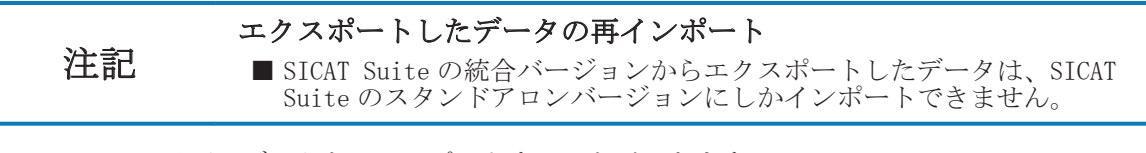

SICAT Suite は以下のデータをエクスポートすることができます。

- 患者ファイル (DICOM)
- 3D 撮影結果

■ 文書

エクスポートしたデータには次の要素が含まれています。

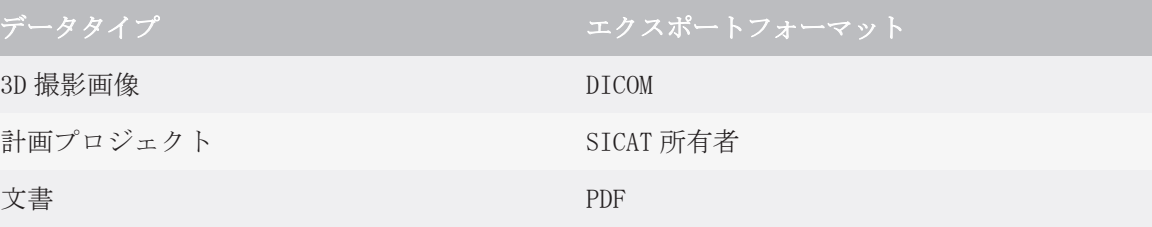

SICAT Suite は、全ての計画プロジェクトを含む撮影結果を有効な患者ファイルからエクスポート することができます。必要な場合、SICAT Suite は患者ファイルをエクスポートのために匿名化す ることができます。

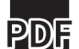

◈

文書をエクスポートする場合、Windows ファイルエクスプローラーウインドウが開き、エクスポー ト先のディレクトリを選択することができます。

データをエクスポートするには、次の操作を規定の手順で実行します。

- データを共有する ウインドウを開く。これに関する情報*スタンドアロンバージョンで「データ* の転送」ウインドウを開く [▶ ページ 72] または SICAT Suite で「データの転送」ウイン ドウを SIDEXIS XG プラグインとして開く [▶ ページ 73].
- 希望のデータをエクスポートします。これに関する情報データのエクスポート [▶ ページ 74].

SICAT Suite ページ 71 から 106

データエクスポート

л

# 16.1 スタンドアロンバージョンで「データの転送」ウイン ドウを開く

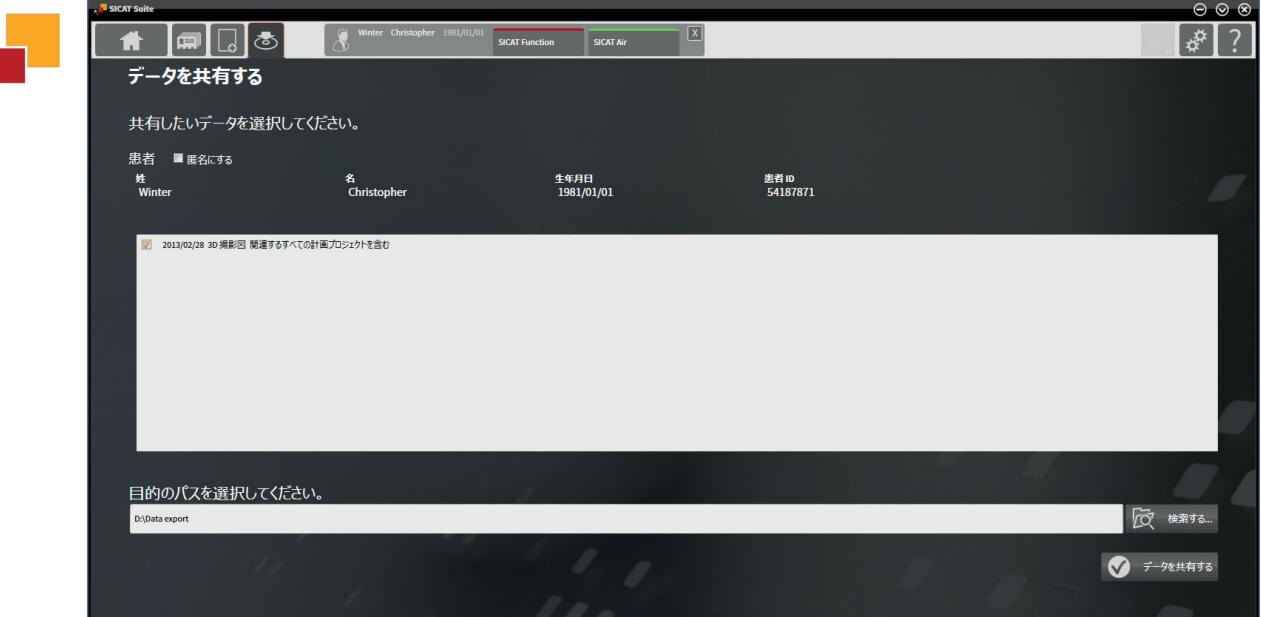

SICAT Suite のスタンドアロンバージョンで データを共有する ウインドウを開くには、次の操作 のうちいずれかを実行します。

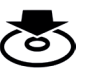

◈

■ 患者ファイルが有効になっている場合、ナビゲーションバー で データを共有する シンボル **」**<br>をクリックします。

- ▶ データを共有する ウインドウが開きます。
- SICAT Suite ホーム ウインドウの データを共有する ボタンをクリックします。 ▶ データを共有する ウインドウが開きます。
- 有効な患者ファイル ウインドウで 3D 撮影画像、撮影結果または計画プロジェクトを選択し、 データを共有する ボタンをクリックします。
	- ▶ SICAT Suite は患者ファイルを有効にし、選択したデータに関するデータを共有するウイ ンドウが開きます。
- **患者ファイルの概要** ウインドウで患者ファイルを選択し、選択した患者ファイルを転送する ボタンをクリックします。
	- ▶ SICAT Suite は患者ファイルを有効にし、データを共有するウインドウが開きます。患者フ ァイルの全ての 3D 撮影画像と計画プロジェクトをエクスポートするために選択します。
- 患者ファイルの概要 ウインドウで 3D 撮影画像または計画プロジェクトを選択し、データを共 有する ボタンをクリックします。
	- ▶ SICAT Suite は患者ファイルを有効にし、データを共有するウインドウが開きます。

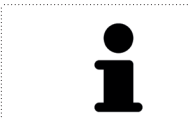

SICAT Suite は有効な患者ファイルの選択した 3D 撮影画像と計画プロジェク トのみエクスポートします。

次の項目:データのエクスポート [ ページ 74].
### SICAT SUITE で「データの転送」ウインドウを SIDEXIS XG プラグインとして開く 16.2

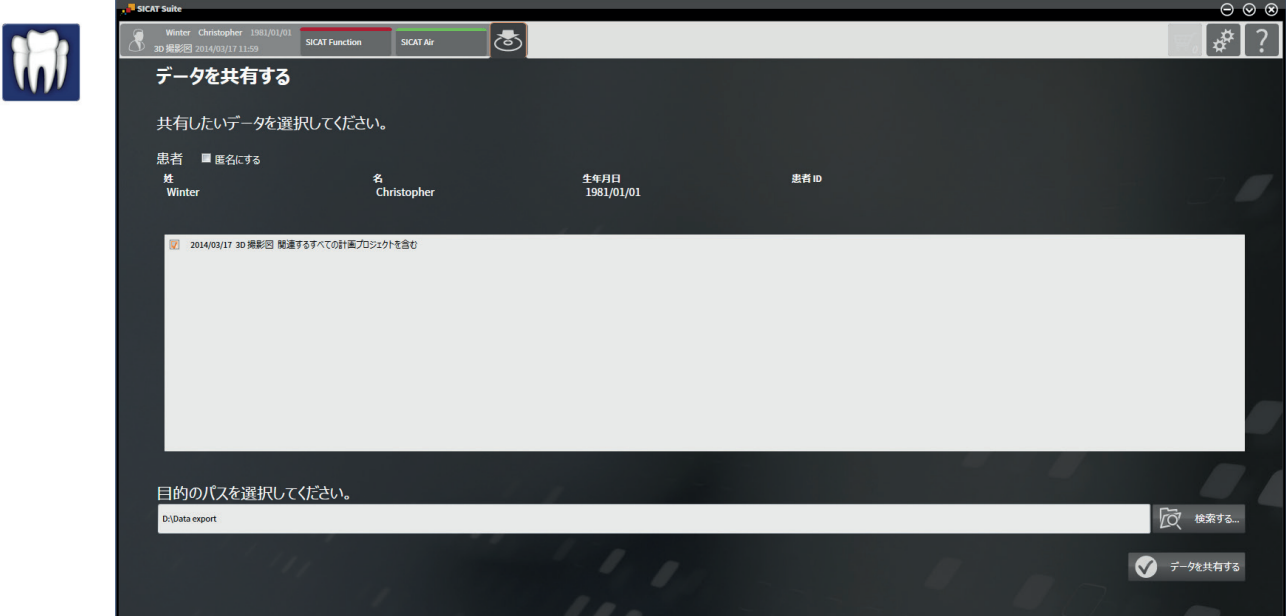

SICAT Suite でデータを共有するウインドウを SIDEXIS XG プラグインとして開くには、次のように 行います。

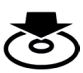

◈

■ ナビゲーションバー で データを共有する シンボルをクリックします。

▶ データを共有する ウインドウが開きます。

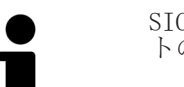

SICAT Suite は有効な患者ファイルの選択した 3D 撮影画像と計画プロジェク トのみエクスポートします。

次の項目:データのエクスポート [ ページ 74].

sicar suite インプ 73 から 106

## データのエクスポート 16.3

撮影結果をエクスポートするには、次のように行います。

**☑ データを共有する**ウインドウはすでに開いています。これに関する情報*スタンドアロンバージ* ョンで「データの転送」ウインドウを開く [▶ ページ 72] または SICAT Suite で「データの 転送」ウインドウを SIDEXIS XG プラグインとして開く [▶ ページ 73].

◈

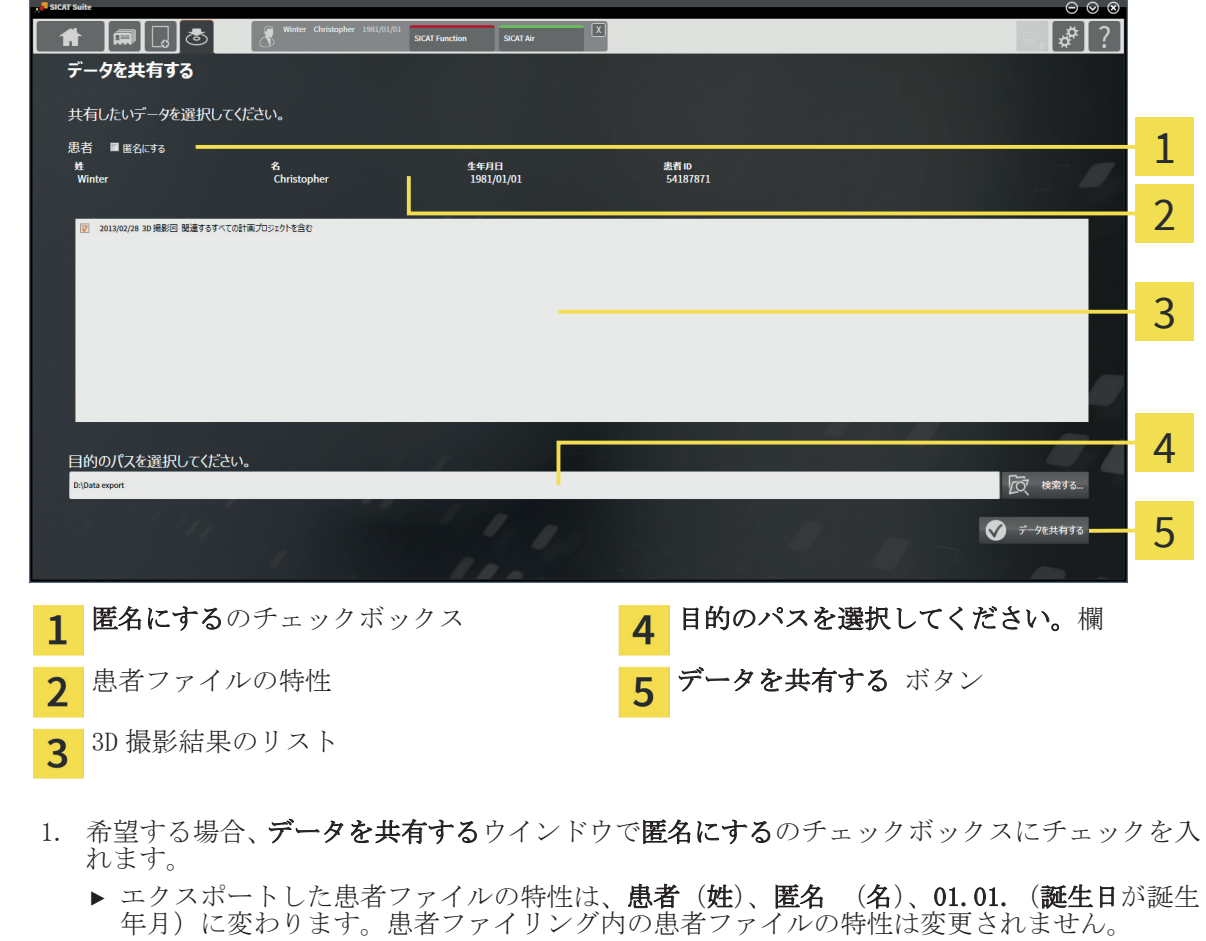

- 2. 希望の患者の任意の 3D 撮影結果が選択されていることを確認してください。
- 3. 検索する ボタンをクリックします。
	- ▶ フォルダを検索する ウインドウが開きます。
	- 4. フォルダを検索するウインドウでエクスポート先フォルダを選択し、OKをクリックします。 ▶ フォルダを検索するウインドウが閉じ、SICAT Suite が任意のフォルダへのパスを目的のパ スを選択してください。欄に転記します。

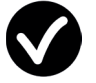

◈

- 5. データを共有する ボタンをクリックします。
- ▶ SICAT Suite は選択した撮影結果を選択したフォルダにエクスポートします。

治療スプリントを注文するには、次のように行います:

ングカートの内容は、SICAT Suite 終了時も保持されます。

■ SICAT アプリケーションで治療スプリントのための希望する計画データをショッピングカート に入れます。これに関する情報は、SICAT の各アプリケーションの取扱説明書を参照してくだ さい。

◈

- SICAT Suite でショッピングカートを確認し、注文を開始します。これに関する情報 ショッピ ングカートを確認し、注文を終了する [▶ ページ 76].
- 注文は、SICAT Suite が作動しているコンピューターで直接終了するか、インターネットに接 続されている別のコンピューターで終了します。これに関する情報*インターネット接続を使用* した注文の終了 [▶ ページ 77] または インターネット接続を使用しない注文の終了 [▶ <sup>ペ</sup> ージ 78].
- SICAT ポータルでは、ウェブブラウザを介しての注文を資格のあるプロバイダーに送信し、製 品の価格を表示します。SICAT ポータルでの注文手順の説明は、以下を参照してください: SICAT ポータルでの注文手順 [▶ ページ 80].

注文を終了すると、SICAT WebConnector またはウェブブラウザは暗号化されたインターネット接続 経由で注文データを転送します。

SICAT Suite を、スタンドアロンバージョンで起動した場合、様々な患者と 3D 撮影画像をベースに した複数のスプリントを一度の注文でショッピングカートに追加することができます。ショッピ

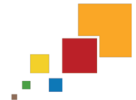

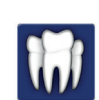

◈

SICAT Suite を SIDEXIS から起動した場合、同じ 3D 撮影画像をベースにした注文のみショッピング カートに追加できます。SICAT Suite 終了時にショッピングカートの内容が消失するため、注文は 最後まで実行する必要があります。

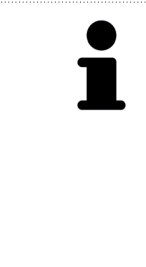

SICAT Suite が作動しているコンピューターがインターネットに接続されて いる場合、SICAT WebConnector が注文データを自動的に暗号化して SICAT サ ーバーに転送します。この場合、一度に複数のスプリントを注文することが 可能です。SICAT Suite が作動しているコンピューターがインターネットに 接続されていない場合、転送は XML ファイルと Zip アーカイブで行い、イン ターネットに接続された別のコンピューターでウェブブラウザを使ってアッ プロードすることができます。この場合、SICAT Suite は一度に全てのスプリ ントをショッピングカートにエクスポートし、患者毎に一つのサブフォルダ を作成します。その後、SICAT ポータルでは、患者毎に一つのスプリントをア ップロードすることができます。

SICAT Suite ページ 75 から 106

 $\frac{1}{2}$ 

◈

# 17.1 ショッピングカートを確認し、注文を終了する

☑ ショッピングカートには少なくとも一つのスプリントが含まれます。

1. ショッピングカートをまだ開いていない場合、ナビゲーションバーのカートボタンをクリック します。

◈

▶ カートウインドウが開き、現在ショッピングカートにある全てのスプリントが患者毎にグル ープ分けして表示されます。

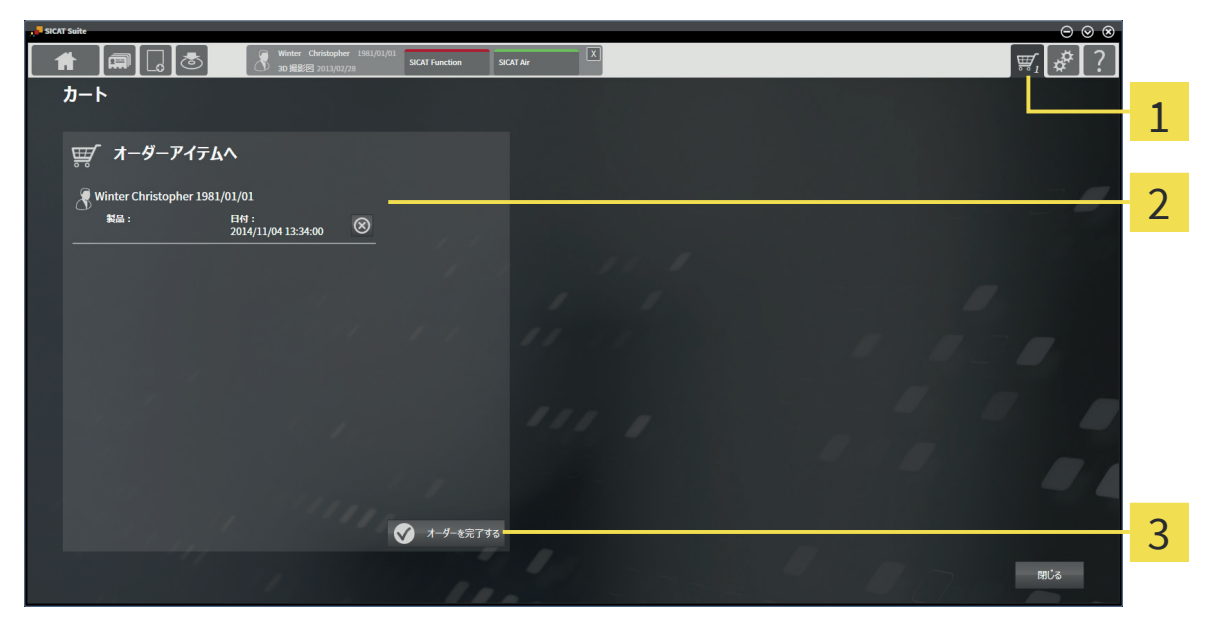

1 カート タブ

- 2 オーダーアイテムへのリスト
- オーダーを完了する ボタン  $\overline{3}$
- 2. カートウインドウで、希望のスプリントが含まれてるか確認します。
- 3. オーダーを完了する ボタンをクリックします。
- ▶ SICAT Suite は注文ステータスを準備中にし、SICAT サーバーに接続します。
- ▶ インターネットに接続して注文した場合、注文の変更は SICAT ポータルでのみ可能です。

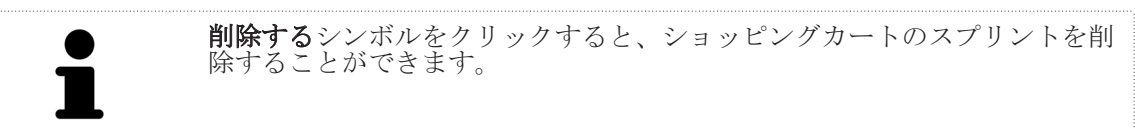

以下の操作を続行します:

- インターネット接続を使用した注文の終了 [▶ ページ 77]
- インターネット接続を使用しない注文の終了 [▶ ページ 78]

### 17.2 インターネット接続を使用した注文の終了

☑ SICAT Suite が作動しているコンピューターは、インターネットに接続することができます。 ☑ SICAT ポータルは自動的にブラウザで開かれました。

- 1. まだ行っていない場合、SICAT ID とパスワードを使用して SICAT ポータルにログインします。 ▶ 注文一覧が開き、含まれているスプリントおよび価格が患者毎にグループ分けして表示され ます。
- 2. SICAT ポータルでの注文手順 [▶ ページ 80]の指示に従ってください。

◈

- ▶ SICAT Suite はアップロード用の注文データを準備します。
- ▶ 準備が完了すると、SICAT WebConnector は注文データを暗号化された接続経由で SICAT サーバ ーに転送します。
- ▶ ショッピングカートの注文ステータスがアップロードするに変わります。

患者を選択し、患者の削除のボタンをクリックすることにより、患者および全ての付属スプリント を SICAT ポータルから除去することができます。その後、SICAT Suite のショッピングカートでは 再びスプリントの構成にフルアクセスすることができます。

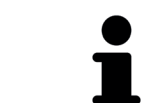

アップロード中に Windows をログオフすると、SICAT WebConnector はアップ ロードを一時停止します。ソフトウェアは再度ログオン後に、自動的にアッ プロードを続行します。

◈

SICAT Suite ページ 77 から 106

◈

## 17.3 インターネット接続を使用しない注文の終了

☑ SICAT Suite が作動しているコンピューターは、インターネットに接続できません。 ☑ ウインドウに表示されるメッセージ: SICAT サーバーへの接続エラー

◈

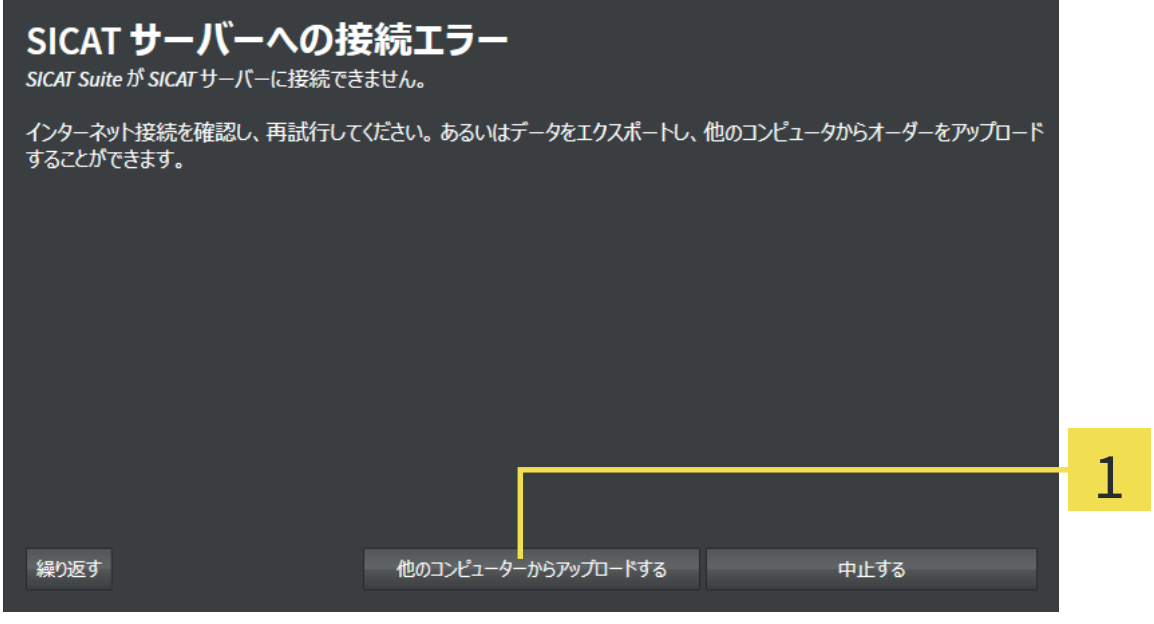

他のコンピューターからアップロードする ボタン  $\mathbf{1}$ 

- 1. 他のコンピューターからアップロードする ボタンをクリックします。
	- ▶ 他のコンピューターからオーダーをアップロードするウインドウが開きます:

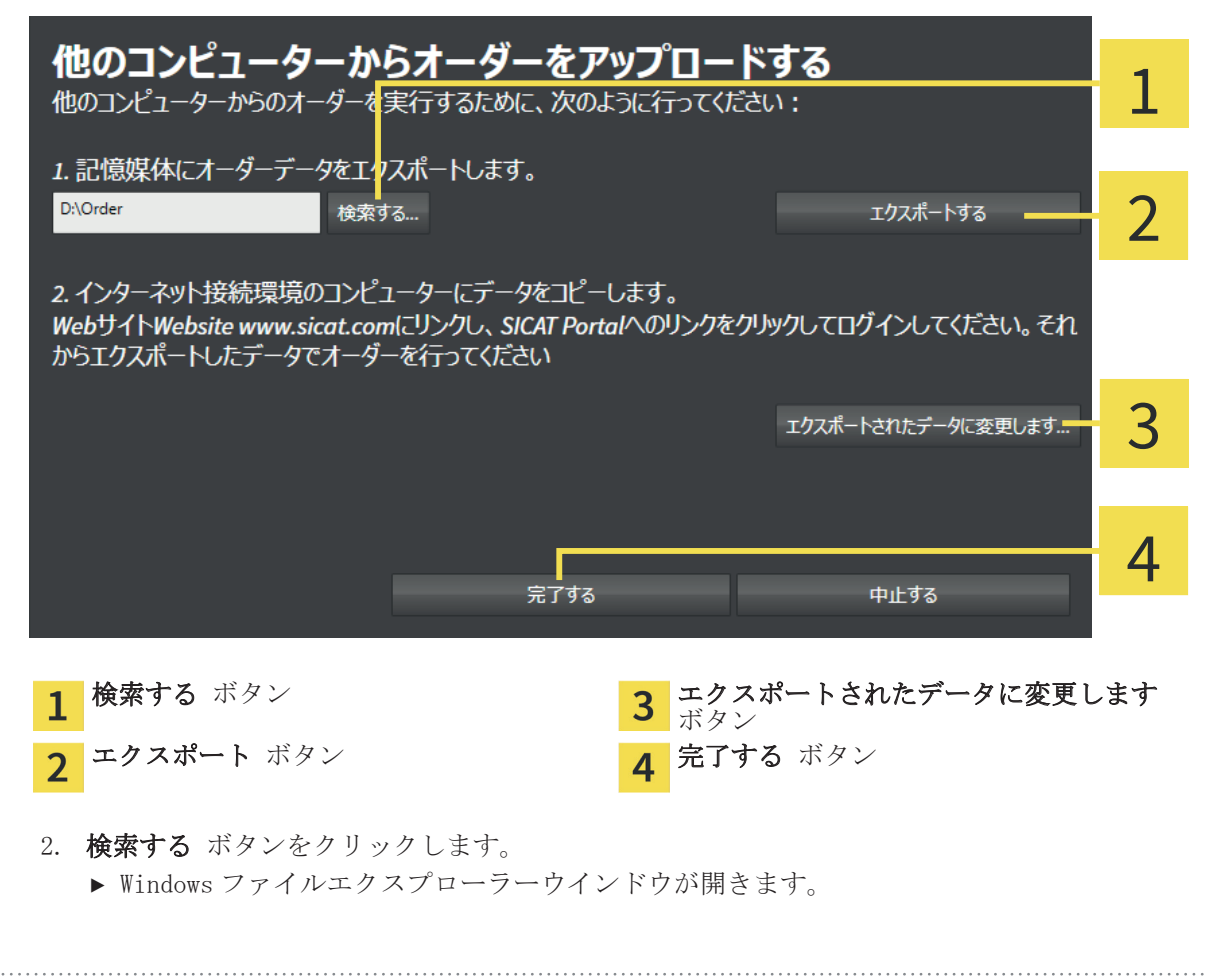

ページ 78 から 106 SICAT Suite

◈

注文プロセス

- 3. 既存のディレクトリを選択するか、新しいディレクトリを作成して、OK をクリックします。
- 4. エクスポート ボタンをクリックします。
	- ▶ SICAT Suite は、ショッピングカートの内容の注文に必要な全データを指定のフォルダにエ クスポートします。この時、SICAT Suite は患者毎に一つのサブフォルダを作成します。
- 5. エクスポートされたデータに変更します ボタンをクリックします。
	- ▶ Windows ファイルエクスプローラーウインドウが開き、エクスポートしたデータのあるディ レクトリが表示されます:

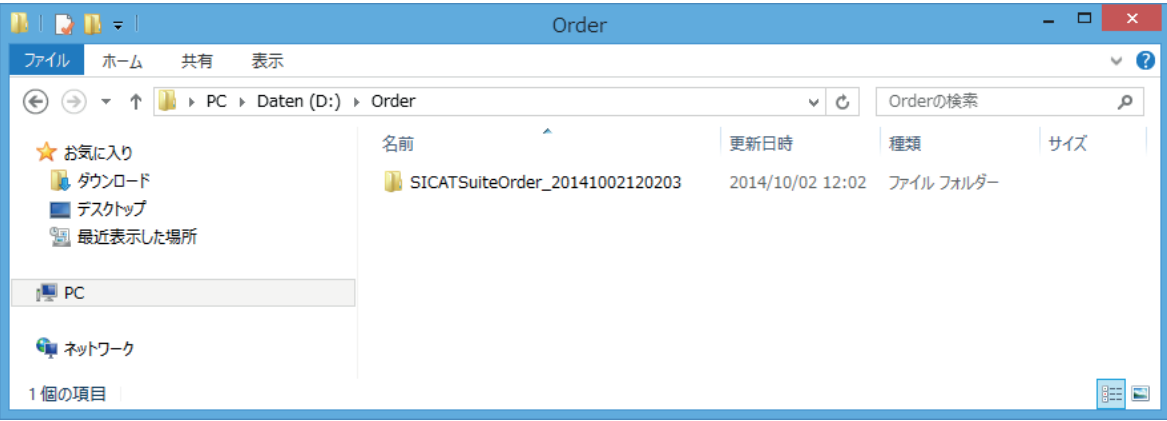

- 6. USB スティックなどの補助ツールを使用して、インターネットに接続しているコンピューター に希望のスプリントのデータが含まれるフォルダをコピーします。
- 7. 他のコンピューターからオーダーをアップロードするウインドウの完了するをクリックしま す。
	- ▶ SICAT Suite は他のコンピューターからオーダーをアップロードするウインドウを閉じま す。
	- ▶ SICAT Suite は、注文に含まれる全てのスプリントをショッピングカートから除去します。
- 8. インターネットに接続されたコンピューター上でウェブブラウザを開き、インターネットペー ジ http://www.sicat.de を開きます。
- 9. SICAT ポータルへのリンクをクリックします。
	- ▶ SICAT ポータルが開きます。
- 10. まだ行っていない場合、SICAT ID とパスワードを使用して SICAT ポータルにログインします。
- 11. 注文のアップロードへのボタンをクリックします。
- 12. インターネットに接続したコンピューターで希望の注文を選択します。これは、ファイル名が SICATSuiteOrder で始まる XML ファイルです。
	- ▶ 注文一覧が開き、含まれている患者、付属のスプリントおよび価格が表示されます。
- 13. SICAT ポータルでの注文手順 [▶ ページ 80]の指示に従ってください。
- 14. スプリントデータのアップロードへのボタンをクリックします。
- 15. インターネットに接続したコンピューターで適切なスプリントデータを選択します。これは、 以前アップロードして XML ファイルと同じフォルダ内にあり、ファイル名が SICATSuiteExport で始まる Zip アーカイブです。
- ▶ 注文を実行した場合、ブラウザはスプリントデータが含まれるアーカイブを暗号化された接続 経由で SICAT サーバーに転送します。

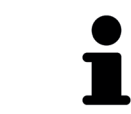

SICAT Suite は、エクスポートしたデータを自動的に削除しません。注文プロ セスが完了したら、セキュリティ上の理由により、エクスポートしたデータ を手動で削除する必要があります。

◈

SICAT Suite ページ 79 から 106

◈

### 17.4 SICAT ポータルでの注文手順

1. 希望の治療スプリントが含まれているか確認してください。

2. 必要に応じて、患者および付属の全スプリントを注文一覧から除去してください。

 $\bigcirc$ 

3. 請求書送付先と配送先住所が正しいか確認してください。正しくない場合修正してください。

- 4. 希望の配達方法を選択してください。
- 5. 一般条件を承認し、注文を提出してください。

設定

## 設定 18

ちに有効になります。

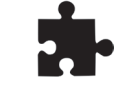

◈

■ SICAT Suite の統合バージョンでは、ほとんどの設定がメインソフトウェアから引き継がれま す。そのため、SICAT Suite の設定でこれらの設定の値しか閲覧できません。メインソフトウ ェアでこれらの設定を任意に変更し、変更内容を有効にするために、SICAT Suite の統合バー ジョンを再起動します。

■ SICAT Suite のスタンドアロンバージョンで、一般設定を変更することができます。変更は直

SICAT Suite のスタンドアロンバージョンと統合バージョンでは、一般設定が異なります。

◈

本取扱説明書は、SICAT Suite の一般設定について説明しています。アプリケーション専用の設定 については、SICAT の各アプリケーションの取扱説明書を参照してください。

**設定**ウインドウで一般設定を変更または閲覧することができます。**設定**シンボルをクリックする と、設定ウインドウの左側のページにあるオプションバーに次のタブが表示されます。

- 一般 これに関する情報 一般設定の変更または閲覧 [▶ ページ 82].
- 患者ファイル用ファイリング SICAT Suite のスタンドアロンバージョンでのみ使用可能。 これに関する情報 *患者ファイリング [*▶ ページ 41].
- ライセンス これに関する情報 ライセンス [▶ ページ 34].
- プラクティス 施設のロゴおよび情報テキストを変更します (例えば、プリントアウトして使 用するため)。これに関する情報 施設情報の変更または閲覧 [▶ ページ 86].
- その他のタブは SICAT アプリケーションから来ています。アプリケーション専用の設定につい ては、SICAT の各アプリケーションの取扱説明書を参照してください。

設定

### 一般設定の変更または閲覧 18.1

SICAT Suite のスタンドアロンバージョンと統合バージョンでは、一般設定が異なります。

◈

- SICAT Suite のスタンドアロンバージョンで、一般設定を変更することができます。変更は直 ちに有効になります。
- 
- SICAT Suite の統合バージョンでは、ほとんどの設定がメインソフトウェアから引き継がれま す。そのため、SICAT Suite の設定でこれらの設定の値しか閲覧できません。メインソフトウ ェアでこれらの設定を任意に変更し、変更内容を有効にするために、SICAT Suite の統合バー ジョンを再起動します。

言語、歯型図、匿名化設定を変更/閲覧するには、次のように行います。

- 1. ナビゲーションバー で 設定 シンボルをクリックします。
- 

◈

▶ 設定 ウインドウが開きます。 2. 一般 タブをクリックします。

▶ 一般ウインドウが開きます:

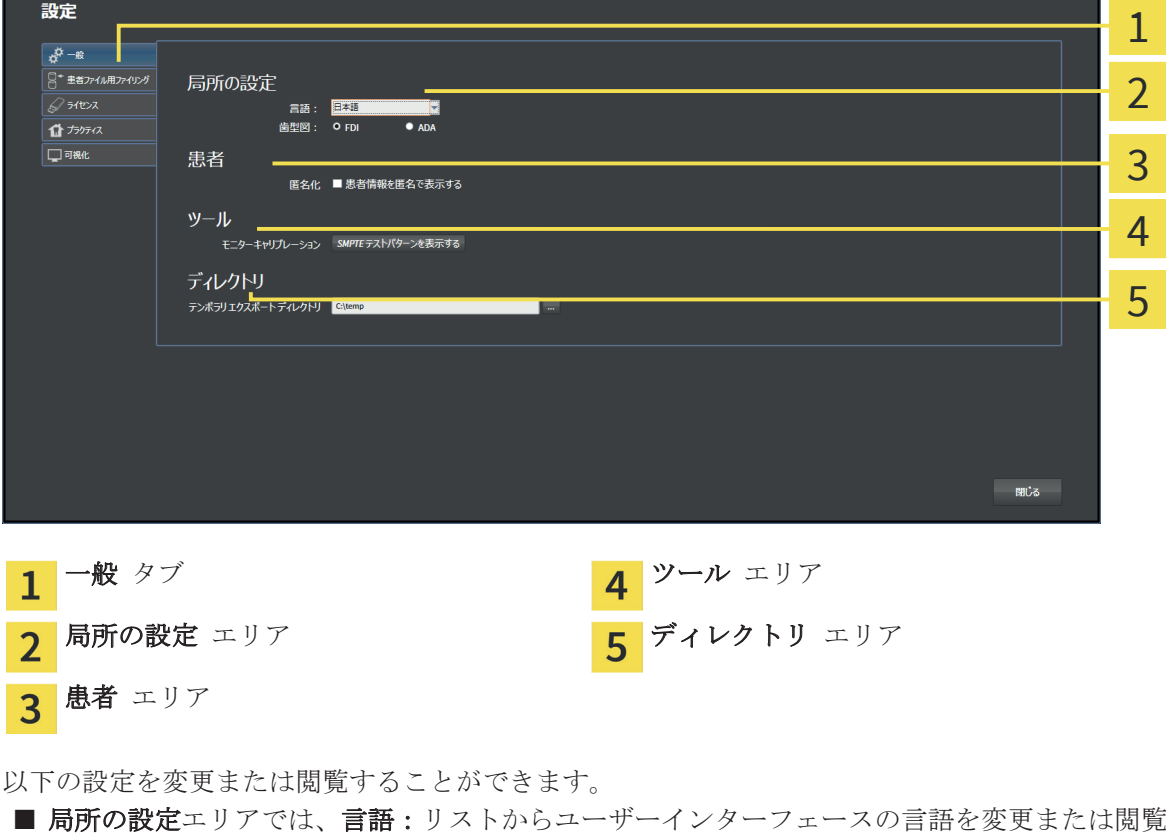

- することができます。
- 局所の設定エリアでは、歯型図:で現在の歯型図を変更または閲覧できます。
- 患者エリアでは、患者情報を匿名で表示するのチェックボックスのステータスを変更または閲 覧できます。チェックボックスが選択されている場合、SICAT Suite では患者ファイルの特性 はナビゲーションバーに患者(姓)、匿名(名)、誕生年月で 01.01. (誕生日)と表示されま す。SICAT Suite ホームウインドウで、SICAT Suite は最後の患者ファイルリストを表示しませ  $\lambda$
- ディレクトリエリアでは、テンポラリ エクスポート ディレクトリ欄に SICAT Suite が注文デ ータを保存するフォルダを指定することができます。このフォルダには、フルアクセスできな くてはなりません。

一般設定の閲覧の他に、SMPTE テスト画像を開いて、モニターをキャリブレーションすることもで きます。

ページ 82 から 106  $\sim$ 

設定

 $\bigcirc$ 

■ ツール、モニターキャリブレーションで SMPTE テストパターンを表示するボタンをクリックし て、モニターをキャリブレーションします。これに関する情報 SMPTE テスト画像によるモニタ ーのキャリブレーション [▶ ページ 84].

 $\bigoplus$ 

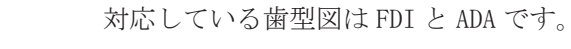

 $\blacksquare$ Τ

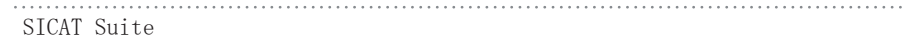

SICAT Suite ページ 83 から 106

 $\bigoplus$ 

◈

### 18.2 SMPTE テスト画像によるモニターのキャリブレーショ ン

◈

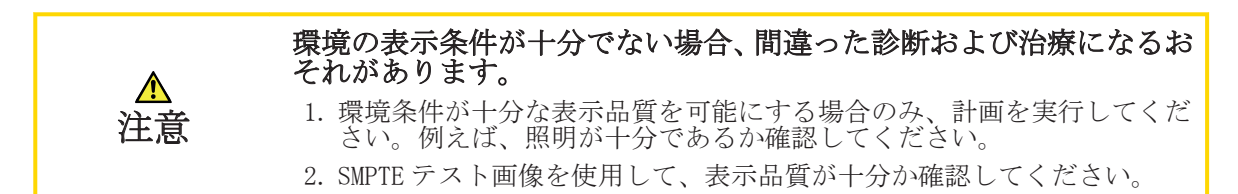

4 個のメインプロパティが、SICAT アプリケーションのデータを表示させるモニターの特性を決定 します。

- 輝度
- コントラスト
- 空間分解能(直線性)
- ひずみ (エイリアシング)

SMPTE テスト画像は参照画像であり、モニターのプロパティをチェックする際に使用します。

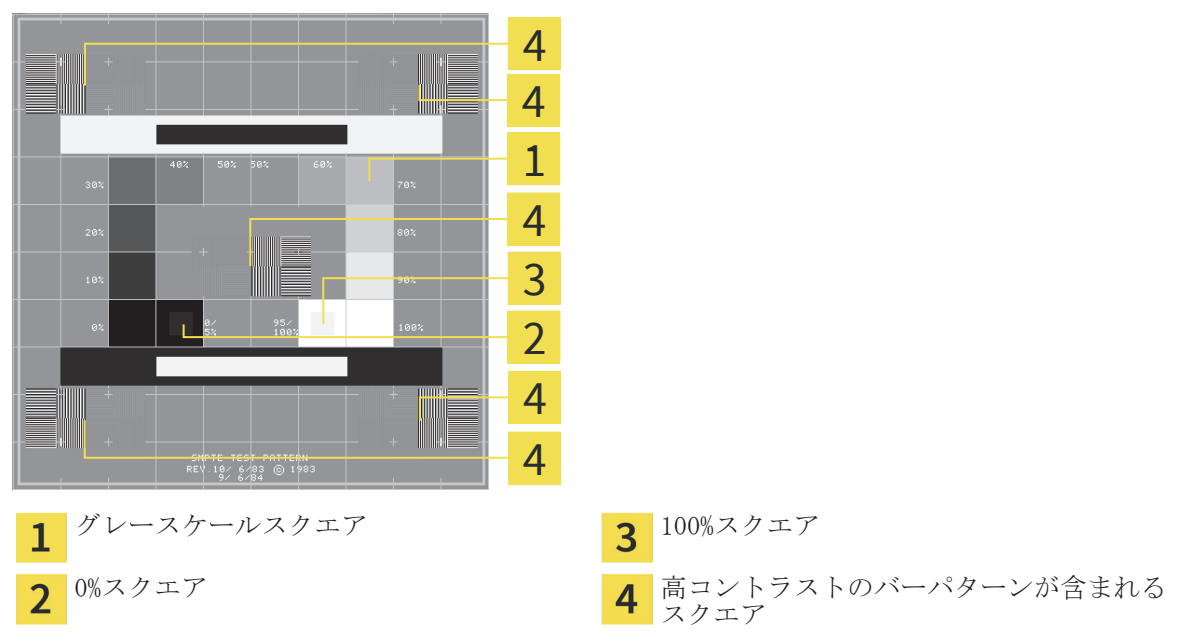

### 輝度およびコントラストの点検

SMPTE テスト画像の中央では、一連のスクエアが黒(輝度 0%)~白(輝度 100%)のグレースケール を示しています。

- 0%スクエアには、0% ~ 5%間の輝度の違いを示す小さ方のスクエアが含まれます。
- 100%スクエアには、95% ~ 100%間の輝度の違いを示す小さ方のスクエアが含まれます。

モニターを点検または設定するには、次のように行います。

- ☑ SMPTE テスト画像はすでに開いています。これに関する情報 *一般設定の変更または閲覧* [▶ ページ 82].
- 0%スクエアおよび100%スクエアで、内側のスクエアと外側のスクエア間に視覚的違いが見える か点検してください。必要に応じて、モニターの設定を変更してください。

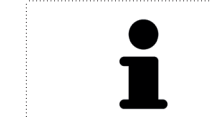

多くのモニターは、100%スクエア内の輝度の相違のみ表示され、0%スクエア 内には表示されません。0%スクエア内の様々な輝度レベルの相違を改善する ために、アンビエントライトを減らすことができます。

◈

### 空間分解能およびひずみの点検

SMPTE テスト画像の角および中央では、6 個のスクエアに高コントラストのバーパターンが表示さ れます。空間分解能およびひずみについては、様々な幅の、黒と白で切り替わる、垂直の線で区別 できる必要があります。

 $\bigcirc$ 

- ■幅が広い~狭い(6ピクセル、4ピクセル、2ピクセル)
- 水平および垂直

モニターを点検または設定するには、次のように行います。

■ 高コントラストのバーパターンが表示される6個のスクエアで、全ての線が区別できるかどう か点検します。必要に応じて、モニターの設定を変更してください。

### SMPTE テスト画像を閉じる

SMPTE テスト画像を閉じるには、次の手順で行います。

- ESC ボタンを押します。
- ▶ SMPTE テスト画像が閉じます。

設定

## 施設情報の変更または閲覧 18.3

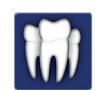

SIDEXIS XG プラグインとして、SICAT Suite は施設ロゴおよび情報テキストをメインソフトウェア から引き継ぎます。そのため、SICAT Suite の設定でこれらの設定の値しか閲覧できません。メイ ンソフトウェアでこれらの設定を任意に変更し、変更内容を有効にするために、SICAT Suite の統 合バージョンを再起動します。

◈

SICAT Suite のアプリケーションは、印象または PDF ファイルを個別化するために、施設ロゴおよ び情報テキストを使用します。

施設のロゴおよび情報テキストを変更また閲覧するには、次のように行います。

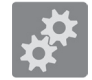

◈

1. ナビゲーションバー で設定 シンボルをクリックします。 ▶ 設定 ウインドウが開きます。

- 2. プラクティス タブをクリックします。 ▶ プラクティスウインドウが開きます:
	- 我完

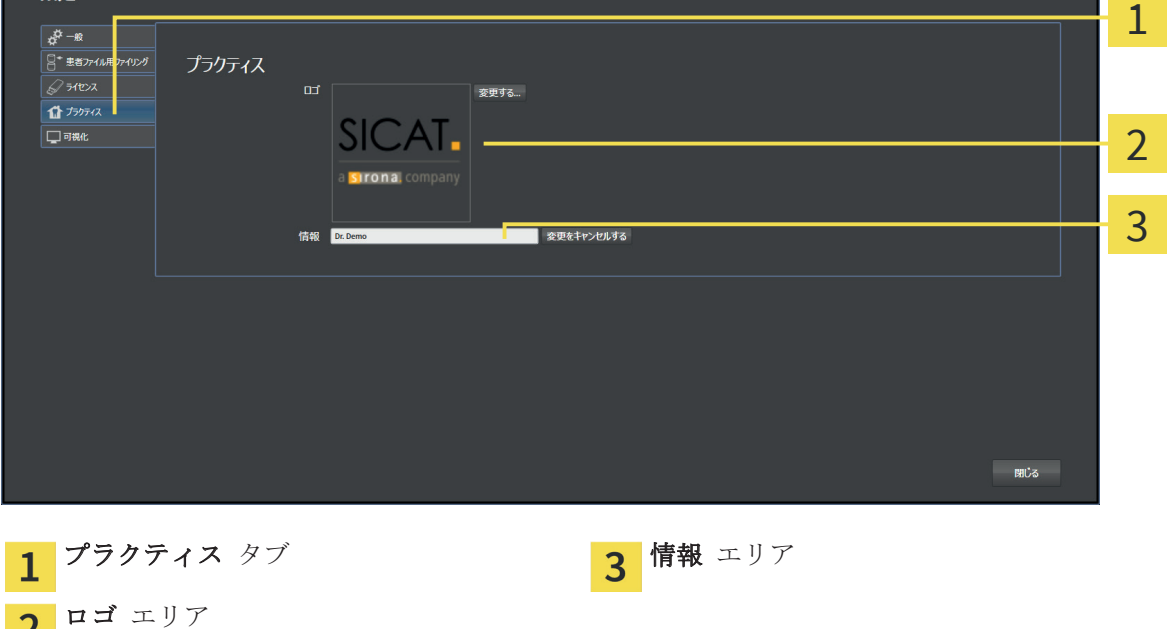

以下の設定を変更または閲覧することができます。

- ロゴエリアでは、施設ロゴを変更または閲覧することができます。変更するボタンで施設ロゴ を選択することができます。SICAT Suite は指定のファイルを SICAT Suite ユーザーディレク トリにコピーします。
- 情報エリアでは、施設を識別するテキスト(名前、住所など)を変更または閲覧することがで きます。Enter ボタンを押して、行数を最大5行まで増やすことができます。変更をキャンセ ルするボタンをクリックして、情報テキストの変更を元に戻すことができます。

ページ 86 から 106 SICAT Suite

 $\overline{2}$ 

サポート

 $\bigoplus$ 

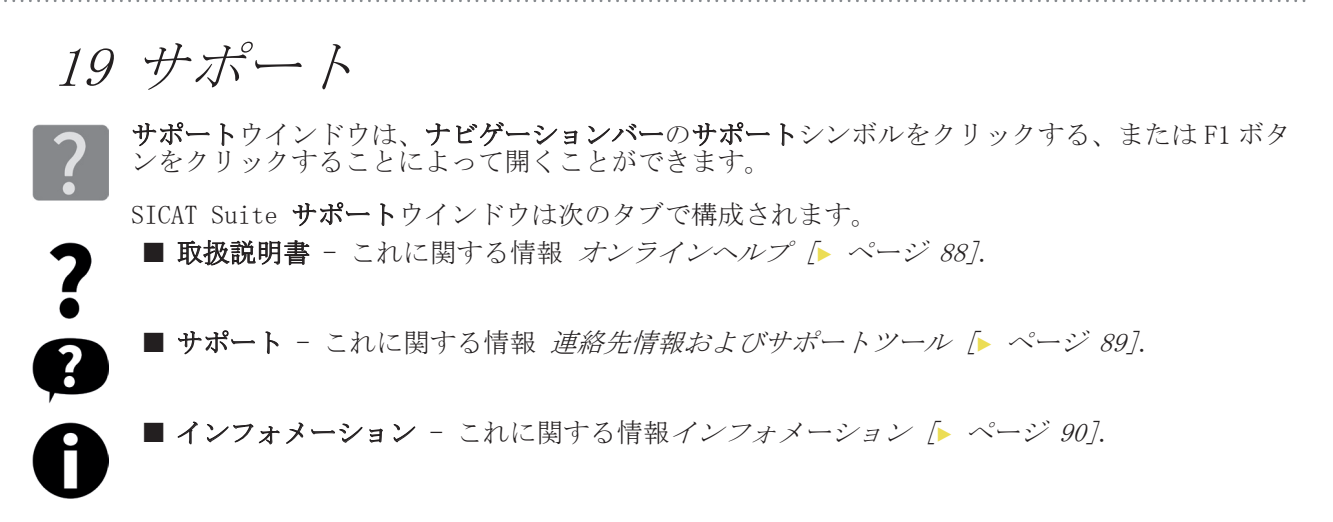

 $\bigcirc$ 

 $\bigoplus$ 

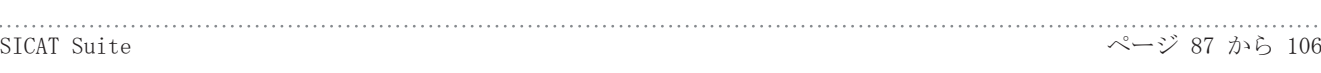

 $\bigcirc$ 

## オンラインヘルプ 19.1

複数のウインドウに、SICAT Suite の取扱説明書および SICAT アプリケーションの取扱説明書がオ ンラインヘルプの形式で表示されます。

 $\bigoplus$ 

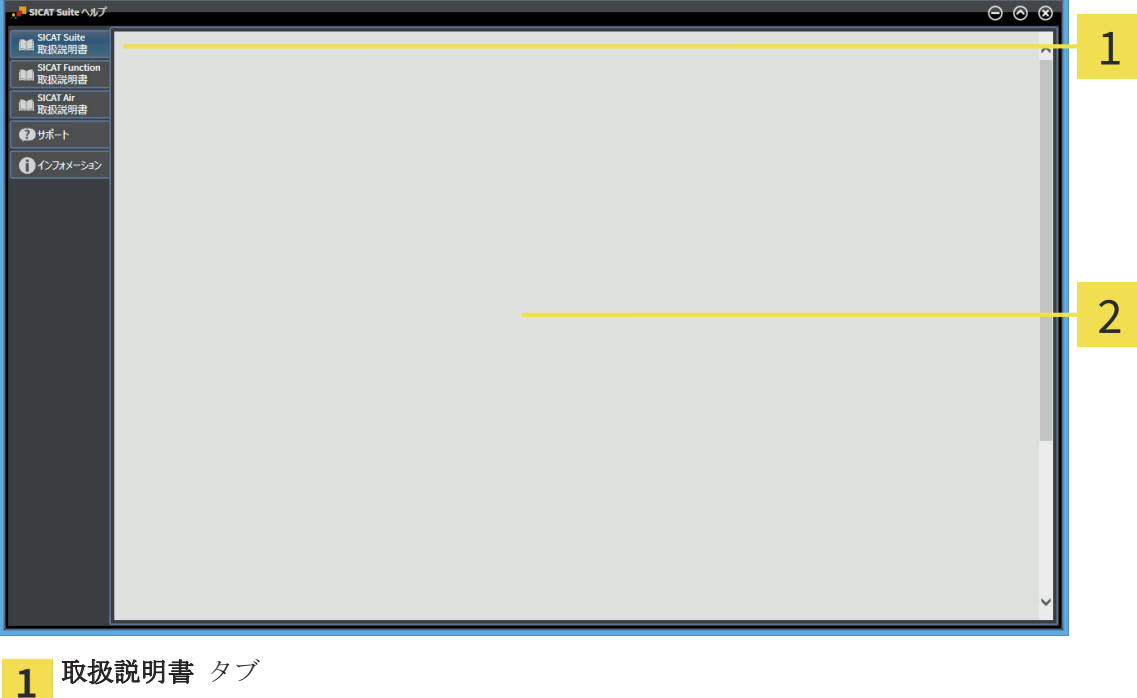

2 取扱説明書ウインドウ

サポート

 $\bigcirc$ 

## 連絡先情報およびサポートツール 19.2

サポートウインドウには、SICAT サポートの補助をうけられるように、関連する全ての情報および ツールが含まれています。

 $\bigcirc$ 

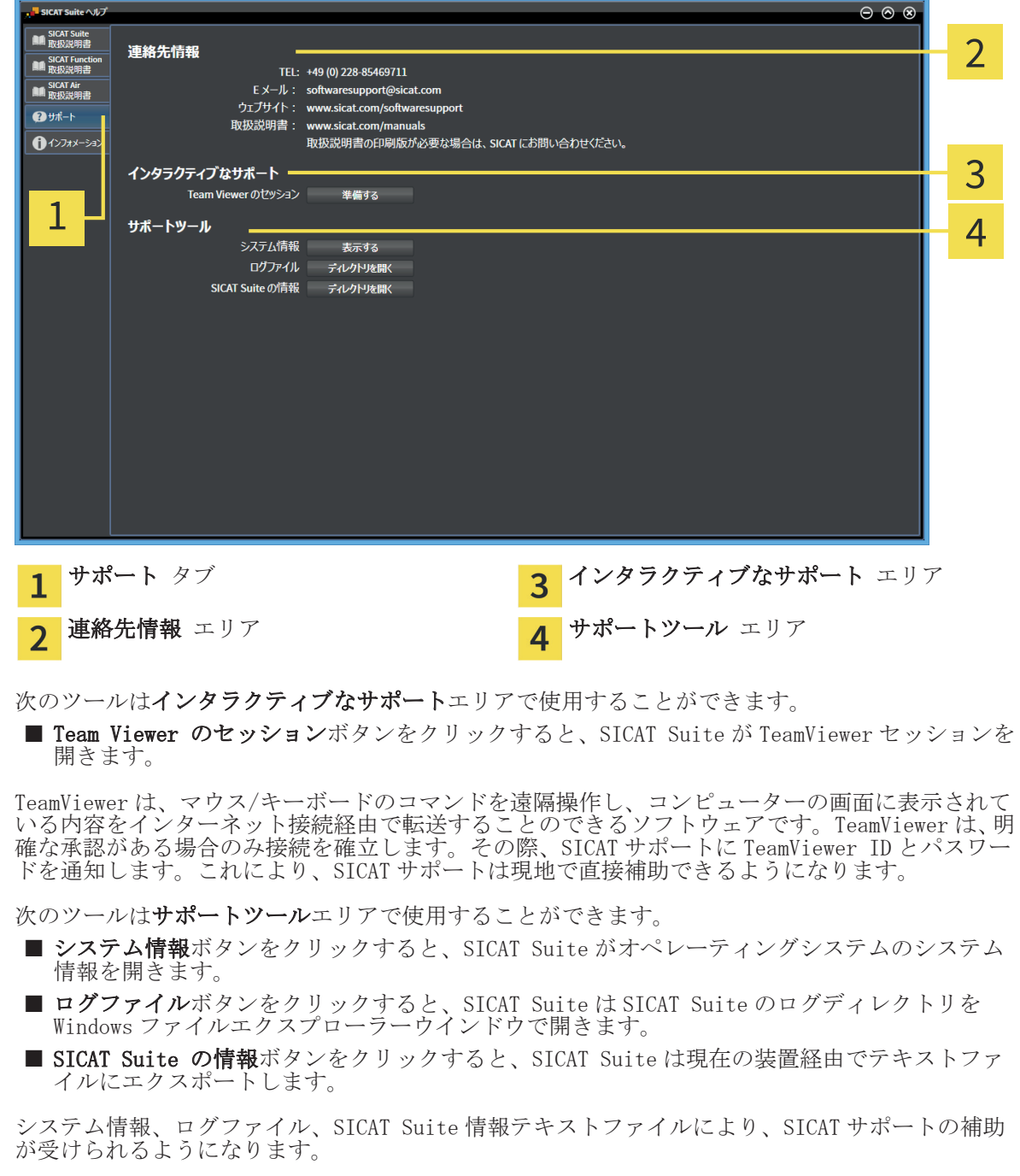

SICAT Suite ページ 89 から 106

サポート

 $\bigcirc$ 

## インフォメーション 19.3

インフォメーションウインドウに、SICAT Suite およびインストールされている全 SICAT アプリケ ーション経由で情報が表示されます。

 $\bigoplus$ 

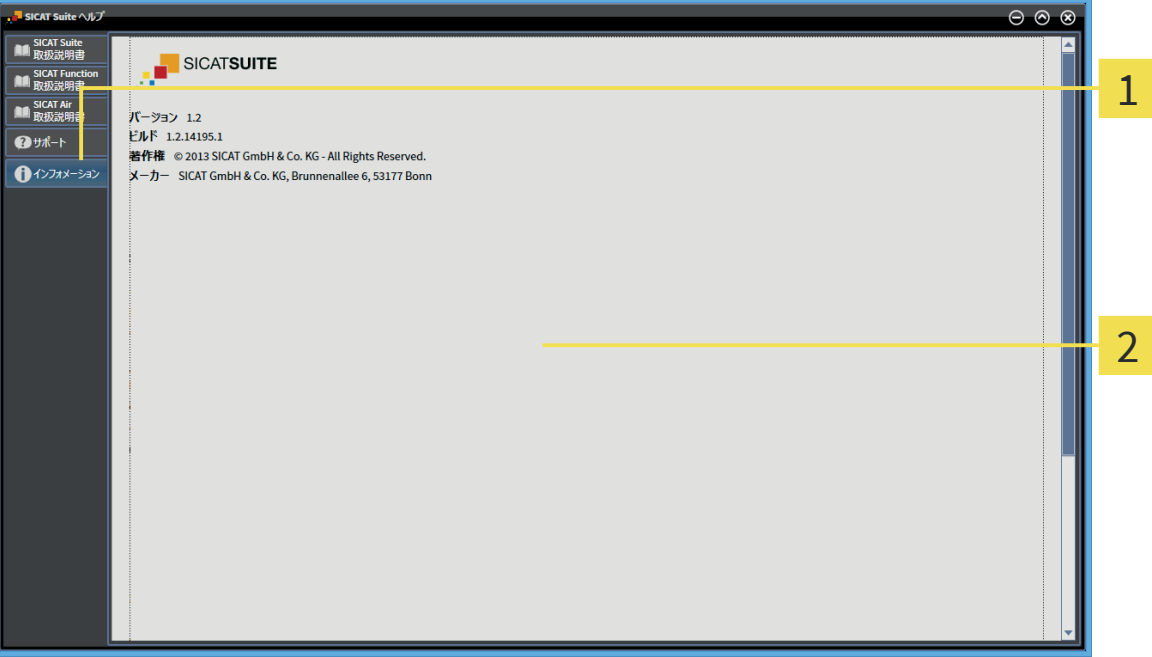

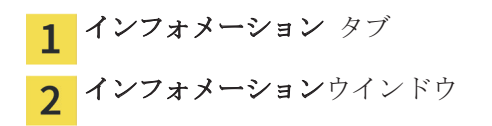

ページ 90 から 106 SICAT Suite

## データの閲覧 20

SICAT Suite のスタンドアロンバージョンと統合バージョンでは、データの閲覧が異なります。 ■ SICAT Suite のスタンドアロンバージョンを使用する場合は、以下を続行してください: *スタ* ンドアロンバージョンでのデータの閲覧 [▶ ページ 92].

 $\bigcirc$ 

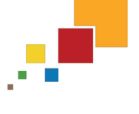

◈

■ SICAT Suite を SIDEXIS XG プラグインとして使用する場合は、以下を続行してください : SIDEXIS XG プラグインとしての SICAT Suite でのデータ閲覧 [▶ ページ 94].

уFа

## 20.1 スタンドアロンバージョンでのデータの閲覧

スタンドアロンバージョンで閲覧することのできるデータタイプは、患者ファイリングのライセン スステータスの有無によって異なります。

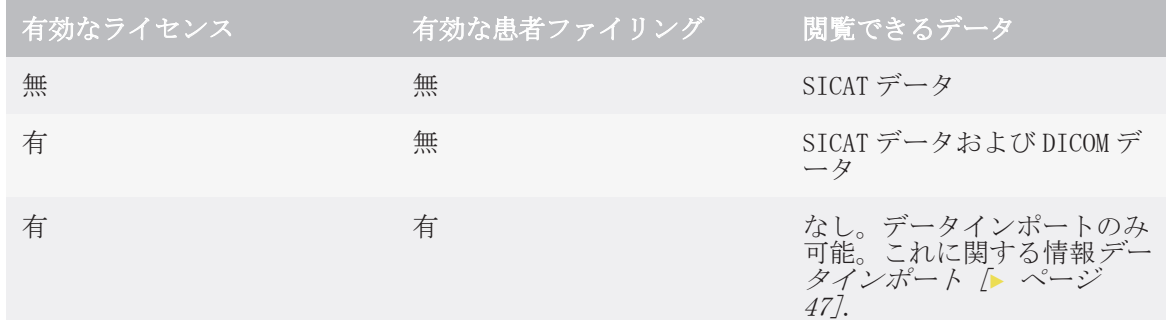

 $\bigcirc$ 

データを閲覧するには、次のように行います。

☑ SICAT Suite はビューアモードで作動しています。

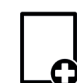

◈

1. ナビゲーションバー で データの閲覧 シンボルをクリックします。 ▶ データの閲覧ウインドウが開きます:

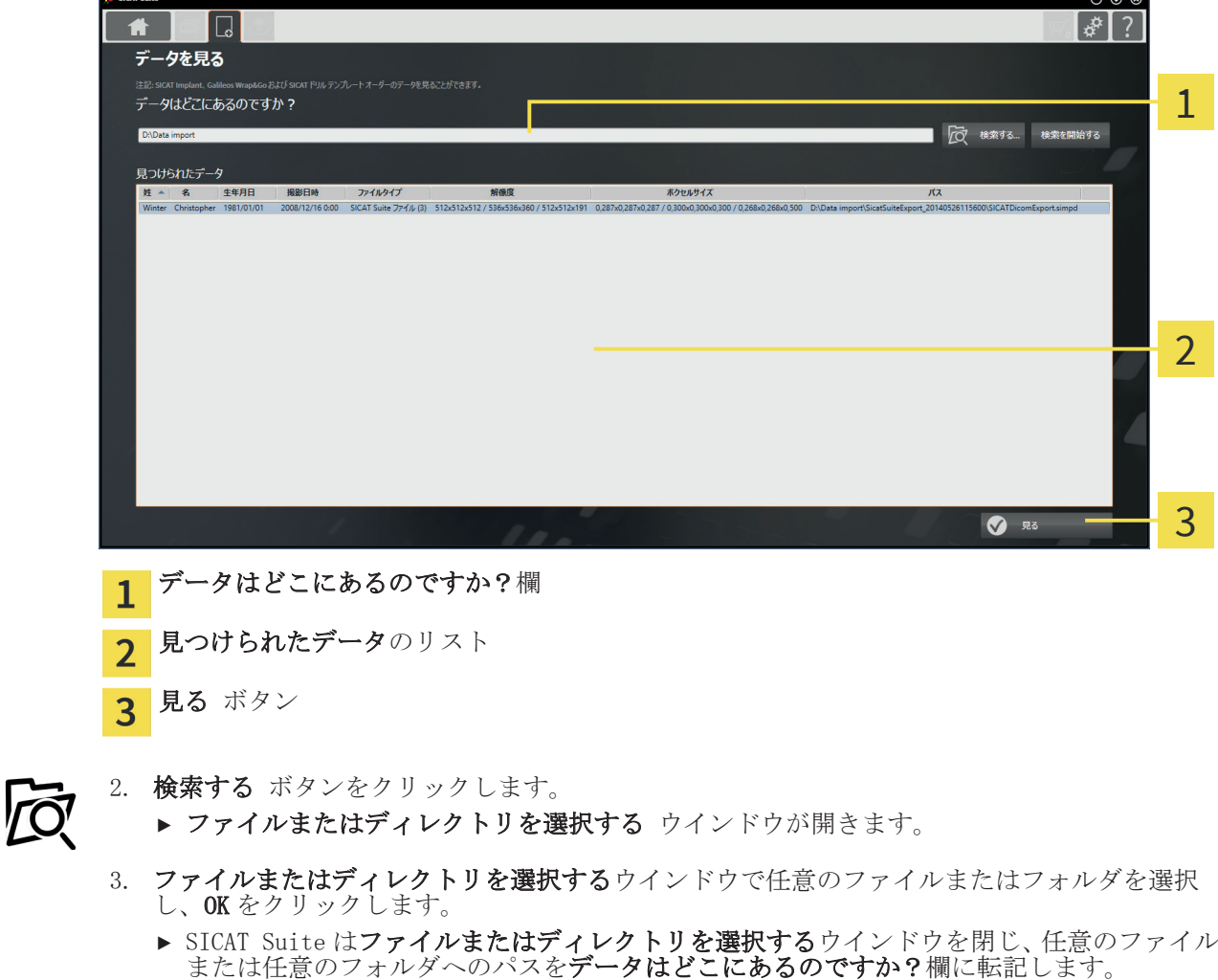

▶ 互換性のあるファイルを選択した場合、SICAT Suite は**見つけられたデータ**リストにファイ ルの内容を表示します。

ページ 92 から 106 SICAT Suite

データの閲覧

- ▶ フォルダを選択した場合、SICAT Suite はそのフォルダおよび全てのサブフォルダを検索し ます。SICAT Suite は、検索したフォルダのいずれかに含まれている互換性のあるファイル を見つけられたデータリストに表示します。
- 4. 見つけられたデータリストから希望の 3D 撮影画像または計画プロジェクトを選択し、データ の閲覧ボタンをクリックします。
	- ▶ SICAT Suite は、3D 撮影画像と計画プロジェクトが含まれる一時的な患者ファイルを作成 し、これを有効にします。

5. 次の項目: 有効な患者ファイルを使用した作業 √ ページ 627.

SICAT Suite でデータを閲覧する際に、ドラッグ&ドロップを利用することもできます。

◈

説明されている手順を利用する場合、検索は自動で開始します。検索は、**検 索を停止する**ボタンをクリックして中断することができます。ファイルまた はフォルダへのパスを手動でデータはどこにあるのですか?欄に入力する場 合、**検索を開始する**ボタンをクリックします。フォルダの内容が変わった、 または誤って検索を終了した場合、検索を新たに開始するには、これが役に 立つこともあります。

◈

SICAT Suite ページ 93 から 106

データの閲覧

◈

## 20.2 SIDEXIS XG プラグインとしての SICAT SUITE でのデー タ閲覧

◈

計画データの変更を実行できるかどうかを二つのパラメーターが規定します。

- SICAT Suite でライセンスが有効になっているかどうか
- 別の SIDEXIS XG ワークステーションが現在の 3D 撮影画像を使用しているかどうか

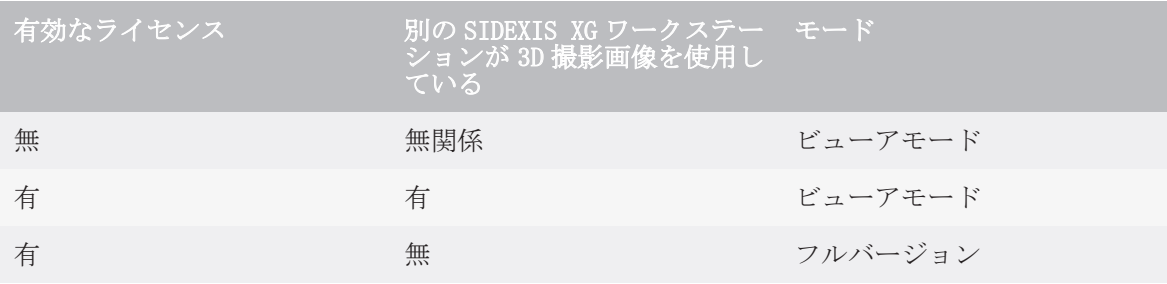

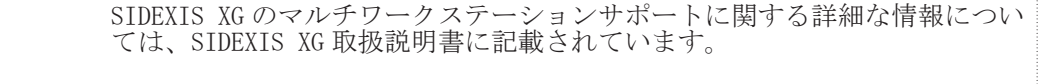

データを閲覧するには、次の手順を実施します。

☑ SICAT Suite はビューアモードで作動しています。

- 1. SICAT Suite を 3D 撮影画像と一緒に Sirona SIDEXIS XG から起動します。これに関する情報 SIDEXIS XG プラグインとしての SICAT Suite の起動 [▶ ページ 26].
	- ▶ SICAT Suite は 3D 撮影画像および計画プロジェクトを現在の SIDEXIS XG 検査からビュー アモードで開きます。
	- ▶ 別の SIDEIX XG ワークステーションが現在の 3D 撮影画像を使用すると、ウインドウが開き というメッセージが表示されます: 患者ファイルは他のユーザーによって編集されている ため、読み取り専用モードのみで開くことができます。
- 2. メッセージウインドウの読み取りモードで開くボタンをクリックします。
- ▶ SICAT Suite は 3D 撮影画像および計画プロジェクトを現在の SIDEXIS XG 検査からビューアモ ードで開きます。

## SICAT SUITE を閉じる 21

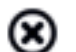

◈

■ SICAT Suite の右上の隅にある閉じるボタンをクリックします。

 $\bigoplus$ 

▶ SICAT Suite がフルバージョンで作動し、編集権限があり、撮影結果を開いている場合、全て の計画プロジェクトを保存します。

- ▶ SICAT Suite が閉じます。
- ▶ SICAT Suite が統合バージョンで作動している場合、メインソフトウェアは計画プロジェクト を最終的に保存します。

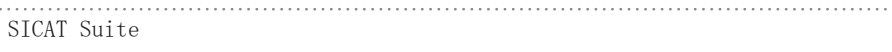

. . . . . . . . . . . . . . .

## SICAT SUITE のアンインストール 22

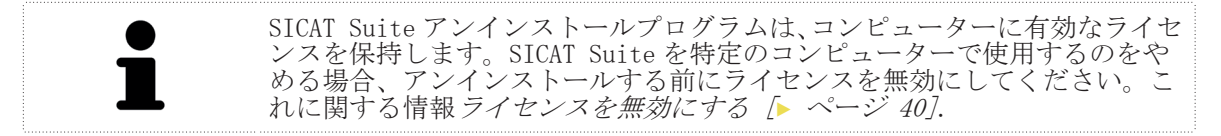

◈

SICAT Suite をアンインストールするには、次のように行います。

- 1. Windows コントロールパネルでプログラムおよび機能をクリックします。 ▶ プログラムおよび機能 ウインドウが開きます。
- 2. リストから、SICAT Suite のバージョンが含まれる SICAT Suite を選択します。
- 3. アンインストール ボタンをクリックします。
	- ▶ アンインストールプログラムが起動し、進捗状況ウインドウが開きます。

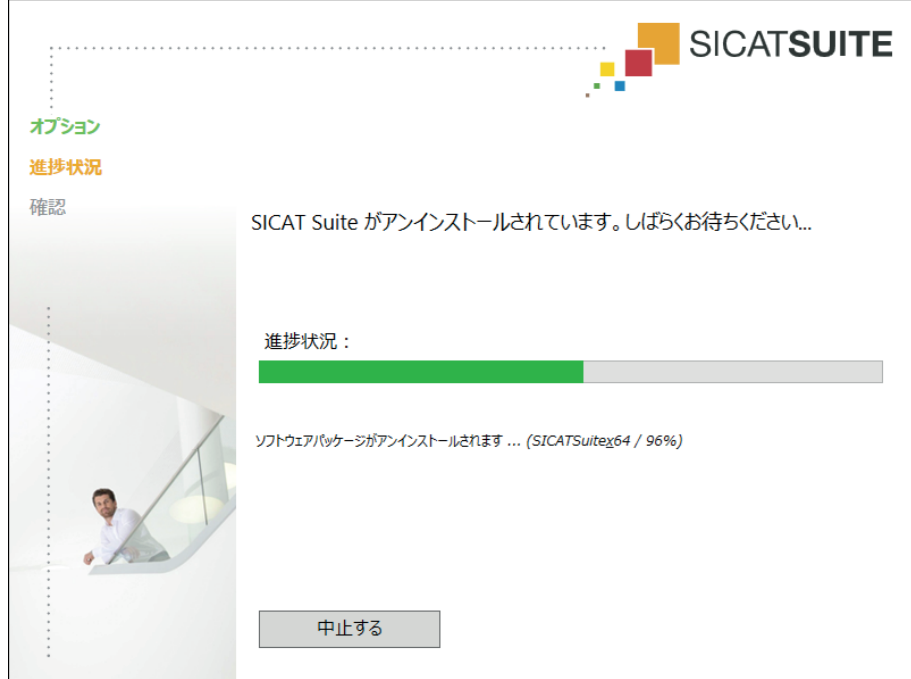

◈

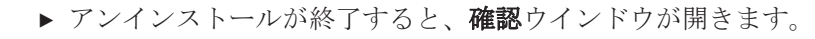

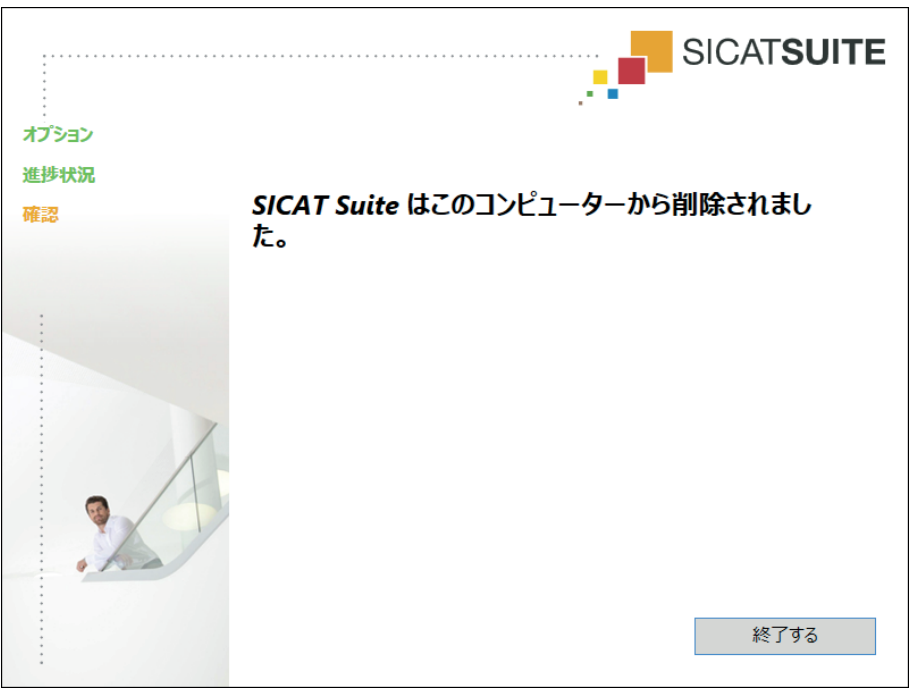

4. 終了する ボタンをクリックします。

▶ SICAT Suite アンインストールプログラムが閉じます。

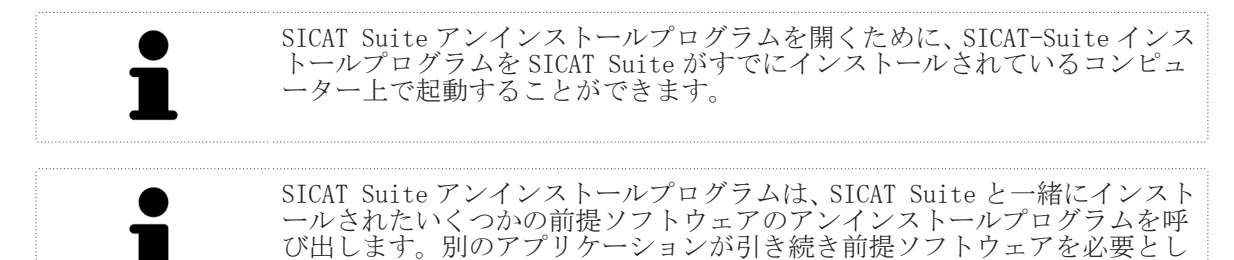

ている場合、これらは保持されます。

◈

 $\bigcirc$ 

## 安全に関する注意事項 23

3D データ

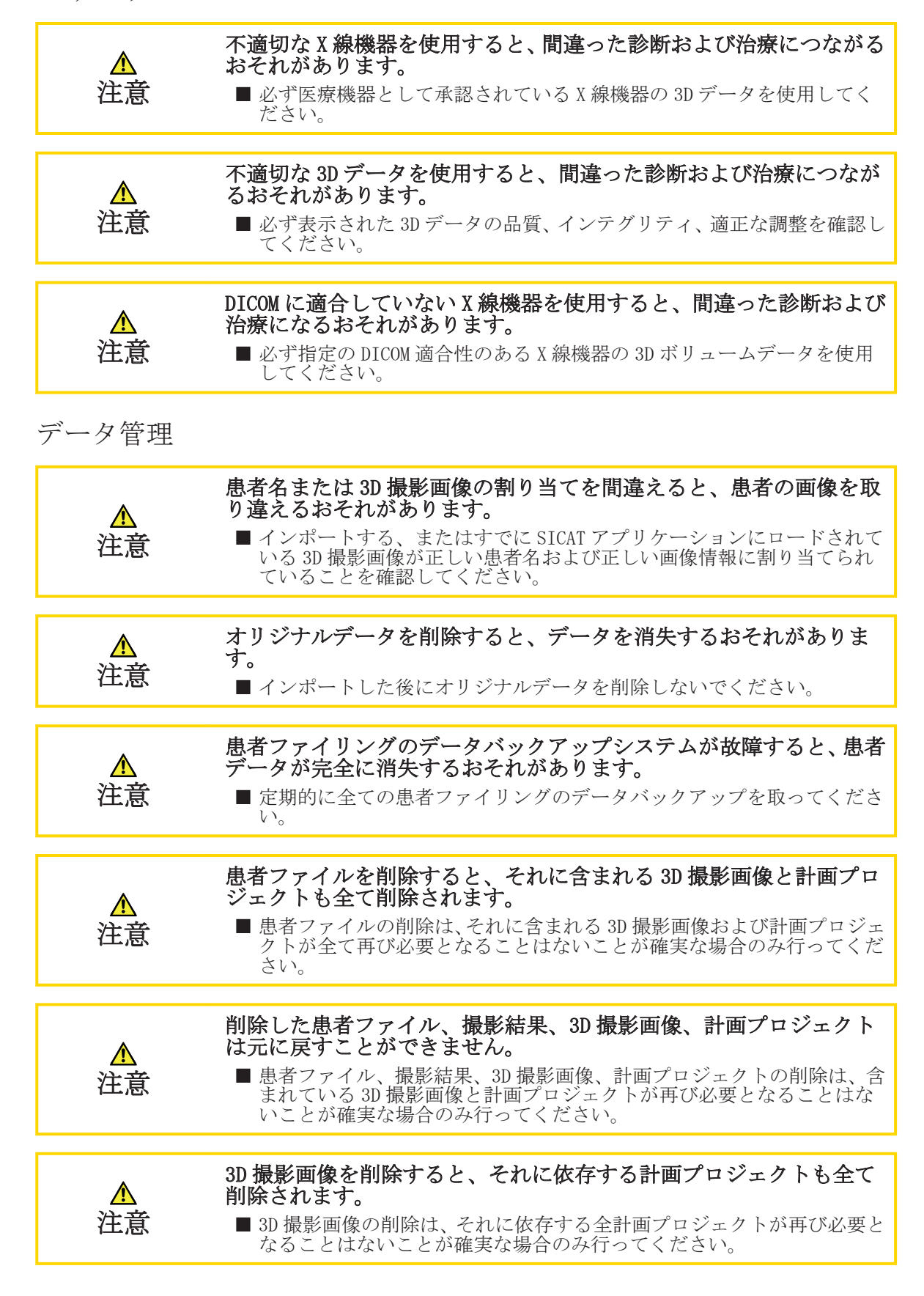

◈

◈

安全に関する注意事項

### ネットワーク 注意 SICAT アプリケーションデータを信頼できないネットワークファイ ルシステムに保存すると、データの損失につながるおそれがありま す。 ■ ネットワーク管理者と共に、SICAT アプリケーションデータを希望のネ ットワークファイルシステムに保存できるようにしてください。 注意 SICAT Suite および付属の SICAT アプリケーションを他の機器と一 つのコンピューターネットワークまたはメモリーネットワーク内で 供用すると、患者、ユーザー、その他の人に未知の危険が及ぶおそれ があります。 ■ネットワークに関連する危険を特定、分析、判断するため、各組織内で 規則を作成してください。 注意 ネットワーク環境を変更すると、新しい危険につながるおそれがあり ます。例えば、ネットワーク構成の変更、追加機器またはコンポーネ ントのネットワークへの接続、機器またはコンポーネントのネットワ ークからの分離、ネットワーク機器またはコンポーネントのアップデ ートまたはアップグレードなどです。 ■ ネットワークを変更する度に、新たなネットワークリスク分析を実施し てください。

オペレーターの資格

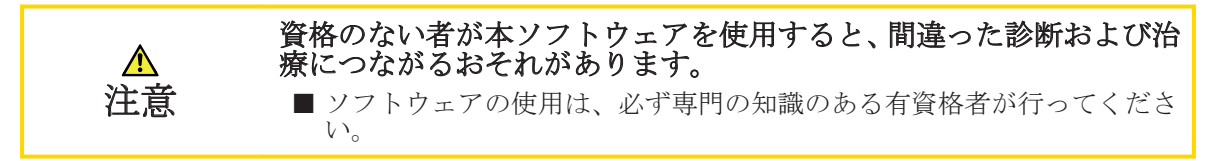

ソフトウェアインストール

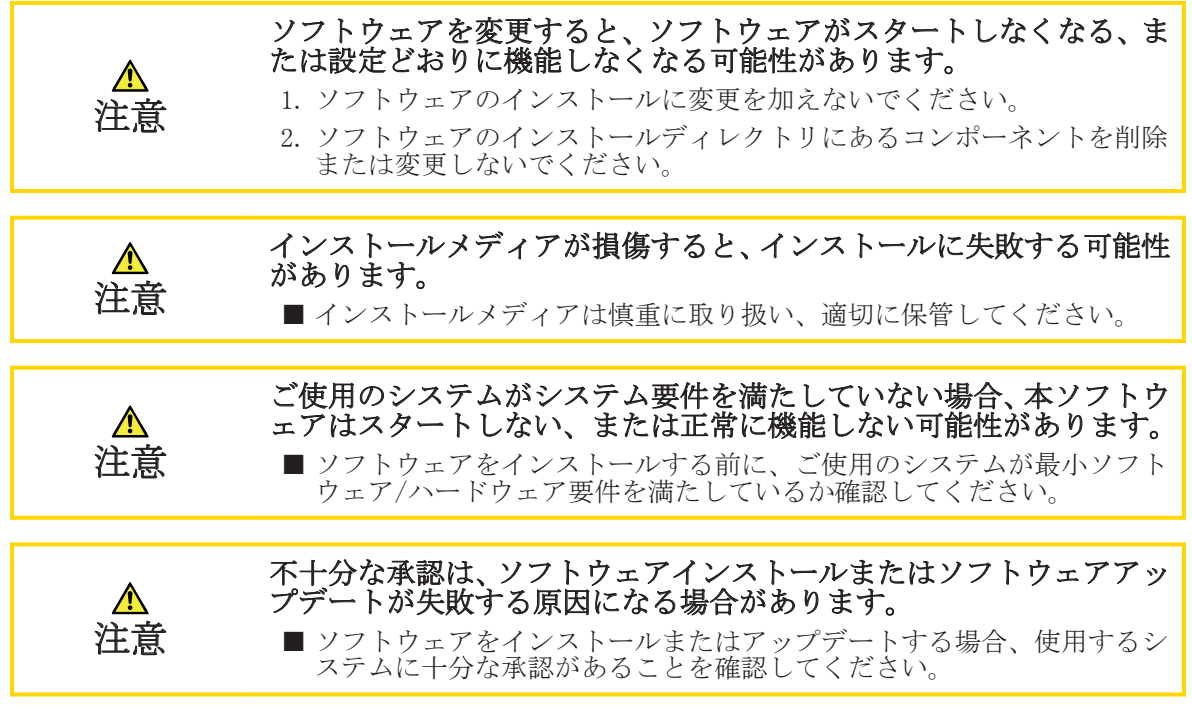

◈

SICAT Suite ページ 99 から 106

#### 表示条件 表示品質が十分でない場合、間違った診断および治療になるおそれが ⚠ あります。 注意 ■ SICAT アプリケーションを使用する前に、表示品質が十分であるか確認 してください(例えば、SMPTE テスト画像で)。 環境の表示条件が十分でない場合、間違った診断および治療になるお それがあります。 ⚠ 1. 環境条件が十分な表示品質を可能にする場合のみ、計画を実行してくだ 注意 さい。例えば、照明が十分であるか確認してください。 2. SMPTE テスト画像を使用して、表示品質が十分か確認してください。

### 安全性

◈

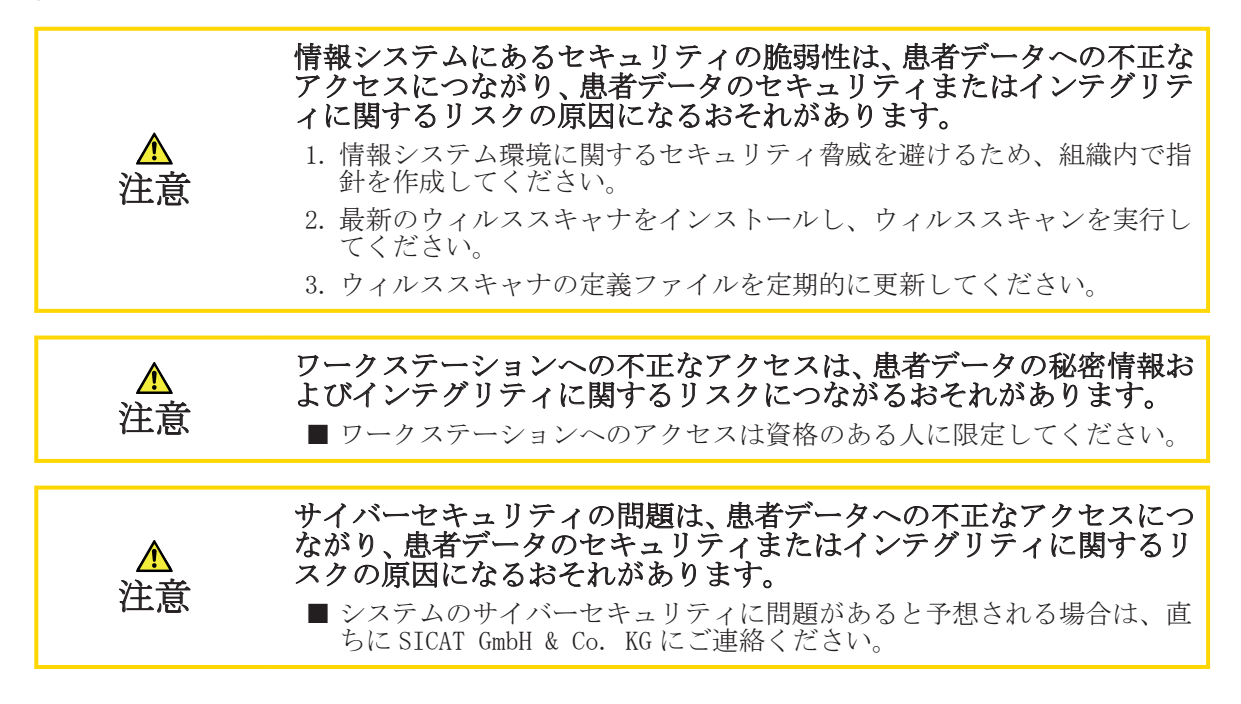

ページ 100 から 106 SICAT Suite

用語集

## 用語集

### 3D 撮影画像

3D 撮影画像とは容積測定タイプの X 線画像のこ とです。

#### ADA

American Dental Association(Amerikanische Dentalgesellschaft)

#### FDI

Fédération Dentaire Internationale(国際歯科 連盟)

### SICAT ID

SICAT ID は SICAT ポータル用のユーザー名で す。

#### SICAT ポータル

SICAT ポータルは、SICAT にスプリントを注文す ることのできるインターネットページです。

### SMPTE

◈

Society of Motion Picture and Television Engineers(映画テレビ技術者協会)

アプリケーション SICAT アプリケーションは、SICAT Suite に組み 込まれているプログラムです。

- スプリント スプリントとは、口内装置のことです。
- ナビゲーションバー

SICAT Suite の上部にあるナビゲーションバー には、SICAT Suite の最も重要なシンボルが含ま れます。患者ファイルが有効になっている場合、 ナビゲーションバーを使用して患者ファイルと 各種アプリケーション間で切り替えることがで きます。

#### 患者ファイリング

患者ファイリングには患者ファイルが含まれて います。SICAT Suite は患者ファイリングをロ ーカルファイルシステムまたはネットワークフ ァイルシステム上のフォルダ内に保存します。

#### 患者ファイル

患者ファイルには、特定の患者に属するすべての 3D 撮影画像および計画プロジェクトが含まれま す。SICAT Suite は、患者ファイルを患者ファイ リングに保存します。

### 撮影結果

撮影結果は 3D 撮影画像と付属の計画プロジェク トで構成されています。

注文

オーダーにはスプリントが含まれます。

計画プロジェクト

◈

計画プロジェクトは、SICAT アプリケーションの 3D 撮影画像をベースにした計画データで構成さ れます。

索引

 $\bigcirc$ 

索引

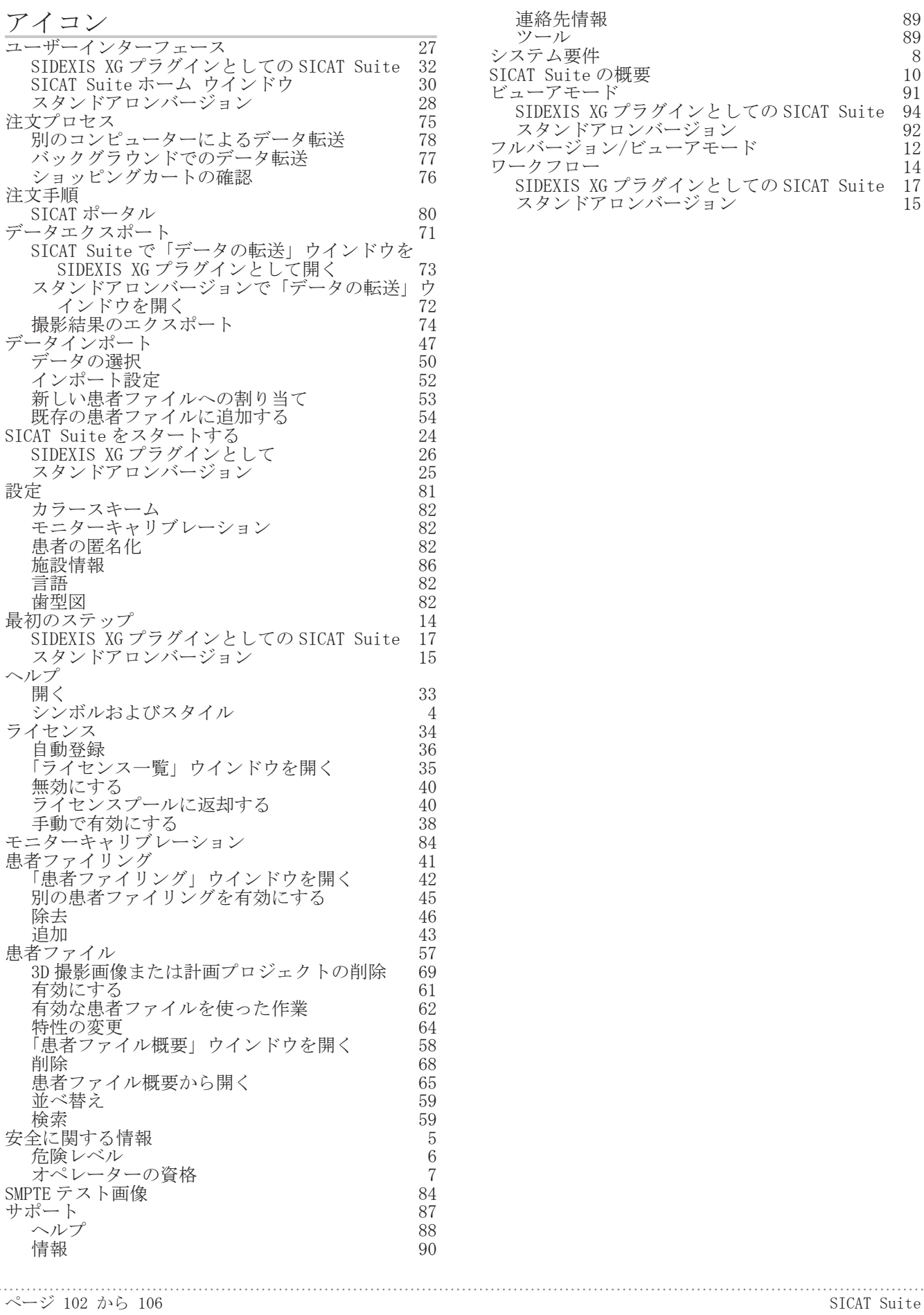

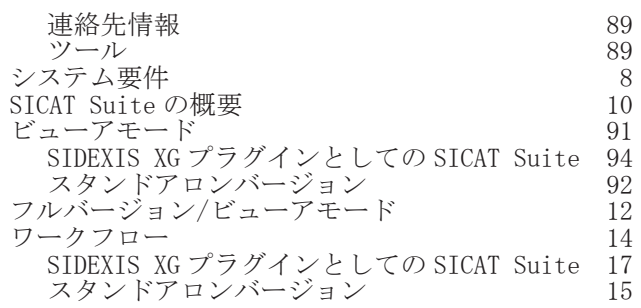

 $\bigoplus$ 

 $\bigoplus$ 

メーカーおよびサポート

## メーカーおよびサポート

 $\bigcirc$ 

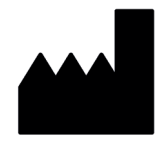

メーカー SICAT GmbH & Co. KG Brunnenallee 6 53177 Bonn, Germany

### ソフトウェア サポート

SICAT GmbH & Co. KG Brunnenallee 6 53177 Bonn, Germany TEL:+49 (0)228 / 854697-11 FAX:+49 (0)228 / 854697-99  $E \nless \neg\nu$ : softwaresupport@sicat.de

http://www.sicat.de

### 著作権

◈

全ての権利は当社に帰属します。本取扱説明書、その一部、または翻訳は、SICAT 側の書面による 承認がなければ許可されていません。

本取扱説明書に記載されている情報は発行当時のものであり、予告なしに変更される場合がありま す。

### 印刷情報

資料番号: 6497825

変更番号:119 597

SICAT Suite ページ 103 から 106

記号の説明

 $\bigoplus$ 

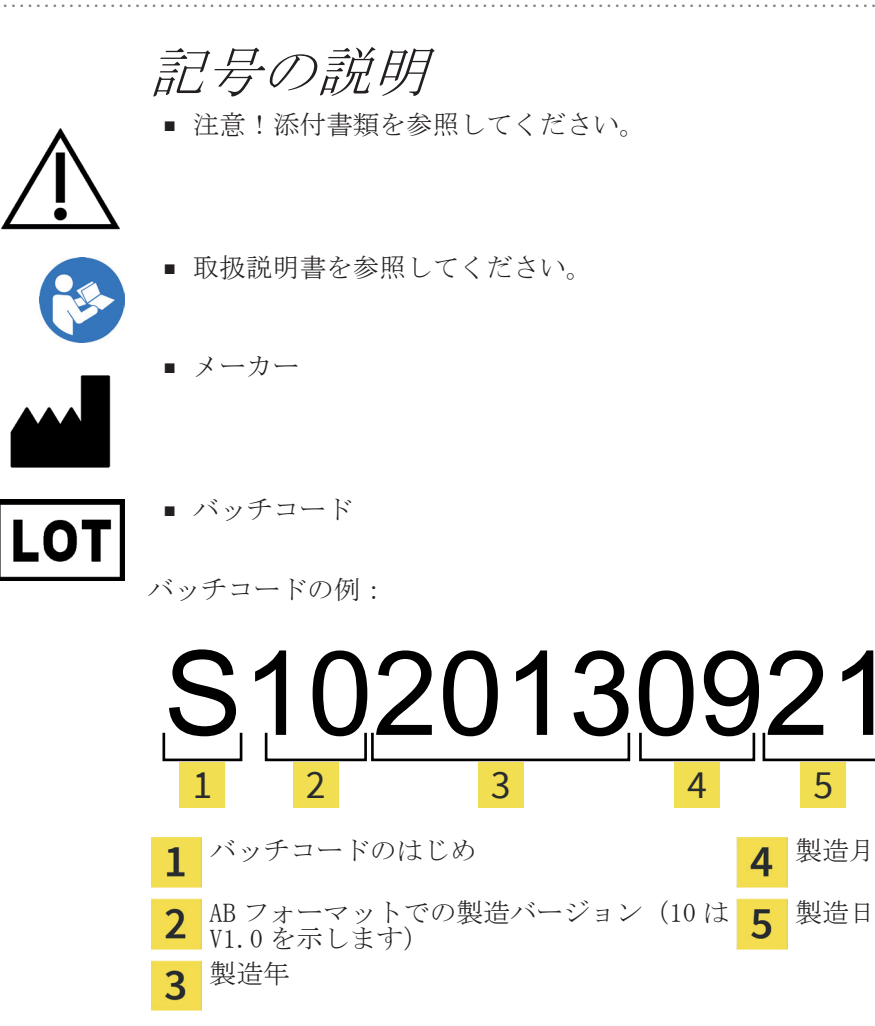

 $\bigcirc$ 

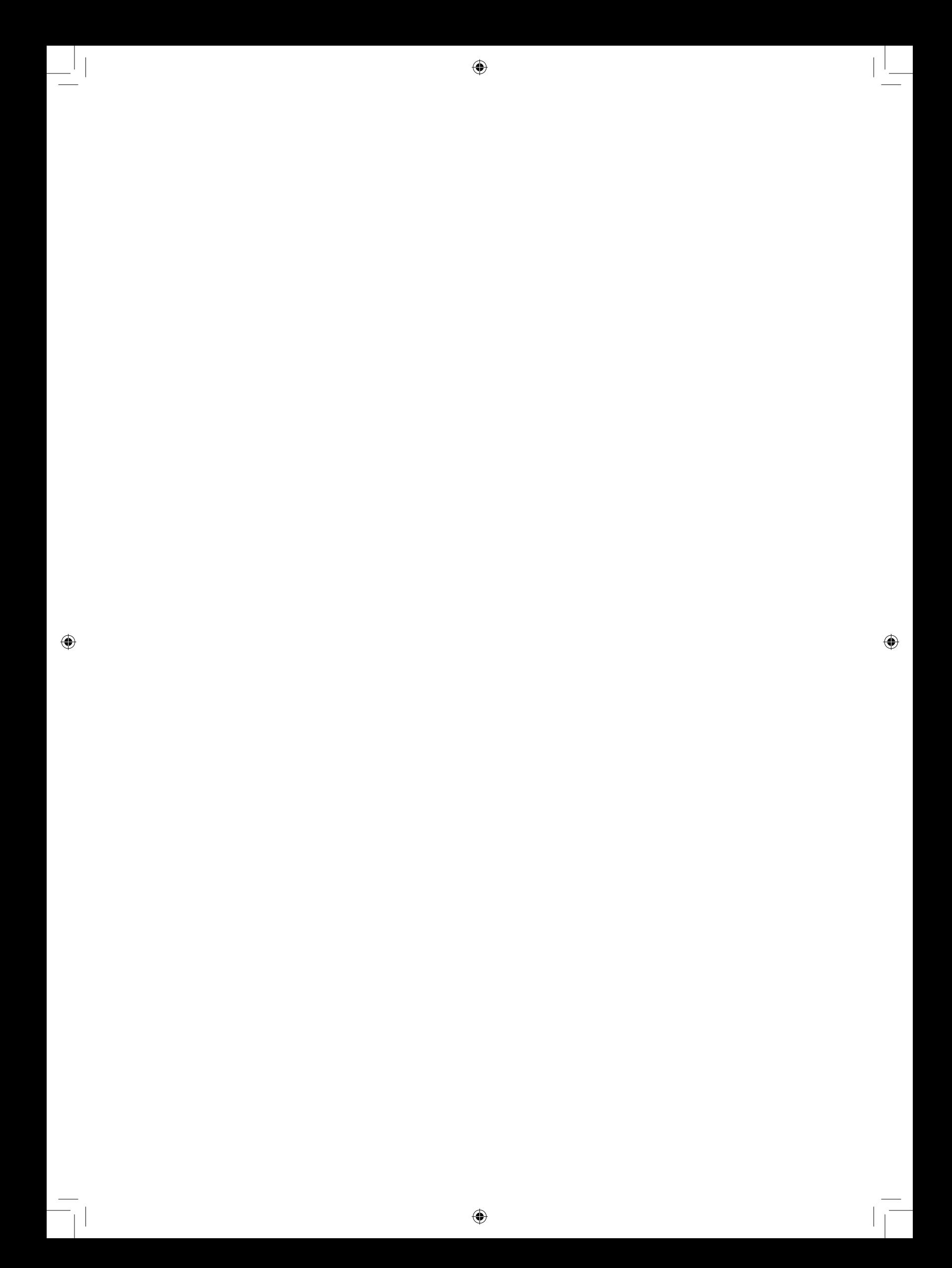

 $\bigcirc$ 

状態 2015-04-17

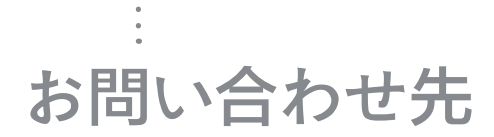

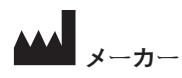

**SICAT GMBH & CO. KG** BRUNNENALLEE 6 53177 BONN, GERMANY

T +49 (0)228 / 854697-0 F +49 (0)228 / 854697-99

INFO@SICAT.COM WWW.SICAT.COM

◈

ソフトウェア サポート SICAT GMBH & CO. KG BRUNNENALLEE 6 53177 BONN, GERMANY

 $\bigcirc$ 

. . . . . . . . . . . . .

T +49 (0)228 / 854697-11 F +49 (0)228 / 854697-99

SOFTWARESUPPORT@SICAT.COM WWW.SICAT.COM

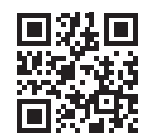

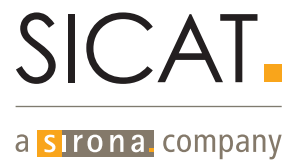